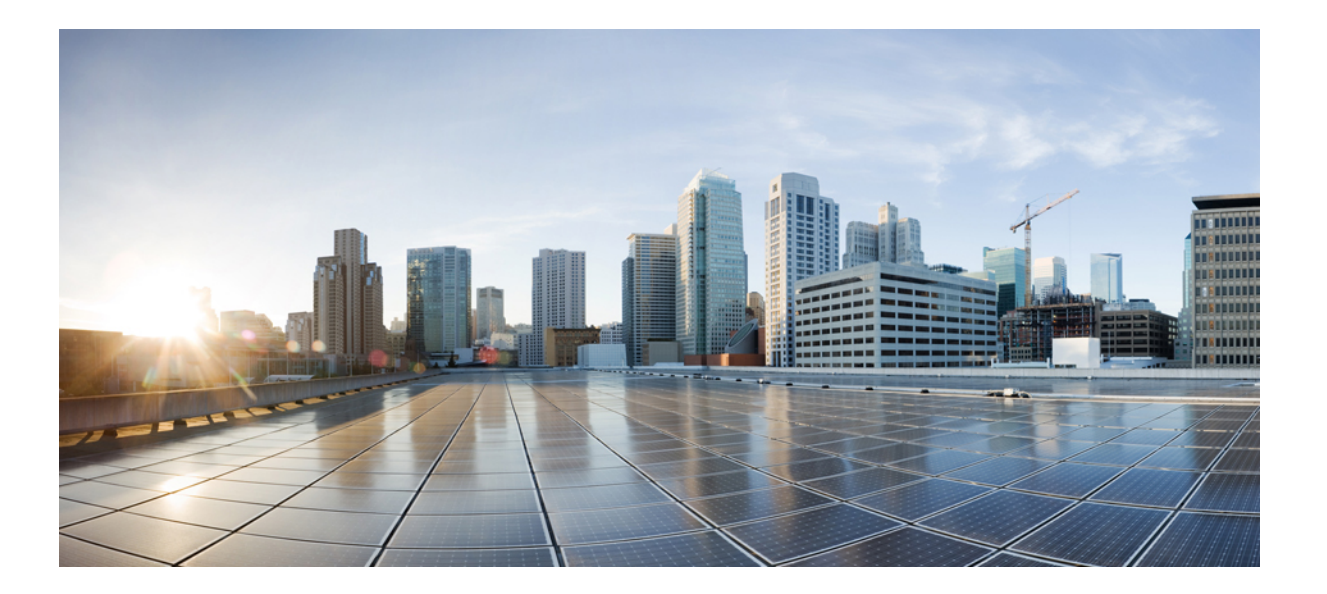

## スタック マネージャおよびハイ アベイラビリティ コンフィ ギュレーションガイド、**Cisco IOS XE Release 3.6E**(**Catalyst 3850** スイッチ)

初版:2014 年 10 月 10 日

#### シスコシステムズ合同会社 〒107-6227 東京都港区赤坂9-7-1 ミッドタウン・タワー http://www.cisco.com/jp お問い合わせ先:シスコ コンタクトセンター 0120-092-255 (フリーコール、携帯・PHS含む) 電話受付時間:平日 10:00~12:00、13:00~17:00 http://www.cisco.com/jp/go/contactcenter/

Text Part Number: OL-32622-01-J

【注意】シスコ製品をご使用になる前に、安全上の注意( **www.cisco.com/jp/go/safety\_warning/** ) をご確認ください。本書は、米国シスコ発行ドキュメントの参考和訳です。リンク情報につきま しては、日本語版掲載時点で、英語版にアップデートがあり、リンク先のページが移動**/**変更され ている場合がありますことをご了承ください。あくまでも参考和訳となりますので、正式な内容 については米国サイトのドキュメントを参照ください。また、契約等の記述については、弊社販 売パートナー、または、弊社担当者にご確認ください。

このマニュアルに記載されている仕様および製品に関する情報は、予告なしに変更されることがあります。 このマニュアルに記載されている表現、情報、および推奨 事項は、すべて正確であると考えていますが、明示的であれ黙示的であれ、一切の保証の責任を負わないものとします。 このマニュアルに記載されている製品の使用 は、すべてユーザ側の責任になります。

対象製品のソフトウェア ライセンスおよび限定保証は、製品に添付された『Information Packet』に記載されています。 添付されていない場合には、代理店にご連絡く ださい。

The Cisco implementation of TCP header compression is an adaptation of a program developed by the University of California, Berkeley (UCB) as part of UCB's public domain version of the UNIX operating system. All rights reserved. Copyright © 1981, Regents of the University of California.

ここに記載されている他のいかなる保証にもよらず、各社のすべてのマニュアルおよびソフトウェアは、障害も含めて「現状のまま」として提供されます。 シスコお よびこれら各社は、商品性の保証、特定目的への準拠の保証、および権利を侵害しないことに関する保証、あるいは取引過程、使用、取引慣行によって発生する保証 をはじめとする、明示されたまたは黙示された一切の保証の責任を負わないものとします。

いかなる場合においても、シスコおよびその供給者は、このマニュアルの使用または使用できないことによって発生する利益の損失やデータの損傷をはじめとする、 間接的、派生的、偶発的、あるいは特殊な損害について、あらゆる可能性がシスコまたはその供給者に知らされていても、それらに対する責任を一切負わないものと します。

このマニュアルで使用しているIPアドレスおよび電話番号は、実際のアドレスおよび電話番号を示すものではありません。マニュアル内の例、コマンド出力、ネット ワーク トポロジ図、およびその他の図は、説明のみを目的として使用されています。 説明の中に実際のアドレスおよび電話番号が使用されていたとしても、それは意 図的なものではなく、偶然の一致によるものです。

Cisco and the Cisco logo are trademarks or registered trademarks of Cisco and/or its affiliates in the U.S. and other countries. To view a list of Cisco trademarks, go to this URL: [http://](http://www.cisco.com/go/trademarks) [www.cisco.com/go/trademarks](http://www.cisco.com/go/trademarks). Third-party trademarks mentioned are the property of their respective owners. The use of the word partner does not imply a partnership relationship between Cisco and any other company. (1110R)

© 2014 Cisco Systems, Inc. All rights reserved.

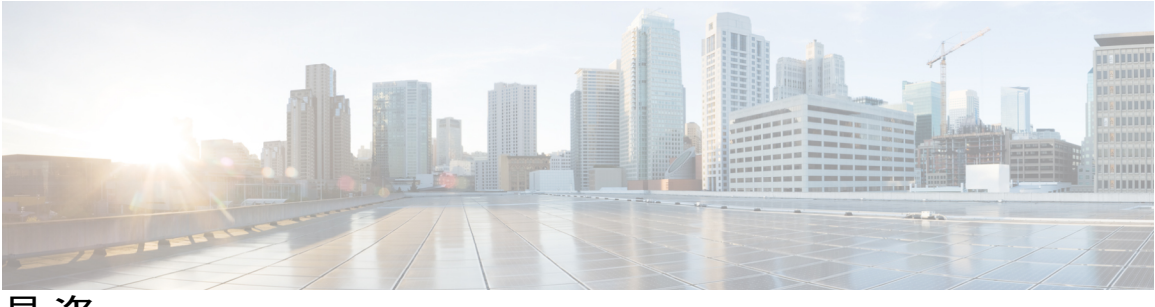

目次

[はじめに](#page-8-0) **ix**

[表記法](#page-8-1) **ix**

[関連資料](#page-10-0) **xi**

[マニュアルの入手方法およびテクニカル](#page-10-1) サポート **xi**

#### コマンドライン [インターフェイスの使用](#page-12-0) **1**

コマンドライン [インターフェイスの使用に関する情報](#page-12-1) **1**

[コマンド](#page-12-2) モード **1**

[コマンドの省略形](#page-16-0) **5**

[コマンドの](#page-16-1) no 形式および default 形式 **5**

CLI のエラー [メッセージ](#page-17-0) **6**

[コンフィギュレーション](#page-17-1) ロギング **6**

ヘルプ [システムの使用](#page-18-0) **7**

CLI [を使用して機能を設定する方法](#page-19-0) **8**

[コマンド履歴の設定](#page-19-1) **8**

[コマンド履歴バッファ](#page-19-2) サイズの変更 **8**

[コマンドの呼び出し](#page-19-3) **8**

[コマンド履歴機能のディセーブル化](#page-20-0) **9**

[編集機能のイネーブル化およびディセーブル化](#page-21-0) **10**

[キー入力によるコマンドの編集](#page-21-1) **10**

[画面幅よりも長いコマンドラインの編集](#page-23-0) **12**

show および more [コマンド出力の検索およびフィルタリング](#page-24-0) **13**

スイッチ [スタックでの](#page-25-0) CLI へのアクセス **14**

[コンソール接続または](#page-26-0) Telnet 経由で CLI にアクセスする **15**

**Web** グラフィカル ユーザ [インターフェイスの使用](#page-28-0) **17**

Web GUI [の使用に関する前提条件](#page-28-1) **17**

Web GUI [の使用に関する情報](#page-28-2) **17**

スタックマネージャおよびハイアベイラビリティコンフィギュレーションガイド、**Cisco IOS XE Release**

**3.6E**(**Catalyst 3850** スイッチ)

Web GUI [の機能](#page-29-0) **18**

Switch [のコンソール](#page-30-0) ポートの接続 **19**

Web GUI [へのログイン](#page-30-1) **19**

Web [モードおよびセキュア](#page-30-2) Web モードの有効化 **19**

Switch Web GUI [の設定](#page-31-0) **20**

#### スイッチ [スタックの管理](#page-36-0) **25**

[機能情報の確認](#page-36-1) **25**

スイッチ [スタックの前提条件](#page-37-0) **26**

スイッチ [スタックの制約事項](#page-37-1) **26**

スイッチ [スタックに関する情報](#page-37-2) **26**

スイッチ [スタックの概要](#page-37-3) **26**

スイッチ [スタックでサポートされる機能](#page-38-0) **27**

[暗号化機能](#page-39-0) **28**

[StackWise-480](#page-39-1) **28**

高速スタック [コンバージェンス](#page-39-2) **28**

[StackPower](#page-39-3) **28**

スイッチ [スタックのメンバーシップ](#page-40-0) **29**

混合スタック [メンバーシップ](#page-40-1) **29**

スイッチ スタック [メンバーシップの変更](#page-40-2) **29**

スタック [メンバー番号](#page-42-0) **31**

スタック [メンバーのプライオリティ値](#page-43-0) **32**

[スイッチ](#page-43-1) スタック ブリッジ ID と MAC アドレス **32**

スイッチ [スタック上の永続的](#page-43-2) MAC アドレス **32**

アクティブ スイッチとスタンバイ [スイッチの選択と再選択](#page-44-0) **33**

スイッチ [スタックのコンフィギュレーション](#page-46-0) ファイル **35**

スタック [メンバーを割り当てるためのオフライン設定](#page-47-0) **36**

[割り当てられたスイッチのスイッチ](#page-48-0) スタックへの追加による影響 **37**

スイッチ [スタックの割り当てられたスイッチの交換による影響](#page-49-0) **38**

[割り当てられたスイッチのスイッチ](#page-50-0) スタックからの削除による影響 **39**

[互換性のないソフトウェアを実行しているスイッチのアップグレード](#page-50-1) **39**

[自動アップグレード](#page-50-2) **39**

[自動アドバイス](#page-51-0) **40**

[自動アドバイス](#page-52-0) メッセージの例 **41**

スイッチ スタック内の SDM [テンプレートの不一致](#page-53-0) **42**

スイッチ [スタックの管理接続](#page-53-1) **42**

特定のスタック [メンバーへの接続](#page-53-2) **42**

IP [アドレスによるスイッチ](#page-54-0) スタックへの接続 **43**

コンソール [ポートまたはイーサネット管理ポートによるスイッチ](#page-54-1) スタックへの

[接続](#page-54-1) **43**

スイッチ [スタックの設定方法](#page-54-2) **43**

[デフォルトのスイッチ](#page-54-3) スタック設定 **43**

永続的 MAC [アドレス機能のイネーブル化](#page-55-0) **44**

スタック [メンバー番号の割り当て](#page-56-0) **45**

スタック メンバー [プライオリティ値の設定](#page-58-0) **47**

スイッチ [スタックへの新しいメンバーの割り当て](#page-59-0) **48**

[割り当てられたスイッチ情報の削除](#page-60-0) **49**

スイッチ [スタック内の非互換スイッチの表示](#page-62-0) **51**

スイッチ [スタックでの互換性のないスイッチのアップグレード](#page-62-1) **51**

スイッチ [スタックのトラブルシューティング](#page-63-0) **52**

スタック [メンバーの診断コンソールへのアクセス](#page-63-1) **52**

スタック [ポートの一時的なディセーブル化](#page-63-2) **52**

[他のメンバーの起動中のスタック](#page-64-0) ポートの再イネーブル化 **53**

Switch [スタックのモニタリング](#page-65-0) **54**

スイッチ [スタックの設定例](#page-66-0) **55**

スイッチ [スタックの設定のシナリオ](#page-66-1) **55**

永続的 MAC [アドレス機能のイネーブル化:例](#page-68-0) **57**

スイッチ [スタックへの新しいメンバーの割り当て:例](#page-69-0) **58**

show switch stack-ports summary [コマンドの出力:例](#page-69-1) **58**

ソフトウェア [ループバック:例](#page-71-0) **60**

スタック [ケーブルが接続されたソフトウェア](#page-72-0) ループバック:例 **61**

スタック [ケーブルが接続されていないソフトウェア](#page-73-0) ループバック:例 **62**

[切断されたスタック](#page-73-1) ケーブルの特定:例 **62**

スタック [ポート間の不安定な接続の修正:例](#page-74-0) **63**

スイッチ [スタックに関する追加情報](#page-75-0) **64**

**Cisco NSF with SSO** [の設定](#page-78-0) **67**

スタックマネージャおよびハイアベイラビリティコンフィギュレーションガイド、**Cisco IOS XE Release**

**3.6E**(**Catalyst 3850** スイッチ)

[機能情報の確認](#page-78-1) **67**

NSF with SSO [の前提条件](#page-78-2) **67**

NSF with SSO [の制約事項](#page-79-0) **68**

NSF with SSO [に関する情報](#page-79-1) **68**

NSF with SSO [の概要](#page-79-2) **68**

SSO [の動作](#page-80-0) **69**

NSF [の動作](#page-82-0) **71**

Cisco Express Forwarding; シスコ エクスプレス [フォワーディング](#page-83-0) **72**

BGP [の動作](#page-83-1) **72**

OSPF [の動作](#page-84-0) **73**

[EIGRP](#page-85-0) の動作 **74**

Cisco NSF with SSO [の設定方法](#page-86-0) **75**

SSO [の設定](#page-86-1) **75**

SSO [の設定例](#page-87-0) **76**

CEF NSF [の確認](#page-87-1) **76**

NSF の BGP [の設定](#page-88-0) **77**

BGP NSF [の確認](#page-89-0) **78**

OSPF NSF [の設定](#page-90-0) **79**

OSPF NSF [の確認](#page-91-0) **80**

[EIGRP](#page-92-0) NSF の設定 **81**

[EIGRP](#page-92-1) NSF の確認 **81**

ワイヤレス ハイ [アベイラビリティの設定](#page-94-0) **83**

[機能情報の確認](#page-94-1) **83**

ハイ [アベイラビリティに関する情報](#page-94-2) **83**

[冗長性に関する情報](#page-95-0) **84**

アクセス [ポイントの冗長性の設定](#page-95-1) **84**

ハートビート [メッセージの設定](#page-97-0) **86**

アクセス ポイントのステートフル [スイッチオーバーに関する情報](#page-97-1) **86**

グレースフル [スイッチオーバーの開始](#page-98-0) **87**

ハイ [アベイラビリティ用の](#page-98-1) EtherChannel の設定 **87**

LACP [の設定](#page-99-0) **88**

ハイ [アベイラビリティのトラブルシューティング](#page-100-0) **89**

スタンバイ [コンソールへのアクセス](#page-100-1) **89**

[スイッチオーバー前](#page-101-0) **90**

[スイッチオーバー後](#page-103-0) **92**

[冗長スイッチオーバー履歴の表示\(](#page-104-0)GUI) **93**

[スイッチオーバー状態の表示\(](#page-104-1)GUI) **93**

Switch [スタックのモニタリング](#page-106-0) **95**

LACP [の設定:例](#page-106-1) **95**

Flex Link [の設定:例](#page-108-0) **97**

スタック マネージャおよびハイ アベイラビリティ コンフィギュレーション ガイド、**Cisco IOS XE Release 3.6E**(**Catalyst 3850** スイッチ)

 $\overline{\phantom{a}}$ 

<span id="page-8-0"></span>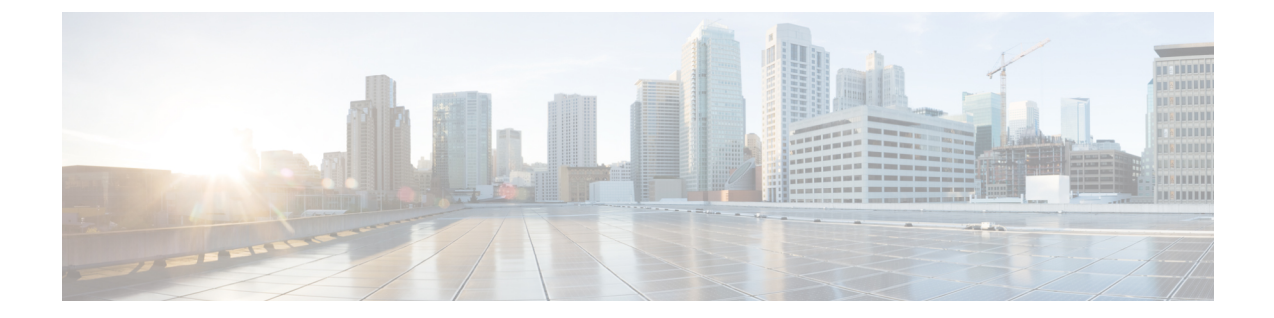

# はじめに

- [表記法](#page-8-1), ix ページ
- [関連資料](#page-10-0), xi ページ
- [マニュアルの入手方法およびテクニカル](#page-10-1) サポート, xi ページ

# <span id="page-8-1"></span>表記法

このマニュアルでは、次の表記法を使用しています。

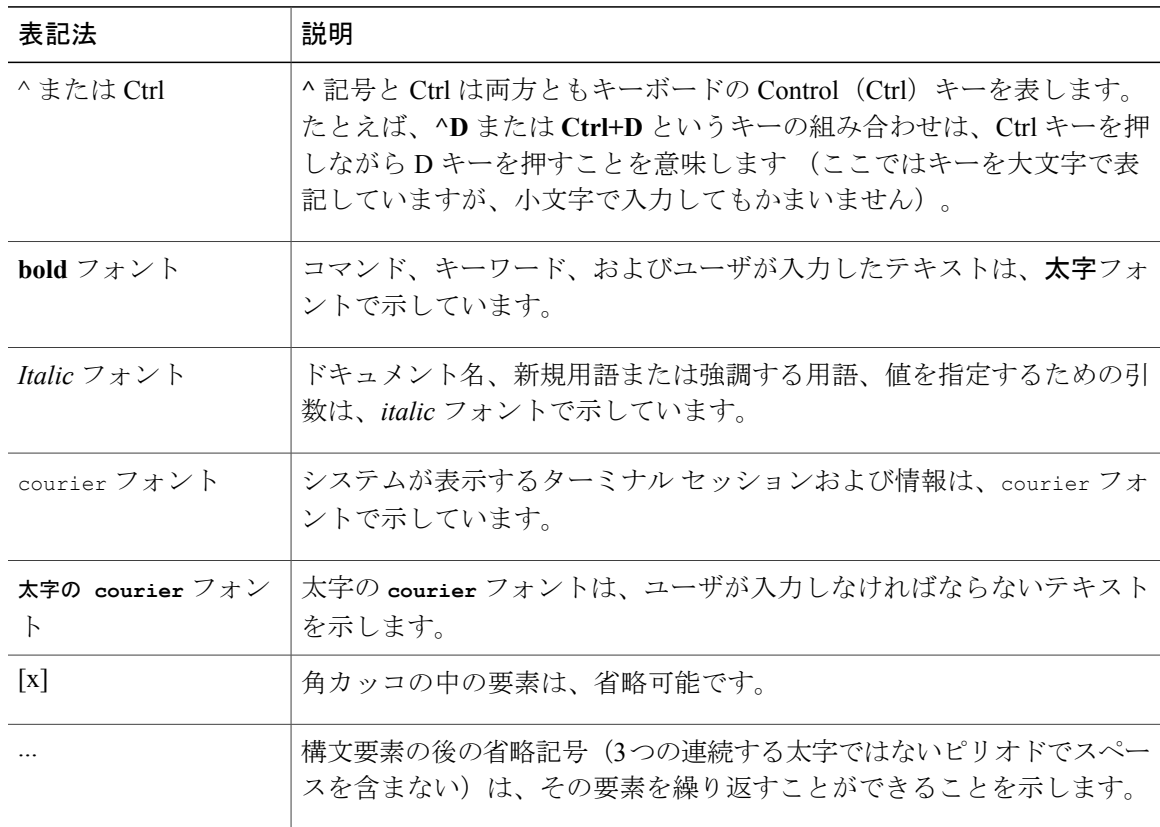

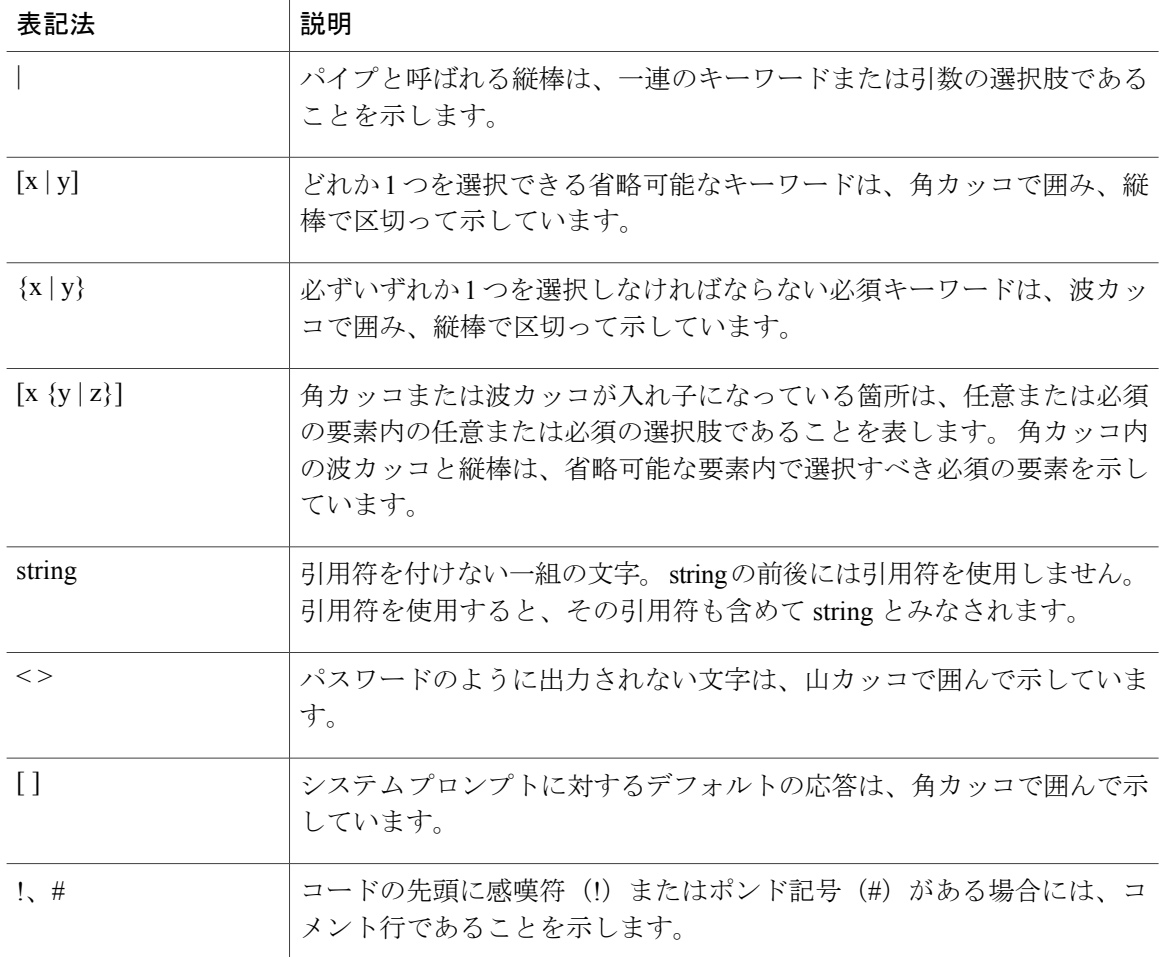

#### 読者への警告の表記法

このマニュアルでは、読者への警告に次の表記法を使用しています。

(注) 「注釈」です。 役立つ情報や、このマニュアル以外の参照資料などを紹介しています。

 $\overline{\mathcal{Q}}$ 

ヒント 「問題解決に役立つ情報」です。

 $\mathbb{A}$ 注意

「要注意」の意味です。 機器の損傷またはデータ損失を予防するための注意事項が記述され ています。

<span id="page-10-0"></span>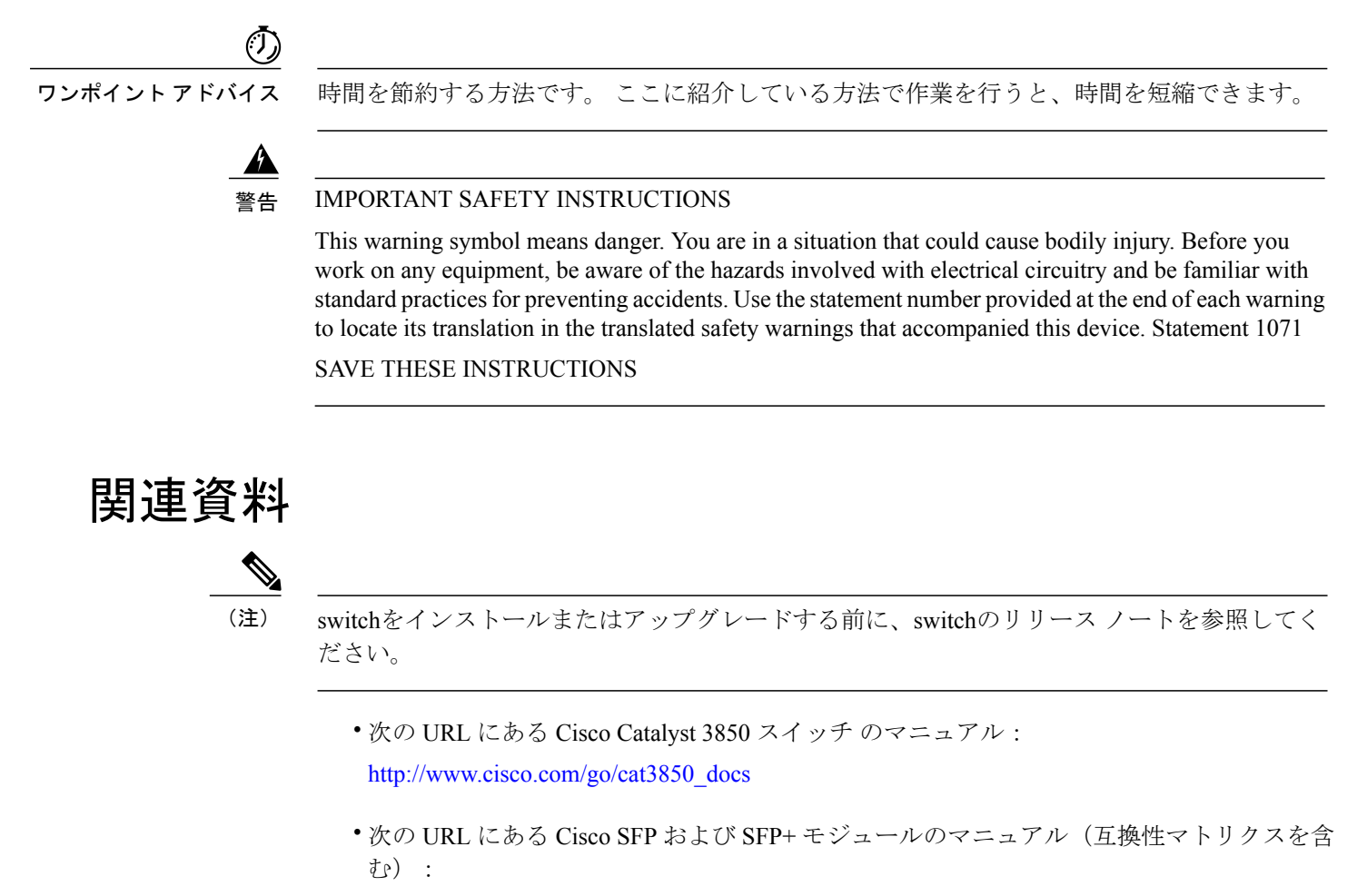

[http://www.cisco.com/en/US/products/hw/modules/ps5455/tsd\\_products\\_support\\_series\\_home.html](http://www.cisco.com/en/US/products/hw/modules/ps5455/tsd_products_support_series_home.html)

- •次の URL にある Cisco Validated Design (CVD) のマニュアル: <http://www.cisco.com/go/designzone>
- 次の URL にあるエラー メッセージ デコーダ:

<https://www.cisco.com/cgi-bin/Support/Errordecoder/index.cgi>

# <span id="page-10-1"></span>マニュアルの入手方法およびテクニカル サポート

マニュアルの入手方法、テクニカル サポート、その他の有用な情報について、次の URL で、毎 月更新される『*What's New in Cisco Product Documentation*』を参照してください。シスコの新規お よび改訂版の技術マニュアルの一覧も示されています。

<http://www.cisco.com/c/en/us/td/docs/general/whatsnew/whatsnew.html>

『*What's New in Cisco Product Documentation*』は RSS フィードとして購読できます。また、リー ダー アプリケーションを使用してコンテンツがデスクトップに直接配信されるように設定するこ

a l

ともできます。RSSフィードは無料のサービスです。シスコは現在、RSSバージョン2.0をサポー トしています。

<span id="page-12-0"></span>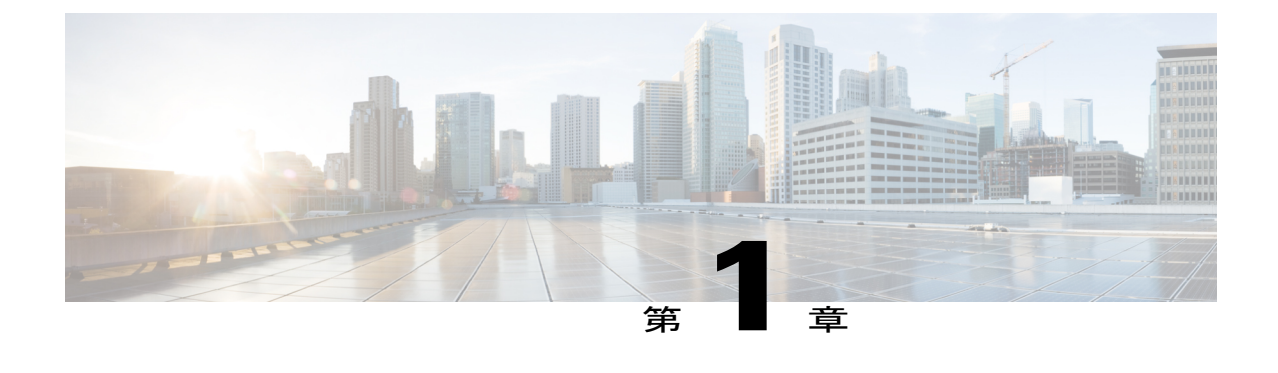

# コマンドライン インターフェイスの使用

- コマンドライン [インターフェイスの使用に関する情報](#page-12-1), 1 ページ
- CLI [を使用して機能を設定する方法](#page-19-0), 8 ページ

# <span id="page-12-2"></span><span id="page-12-1"></span>コマンドライン インターフェイスの使用に関する情報

## コマンド モード

Cisco IOS ユーザ インターフェイスは、いくつかのモードに分かれています。 使用できるコマン ドの種類は、現在のモードによって異なります。 システム プロンプトに疑問符(?) を入力する と、各コマンド モードで使用できるコマンドの一覧が表示されます。

CLI セッションはコンソール接続、Telnet、SSH、またはブラウザを使用することによって開始で きます。

セッションを開始するときは、ユーザ モード(別名ユーザ EXEC モード)が有効です。 ユーザ EXEC モードでは、限られた一部のコマンドしか使用できません。 たとえばユーザ EXEC コマン ドの大部分は、**show** コマンド(現在のコンフィギュレーション ステータスを表示する)、**clear** コマンド(カウンタまたはインターフェイスをクリアする)などのように、1回限りのコマンド です。 ユーザ EXEC コマンドは、switchをリブートするときには保存されません。

すべてのコマンドにアクセスするには、特権EXECモードを開始する必要があります。特権EXEC モードを開始するには、通常、パスワードが必要です。 このモードでは、任意の特権 EXEC コマ ンドを入力でき、また、グローバルコンフィギュレーションモードを開始することもできます。

コンフィギュレーション モード(グローバル、インターフェイス、およびライン)を使用して、 実行コンフィギュレーションを変更できます。 設定を保存した場合はこれらのコマンドが保存さ れ、switchをリブートするときに使用されます。 各種のコンフィギュレーション モードにアクセ スするには、まずグローバルコンフィギュレーションモードを開始する必要があります。グロー バル コンフィギュレーション モードから、インターフェイス コンフィギュレーション モードお よびライン コンフィギュレーション モードに移行できます。

次の表に、主要なコマンド モード、各モードへのアクセス方法、各モードで表示されるプロンプ ト、およびモードの終了方法を示します。

#### 表 **1**:コマンド モードの概要

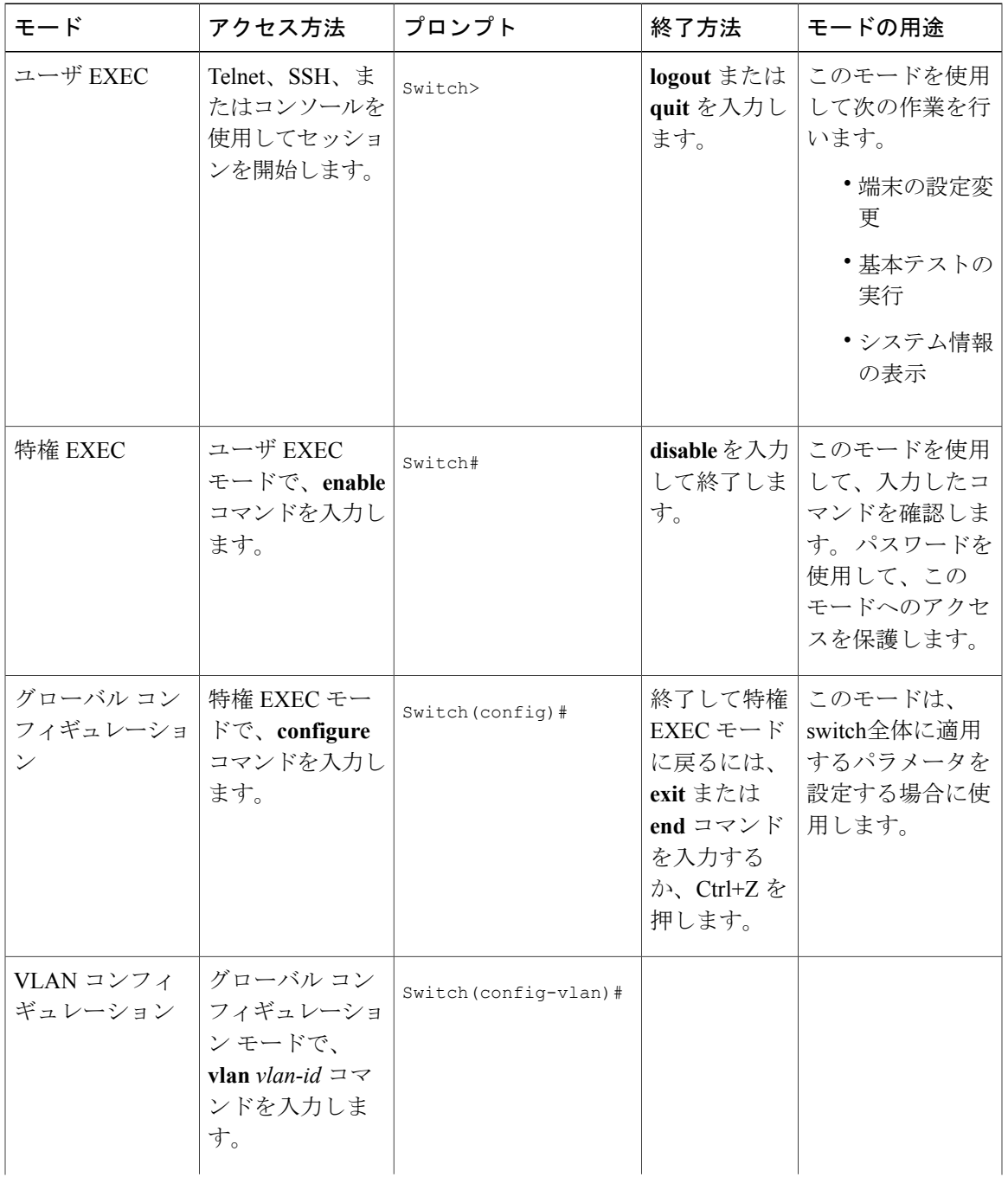

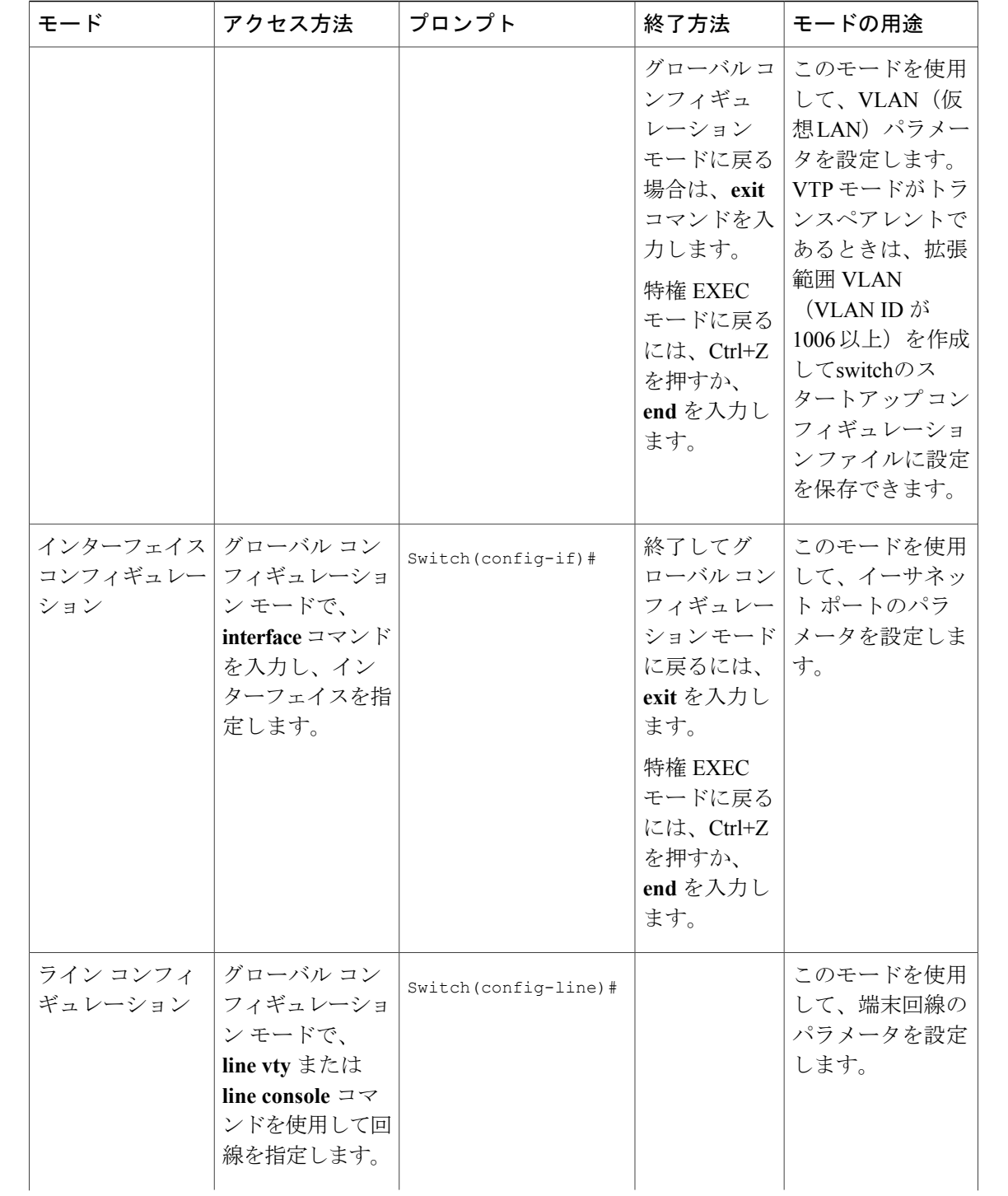

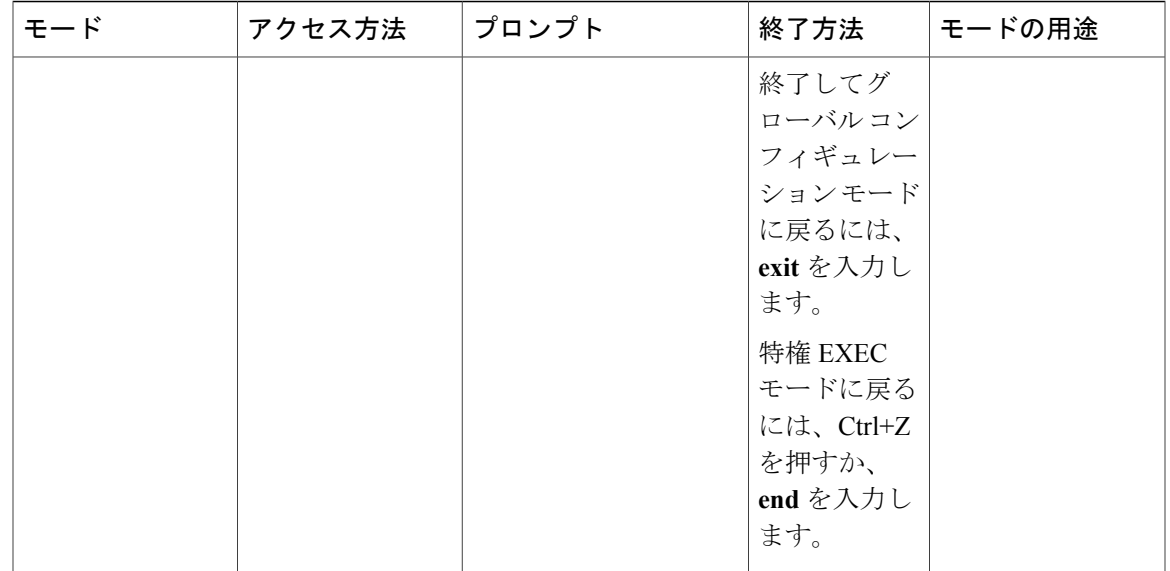

### <span id="page-16-0"></span>コマンドの省略形

switchでコマンドが一意に認識される長さまでコマンドを入力します。

**show configuration** 特権 EXEC コマンドを省略形で入力する方法を次に示します。

Switch# **show conf**

## <span id="page-16-1"></span>コマンドの **no** 形式および **default** 形式

大部分のコンフィギュレーション コマンドに、**no** 形式があります。 **no** 形式は一般に、特定の機 能または動作をディセーブルにする場合、あるいはコマンドの動作を取り消す場合に使用します。 たとえば、**no shutdown** インターフェイス コンフィギュレーション コマンドを使用すると、イン ターフェイスのシャットダウンが取り消されます。**no**キーワードなしでコマンドを使用すると、 ディセーブルにされた機能を再度イネーブルにしたり、デフォルトでディセーブルになっている 機能をイネーブルにすることができます。

コンフィギュレーション コマンドには、**default** 形式もあります。 コマンドの **default** 形式は、コ マンドの設定値をデフォルトに戻します。 大部分のコマンドはデフォルトでディセーブルに設定 されているので、**default** 形式は **no** 形式と同じになります。 ただし、デフォルトでイネーブルに 設定されていて、なおかつ変数が特定のデフォルト値に設定されているコマンドもあります。 こ れらのコマンドについては、**default** コマンドを使用すると、コマンドがイネーブルになり、変数 がデフォルト値に設定されます。

## <span id="page-17-0"></span>**CLI** のエラー メッセージ

次の表に、CLI を使用してswitchを設定するときに表示される可能性のあるエラー メッセージの 一部を紹介します。

表 **2**:**CLI** の代表的なエラー メッセージ

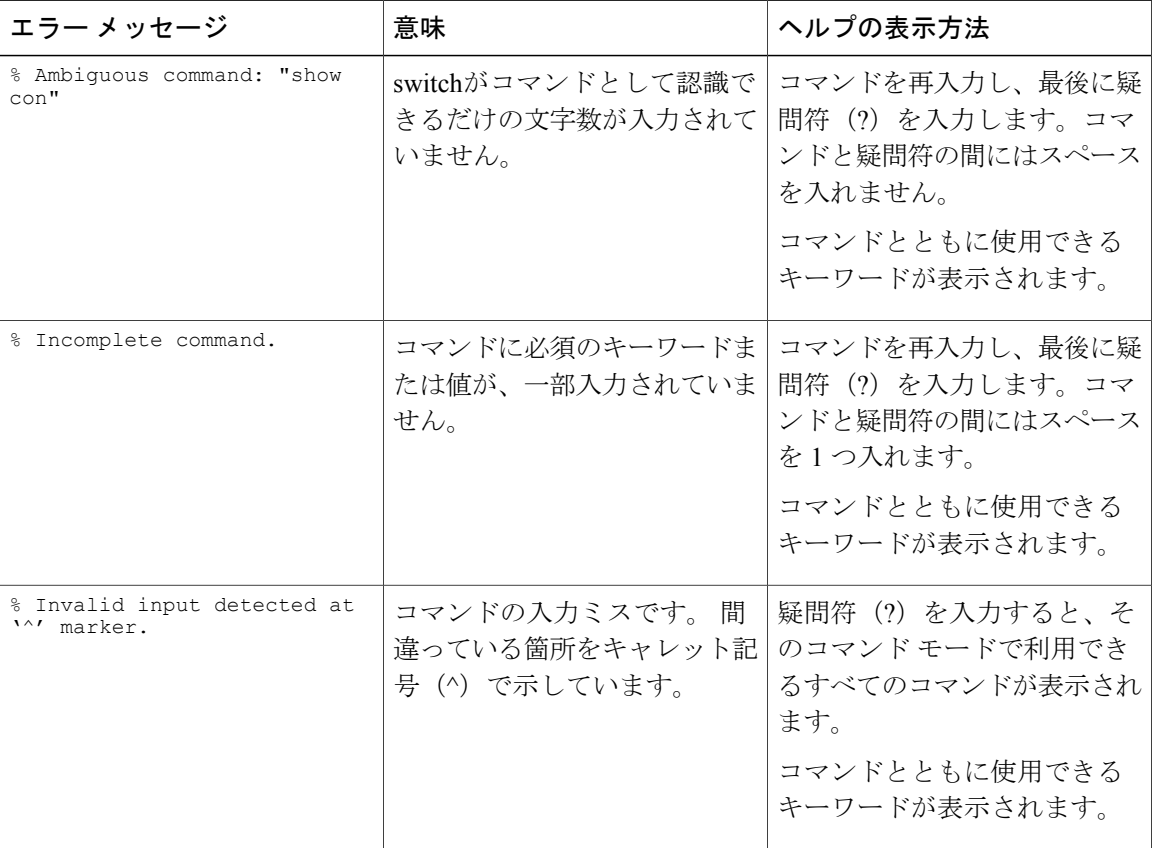

## <span id="page-17-1"></span>コンフィギュレーション ロギング

switchの設定変更を記録して表示させることができます。ConfigurationChangeLogging andNotification 機能を使用することで、セッションまたはユーザ ベースごとに変更内容をトラッキングできま す。ログに記録されるのは、適用された各コンフィギュレーションコマンド、コマンドを入力し たユーザ、コマンドの入力時間、コマンドに対するパーサからのリターンコードです。この機能 には、登録しているアプリケーションの設定が変更されるときに通知される非同期通知方式もあ ります。 Syslog へこの通知を送信することも選択できます。

(注) CLI または HTTP の変更のみがログとして記録されます。

## <span id="page-18-0"></span>ヘルプ システムの使用

システム プロンプトで疑問符(?)を入力すると、各コマンド モードに使用できるコマンドのリ ストが表示されます。 また、任意のコマンドについて、関連するキーワードおよび引数の一覧を 表示することもできます。

#### 手順の概要

- **1. help**
- **2.** *abbreviated-command-entry* **?**
- **3.** *abbreviated-command-entry* <Tab>
- **4. ?**
- **5.** *command* **?**
- **6.** *command keyword* **?**

#### 手順の詳細

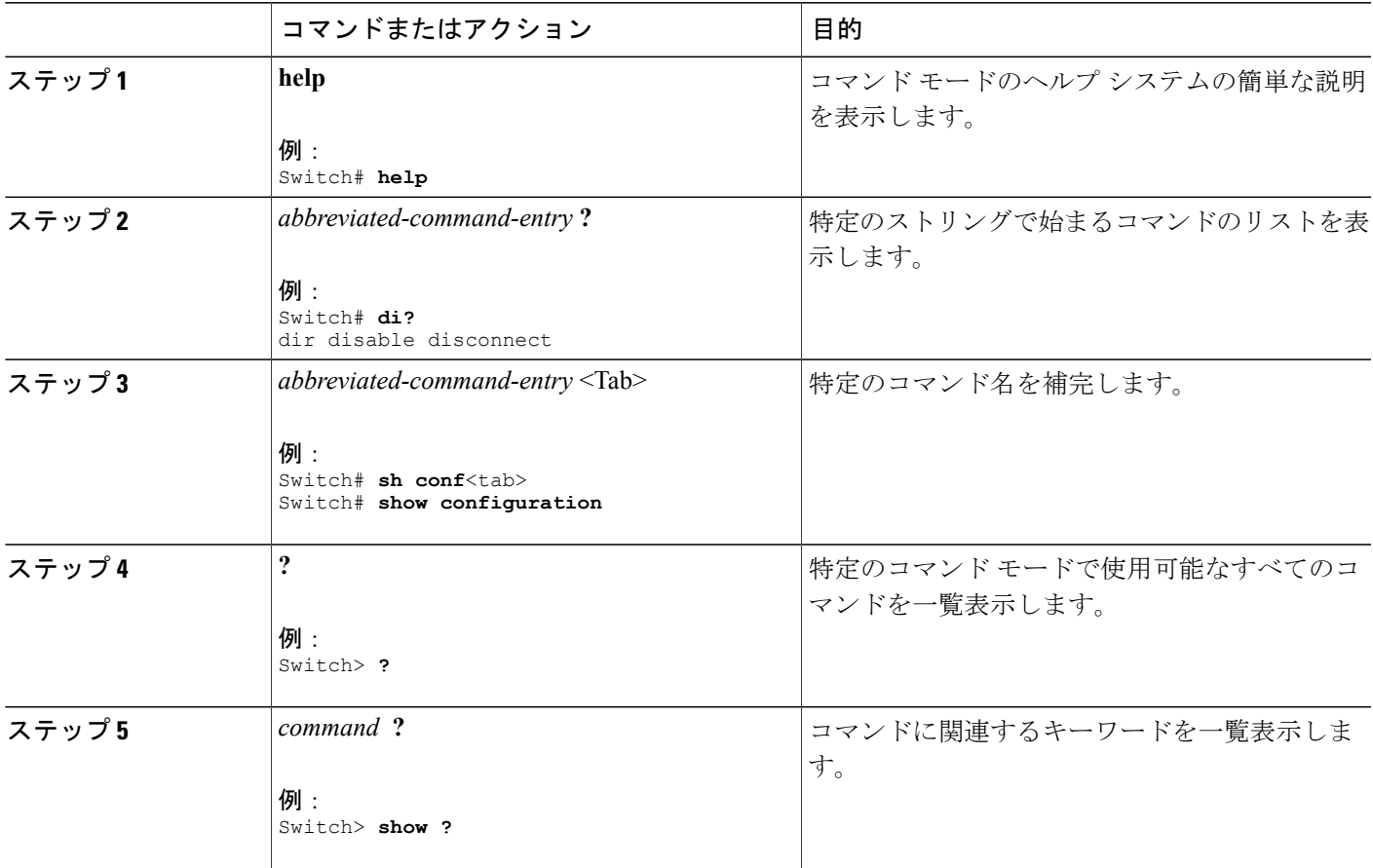

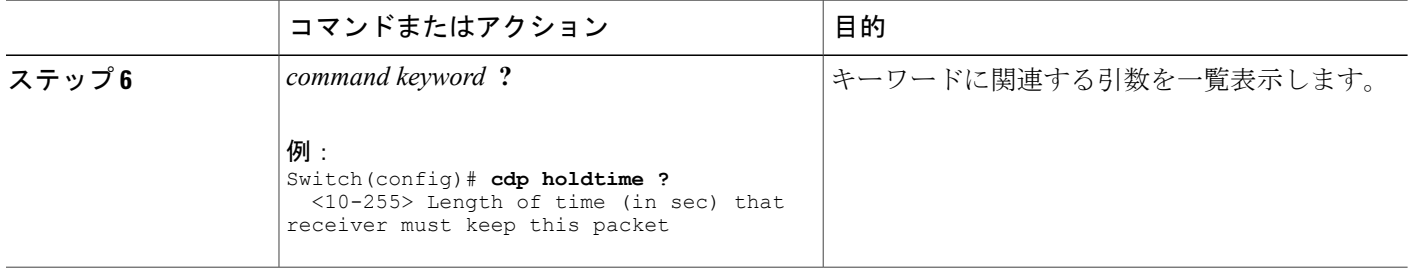

## <span id="page-19-1"></span><span id="page-19-0"></span>**CLI** を使用して機能を設定する方法

## コマンド履歴の設定

入力したコマンドは、ソフトウェア側にコマンド履歴として残されます。 コマンド履歴機能は、 アクセスコントロールリストの設定時など、長い複雑なコマンドまたはエントリを何度も入力し なければならない場合、特に便利です。 必要に応じて、この機能をカスタマイズできます。

#### <span id="page-19-2"></span>コマンド履歴バッファ サイズの変更

デフォルトでは、switchは履歴バッファにコマンド ライン 10 行を記録します。 現在の端末セッ ションまたは特定回線のすべてのセッションで、この数を変更できます。 この手順は任意です。

#### 手順の概要

**1. terminal history** [**size** *number-of-lines*]

#### 手順の詳細

<span id="page-19-3"></span>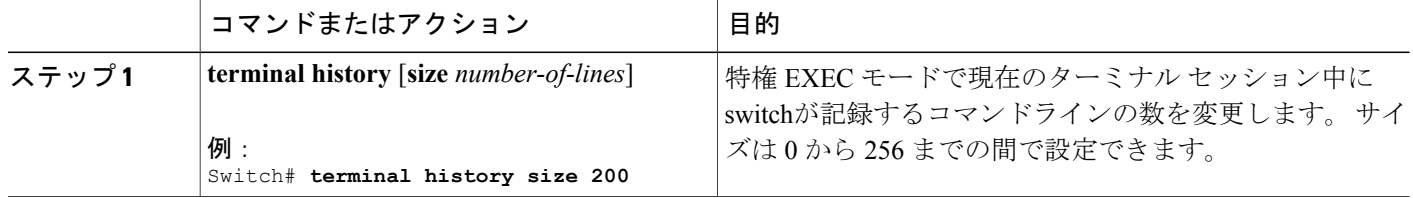

#### コマンドの呼び出し

履歴バッファにあるコマンドを呼び出すには、次の表に示すいずれかの操作を行います。 これら の操作は任意です。

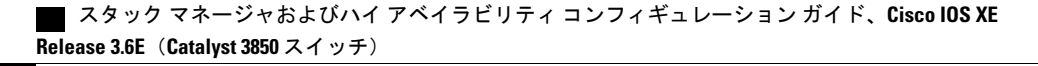

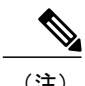

(注) 矢印キーが使用できるのは、VT100 などの ANSI 互換端末に限られます。

#### 手順の概要

- **1. Ctrl+P** または上矢印キー
- **2. Ctrl+N** または下矢印キー
- **3. show history**

#### 手順の詳細

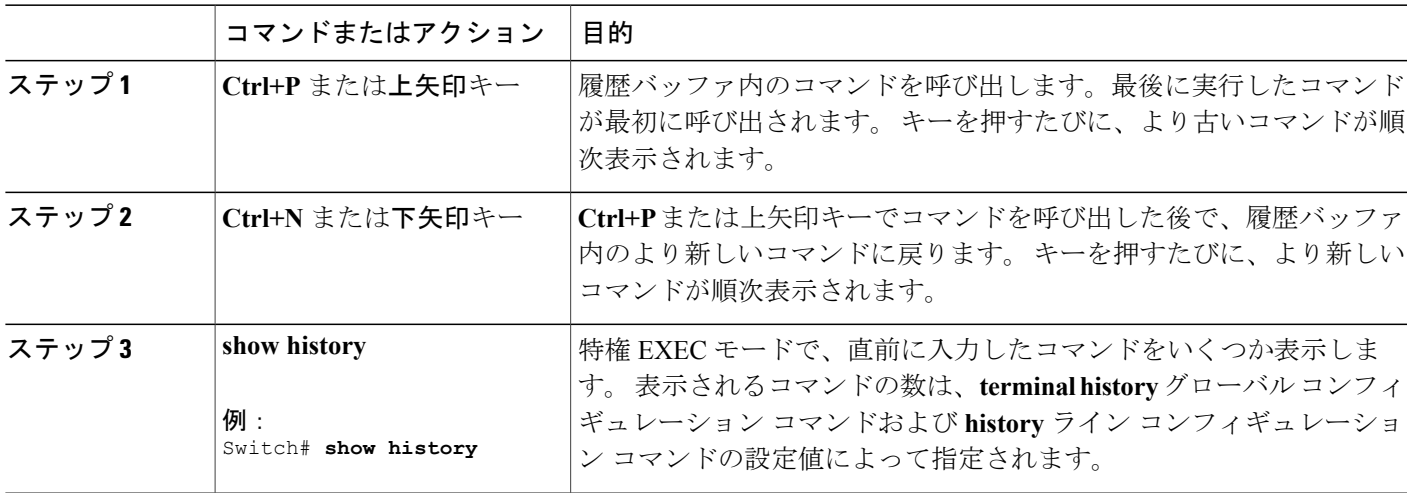

#### <span id="page-20-0"></span>コマンド履歴機能のディセーブル化

コマンド履歴機能は、自動的にイネーブルになっています。 現在の端末セッションまたはコマン ドラインでディセーブルにできます。 この手順は任意です。

#### 手順の概要

#### **1. terminal no history**

#### 手順の詳細

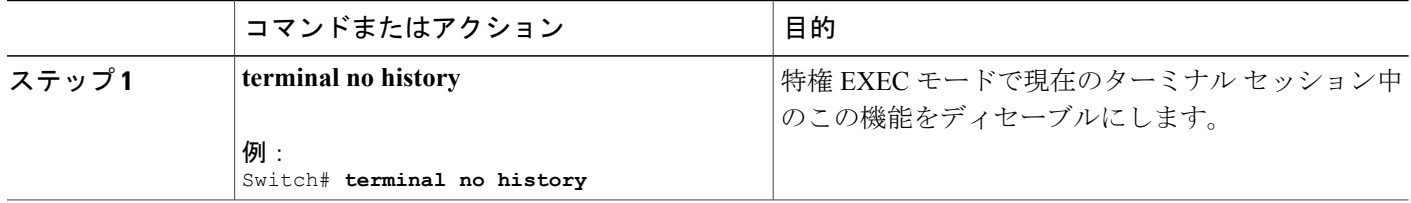

## <span id="page-21-0"></span>編集機能のイネーブル化およびディセーブル化

拡張編集モードは自動的にイネーブルに設定されますが、ディセーブルにしたり、再びイネーブ ルにしたりできます。

#### 手順の概要

- **1. terminal editing**
- **2. terminal no editing**

#### 手順の詳細

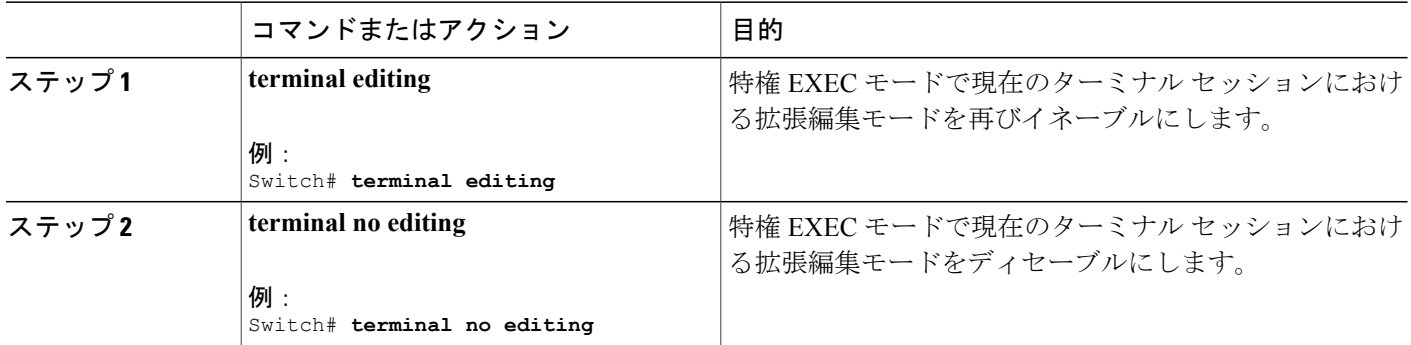

### <span id="page-21-1"></span>キー入力によるコマンドの編集

キーストロークは、コマンドラインの編集に役立ちます。 これらのキーストロークは任意です。

(注) 矢印キーが使用できるのは、VT100 などの ANSI 互換端末に限られます。

#### 表 **3**:編集コマンド

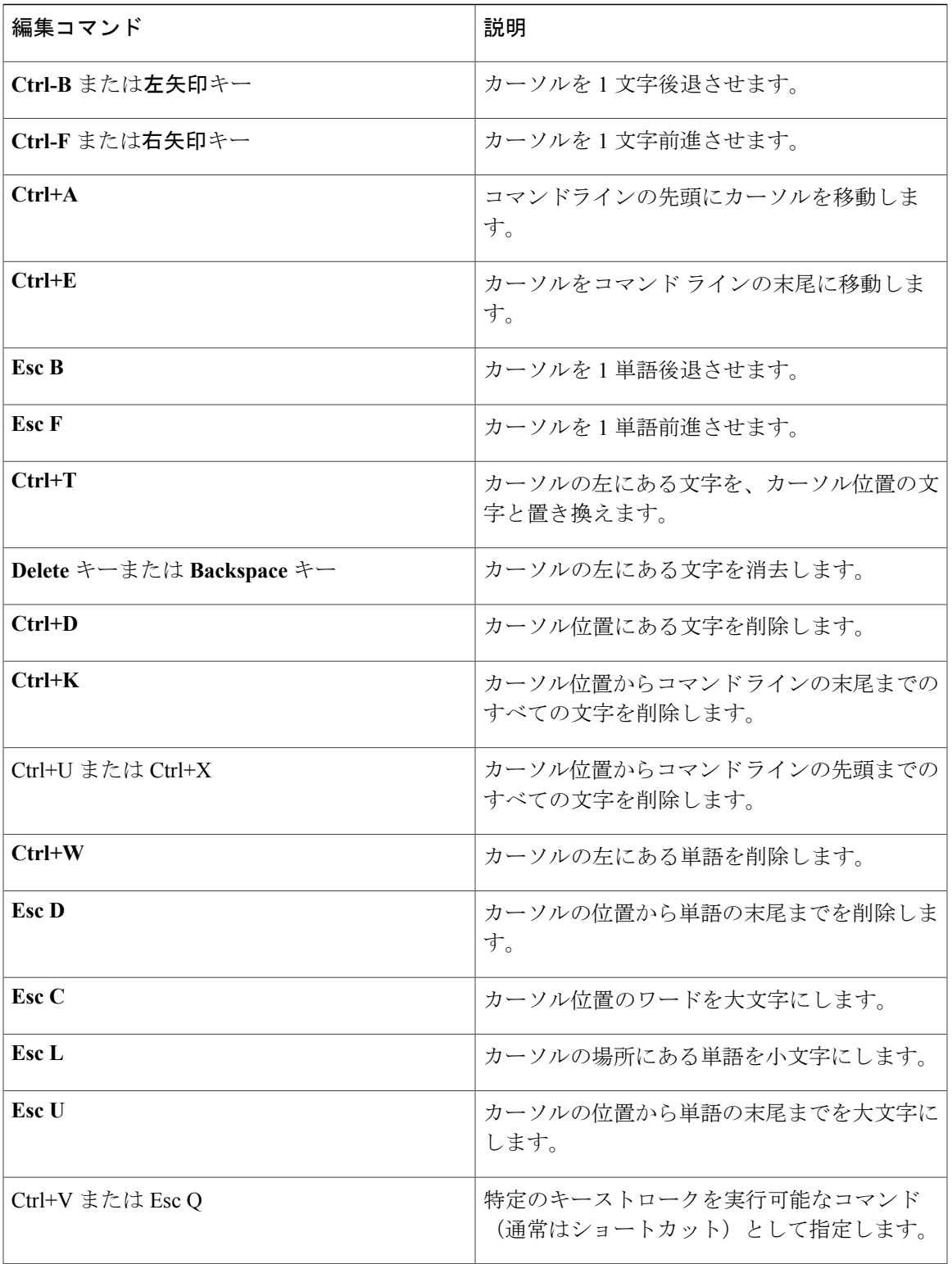

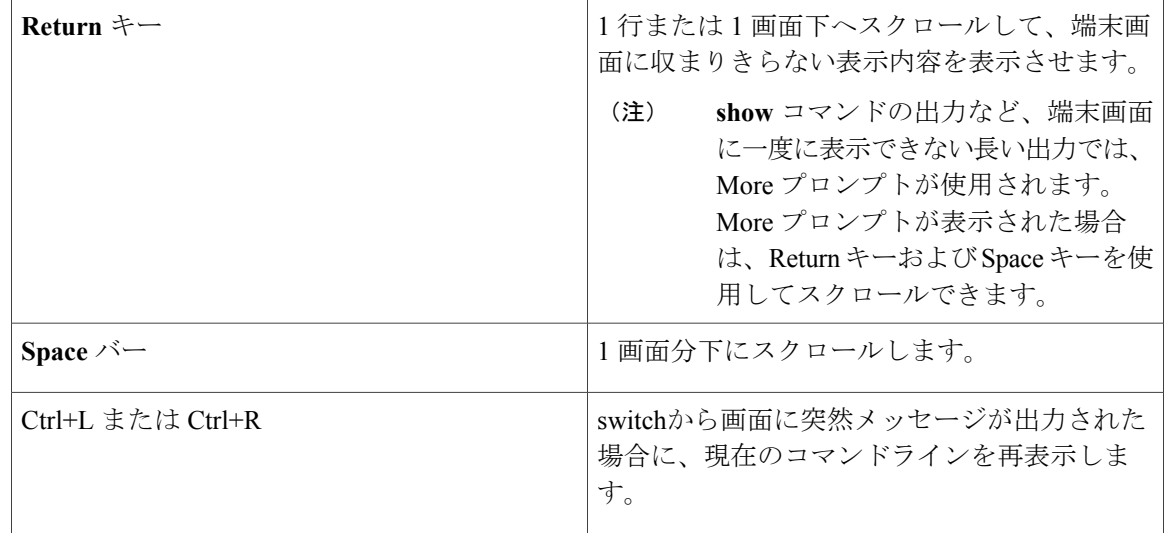

#### <span id="page-23-0"></span>画面幅よりも長いコマンドラインの編集

画面上で 1 行分を超える長いコマンドラインについては、コマンドのラップアラウンド機能を使 用できます。 カーソルが右マージンに達すると、そのコマンドラインは 10 文字分だけ左へシフ トされます。 コマンドラインの先頭から 10 文字までは見えなくなりますが、左へスクロールし て、コマンドの先頭部分の構文をチェックできます。 これらのキー操作は任意です。

コマンドの先頭にスクロールして入力内容をチェックするには、Ctrl+B キーまたは←キーを繰り 返し押します。 コマンドラインの先頭に直接移動するには、Ctrl+A を押します。

(注) 矢印キーが使用できるのは、VT100 などの ANSI 互換端末に限られます。

次に、画面上で 1 行を超える長いコマンドラインを折り返す例を示します。

#### 手順の概要

- **1. access-list**
- **2. Ctrl+A**
- **3. Return** キー

#### 手順の詳細

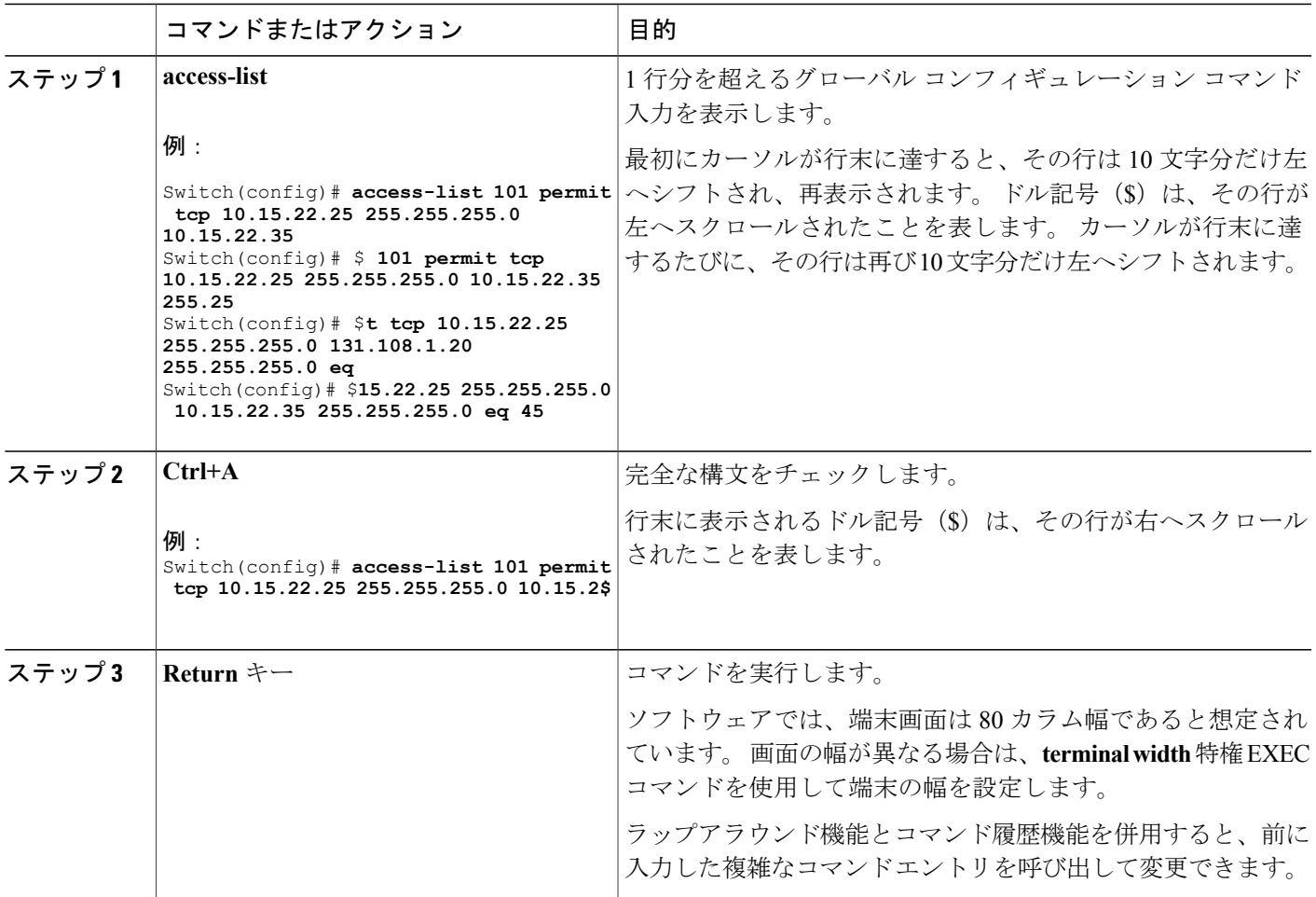

## <span id="page-24-0"></span>**show** および **more** コマンド出力の検索およびフィルタリング

**show** および **more** コマンドの出力を検索およびフィルタリングできます。 この機能は、大量の出 力をソートする場合や、出力から不要な情報を除外する場合に役立ちます。 これらのコマンドの 使用は任意です。

#### 手順の概要

**1.** {**show** | **more**} *command* | {**begin** | **include** | **exclude**} *regular-expression*

#### 手順の詳細

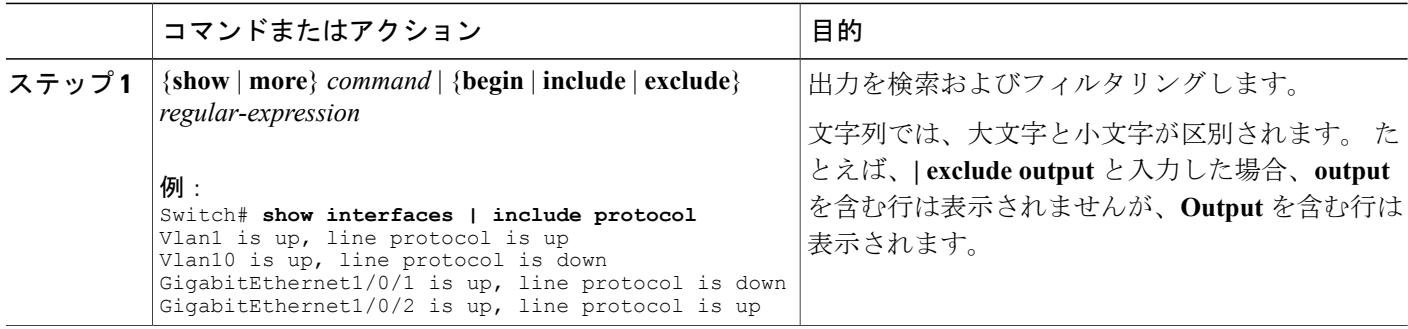

### <span id="page-25-0"></span>スイッチ スタックでの **CLI** へのアクセス

CLI にはコンソール接続、Telnet、SSH、またはブラウザを使用することによってアクセスできま す。

スイッチ スタックおよびスタック メンバ インターフェイスは、active switchを経由して管理しま す。 スイッチごとにスタック メンバを管理することはできません。 1 つまたは複数のスタック メンバーのコンソールポートまたはイーサネット管理ポートを経由してactive switchへ接続できま す。 active switchで複数の CLI セッションを使用する場合は注意してください。 1 つのセッション で入力したコマンドは、別のセッションには表示されません。 したがって、コマンドを入力した セッションを追跡できない場合があります。

(注) スイッチ スタックを管理する場合は、1 つの CLI セッションを使用することを推奨します。

特定のスタックメンバポートを設定する場合は、CLIコマンドインターフェイス表記にスタック メンバ番号を含めてください。

スタンバイ スイッチをデバッグするには、アクティブなスイッチから **session standby ios** 特権 EXEC コマンドを使用してスタンバイ スイッチの IOS コンソールにアクセスします。 特定のス タックメンバをデバッグするには、アクティブなスイッチから**sessionswitch***stack-member-number* 特権EXECコマンドを使用して、スタックメンバの診断シェルにアクセスします。これらのコマ ンドの詳細情報については、スイッチ コマンド リファレンスを参照してください。

特定のスタック メンバをデバッグする場合は、**session** *stack-member-number* 特権 EXEC コマンド を使用してスタック マスターから CLI セッションを開始できます。 スタック メンバ番号は、シ ステム プロンプトに追加されます。 たとえば、 *Switch-2#* はスタック メンバ 2 のプロンプトで、 スタック マスターのシステム プロンプトは Switch です。 特定のスタック メンバへの CLI セッ ションで使用できるのは、**show** コマンドと **debug** コマンドに限ります。 最初にセッションを開 始せずにメンバ スイッチのデバッグをイネーブルにするには、スタック マスター上で**remote command** *stack-member-number LINE* 特権 EXEC コマンドを使用します。

## <span id="page-26-0"></span>コンソール接続または **Telnet** 経由で **CLI** にアクセスする

CLI にアクセスするには、switchのハードウェア インストレーション ガイドに記載されている手 順で、switchのコンソール ポートに端末または PC を接続するか、または PC をイーサネット管理 ポートに接続して、switchの電源をオンにする必要があります。

switchがすでに設定されている場合は、ローカル コンソール接続またはリモート Telnet セッショ ンによって CLI にアクセスできますが、このタイプのアクセスに対応できるように、先にswitch を設定しておく必要があります。

次のいずれかの方法で、switchとの接続を確立できます。

- switchコンソールポートに管理ステーションまたはダイヤルアップモデムを接続するか、ま たはイーサネット管理ポートに PC を接続します。 コンソール ポートまたはイーサネット管 理ポートへの接続については、switchのハードウェア インストレーション ガイドを参照して ください。
- •リモート管理ステーションから任意の Telnet TCP/IP または暗号化 Secure Shell (SSH; セキュ ア シェル) パッケージを使用します。 switchは Telnet または SSH クライアントとのネット ワーク接続が可能でなければなりません。また、switchにイネーブル シークレット パスワー ドを設定しておくことも必要です。
	- switchは同時に最大 16 の Telnet セッションをサポートします。 1 人の Telnet ユーザに よって行われた変更は、他のすべての Telnet セッションに反映されます。
	- switchは最大 5 つの安全な SSH セッションを同時にサポートします。

コンソール ポート、イーサネット管理ポート、Telnet セッション、または SSH セッションを 通じて接続すると、管理ステーション上にユーザ EXEC プロンプトが表示されます。

<span id="page-28-0"></span>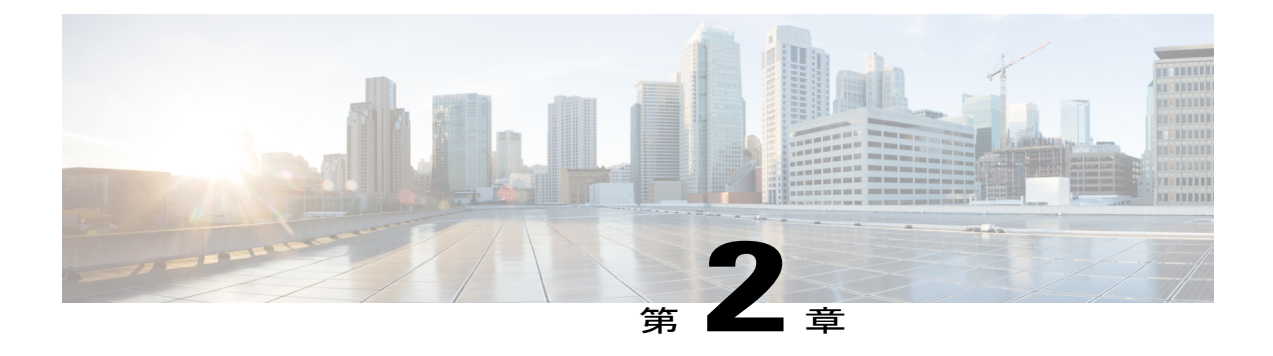

# **Web** グラフィカルユーザインターフェイス の使用

- Web GUI [の使用に関する前提条件](#page-28-1), 17 ページ
- Web GUI [の使用に関する情報](#page-28-2), 17 ページ
- Switch [のコンソール](#page-30-0) ポートの接続, 19 ページ
- Web GUI [へのログイン](#page-30-1), 19 ページ
- Web [モードおよびセキュア](#page-30-2) Web モードの有効化 , 19 ページ
- [Switch](#page-31-0) Web GUI の設定、20 ページ

## <span id="page-28-1"></span>**Web GUI** の使用に関する前提条件

- GUI は、Windows 7、Windows Vista、Windows XP、Windows 2003、または Windows 2000 を 実行している PC 上で使用する必要があります。
- switch GUI は、Microsoft Internet Explorer 6.0 および 7.0、および Mozilla Firefox バージョン 26.0 以下と互換性があります。

## <span id="page-28-2"></span>**Web GUI** の使用に関する情報

Web ブラウザ、つまり、グラフィカル ユーザ インターフェイス (GUI) は、各switchに組み込ま れています。

サービス ポート インターフェイスまたは管理インターフェイスを使用して GUI にアクセスでき ますが、 サービス ポート インターフェイスの使用をお勧めします。 GUI のページ上部にある [Help] をクリックすると、オンライン ヘルプが表示されます。 オンライン ヘルプを表示するに は、ブラウザのポップアップ ブロッカを無効にする必要があります。

### <span id="page-29-0"></span>**Web GUI** の機能

switchWeb GUI は次の機能をサポートします。

構成ウィザード:IPアドレスおよびローカルユーザ名/パスワードの初期設定、または認証サーバ での認証(必須特権15)の後、ウィザードは最初の無線設定を完了するための手順を提供しま す。 [Configuration] > [Wizard] を起動し、次のことを設定するために、9 ステップの手順に従いま す。

- 管理ユーザ
- SNMP システムの概要
- 管理ポート
- ワイヤレス管理
- RF Mobility と国番号
- モビリティ設定
- WLAN
- 802.11 設定
- Set Time

[Monitor] タブ:

- 概要のswitch、クライアント、アクセス ポイントの詳細を表示します。
- すべての無線および AP 接続統計情報を表示します。
- アクセス ポイントの電波品質を表示します。
- すべてのインターフェイスおよび CDP トラフィック情報の Cisco Discovery Protocol (CDP) の すべてのネイバーの一覧を表示します。
- 分類 Friendly、Malicious、Ad hoc、Classified、および Unclassified に基づいて、すべての不正 アクセス ポイントを表示します。

[Configuration] タブ:

- Web 設定ウィザードを使用して、すべての初期操作のためにswitchを設定できます。 ウィ ザードでは、ユーザの詳細、管理インターフェイスなどを設定できます。
- システム、内部 DHCP サーバ、管理、およびモビリティ管理パラメータを設定できます。
- switch、WLAN、無線を設定できます。
- switchで、セキュリティ ポリシーを設定できます。
- オペレーティング システム ソフトウェアの管理コマンドswitchにアクセスできます。

[Administration] タブで、システム ログを設定できます。

# <span id="page-30-0"></span>**Switch** のコンソール ポートの接続

#### はじめる前に

基本的な動作ができるようにswitchを設定するには、VT-100ターミナルエミュレーションプログ ラム(HyperTerminal、ProComm、Minicom、Tip など)を実行する PC にコントローラを接続する 必要があります。

- ステップ **1** ヌルモデム シリアル ケーブルの一端をswitchの RJ-45 コンソール ポートに接続し、もう一端を PC のシリ アル ポートに接続します。
- ステップ **2** AC 電源コードをswitchに接続し、アース付き 100 ~ 240 VAC、50/60 Hz の電源コンセントに差し込みま す。電源を入れます。起動スクリプトによって、オペレーティングシステムソフトウェアの初期化(コー ドのダウンロードおよび電源投入時自己診断テスト)および基本設定が表示されます。 switchの電源投入 時自己診断テストに合格した場合は、起動スクリプトによって設定ウィザードが実行されます。画面の指 示に従って、基本設定を入力してください。
- ステップ **3 yes**と入力します。CLIセットアップウィザードの基本的な初期設定パラメータに進みます。gigabitethernet 0/0 インターフェイスであるサービス ポートの IP アドレスを指定します。 構成ウィザードの設定パラメータを入力すると、Web GUI にアクセスできます。 これで、switchがサービ ス ポートの IP アドレスにより設定されます。

# <span id="page-30-1"></span>**Web GUI** へのログイン

ブラウザのアドレス バーに IP アドレスswitchを入力します。 接続をセキュリティで保護するには、 https:**//ip-address**と入力します。接続をセキュリティで保護しない場合は、http:**//ip-address**と入力します。

# <span id="page-30-2"></span>**Web** モードおよびセキュア **Web** モードの有効化

ステップ **1** [Configuration] > [Switch] > [Management] > [Protocol Management] > [HTTP-HTTPS]を選択します。

[HTTP-HTTPS Configuration] ページが表示されます。

- ステップ2 Webモード (ユーザが「http://ip-address」を使用してswitch GUIにアクセスできます) を有効にするには、 [HTTP Access] ドロップダウン リストから [Enabled] を選択します。 有効にしない場合は、[Disabled] を選 択します。 Web モード(HTTP)の接続は、セキュリティで保護されません。
- ステップ3 セキュア Web モード (ユーザが「https://ip-address」を使用してswitch GUI にアクセスできます)を有効に するには、[HTTPS Access] ドロップダウン リストから [Enabled] を選択します。 有効にしない場合は、 [Disabled] を選択します。 セキュア Web モード(HTTPS)の接続は、セキュリティで保護されています。
- ステップ **4** [IP Device Tracking] チェックボックスで、デバイスを追跡することを選択します。
- ステップ **5** [Enable] チェックボックスでトラスト ポイントをイネーブルにすることを選択します。
- ステップ **6** [Trustpoints] ドロップダウン リストからトラストポイントを選択します。
- ステップ **7** [HTTP Timeout-policy (1 to 600 sec)] テキスト ボックスに、非アクティブ化により Web セッションがタイム アウトするまでの時間を秒単位で入力します。 有効な範囲は 1 ~ 600 秒です。
- ステップ **8** [Server Life Time (1 to 86400 sec)] テキスト ボックスにサーバのライフタイムを入力します。 有効な範囲は 1 ~ 86400 秒です。
- ステップ **9** [Maximum number of Requests (1 to 86400)] テキスト ボックスに、サーバが受け入れる最大接続要求数を入 力します。 指定できる接続数の範囲は、1 ~ 86400 です。
- ステップ **10** [Apply] をクリックします。
- <span id="page-31-0"></span>ステップ **11** [Save Configuration] をクリックします。

## **Switch Web GUI** の設定

設定ウィザードでは、switch上での基本的な設定を行うことができます。このウィザードは、switch を購入した直後やswitchを工場出荷時のデフォルトにリセットした後に実行します。設定ウィザー ドは、GUI と CLI の両方の形式で使用できます。

- ステップ **1** PC をサービス ポートに接続し、switchと同じサブネットを使用するように IPv4 アドレスを設定します。 switchが IOS XE イメージとともにロードされ、サービス ポート インターフェイスが gigabitethernet 0/0 と して設定されます。
- ステップ **2** PC で Internet Explorer 10 以降、Firefox 2.0.0.11 以降、または Google Chrome を開始し、ブラウザ ウィンド ウに管理インターフェイスの IP アドレスを入力します。 管理インターフェイスの IP アドレスは、 gigabitethernet 0/0(別名、サービスポートインターフェイス)と同じです。初めてログインするときに、 HTTP のユーザ名およびパスワードを入力する必要があります。 デフォルトでは、ユーザ名は **admin**、パ スワードは **cisco** です。

サービス ポート インターフェイスを使用するときは、HTTP と HTTPS の両方を使用できます。 HTTPS はデフォルトでイネーブルであり、HTTP をイネーブルにすることもできます。

初めてログインすると、[Accessing Cisco Switch <Model Number> <Hostname>] ページが表示されます。

- ステップ **3** [Accessing Cisco Switch] ページで、switch Web GUI の [Home] ページにアクセスするために、[Wireless Web GUI] リンクをクリックします。
- ステップ **4** 最初にswitchの設定に必要なすべての手順を実行するために、[Configuration] > [Wizard]を選択します。 [Admin Users] ページが表示されます。
- ステップ **5** [Admin Users] ページで、このswitchに割り当てる管理者のユーザ名を [User Name] テキスト ボックスに入 力し、このswitchに割り当てる管理パスワードを [Password] テキスト ボックスおよび [Confirm Password] テキスト ボックスに入力します。 [Next] をクリックします。 デフォルトのユーザ名は **admin** で、デフォルトのパスワードは **cisco** です。 またはswitchの新しい管理者 ユーザを作成できます。 ユーザ名とパスワードには、最大 24 文字の ASCII 文字を入力できます。

[SNMP System Summary] ページが表示されます。

- ステップ **6** [SNMP System Summary] ページで、switchの次の SNMP システム パラメータを入力し、[Next] をクリック します。
	- [Location] テキスト ボックスでユーザ定義可能なswitchの場所。
	- [Contact] テキスト ボックスで名前や電話番号などのユーザ定義可能な連絡先の詳細。
	- SNMP 通知をさまざまな SNMP トラップで送信するには、[SNMP Global Trap] ドロップダウン リス トで [Enabled] を選択し、さまざまな SNMP トラップに対して SNMP 通知を送信しないようにするに は [Disabled] を選択します。
	- システム ログ メッセージを送信するには [SNMP Logging] ドロップダウン リストから [Enabled] を選 択し、システム ログ メッセージを送信しない場合は [Disabled] を選択します。
	- SNMP トラップ サーバは、ディストリビューション ポートから到達可能であることが必要です (gigabitethernet0/0 サービスまたは管理インターフェイスは経由しません)。 (注)

[Management Port] ページが表示されます。

- ステップ7 [Management Port] ページで、管理ポートのインターフェイス (gigabitethernet 0/0) の次のパラメータを入 力し、[Next] をクリックします。
	- [IP Address] テキスト ボックスでサービス ポートに割り当てたインターフェイスの IP アドレス。
	- [Netmask]テキストボックスで、管理ポートのインターフェイスのネットワークマスクのアドレス。
	- [IPv4 DHCP Server] テキスト ボックスで選択されたポートの IPv4 Dynamic Host Configuration Protocol (DHCP) のアドレス。

[Wireless Management] ページが表示されます。

ステップ **8** [Wireless Management] ページでは、次のワイヤレス インターフェイス管理の詳細を入力し、[Next] をク リックします。

- [Select Interface] ドロップダウン リストから、インターフェイスとして VLAN または 10 ギガビット イーサネットを選択します。
- [VLAN ID] テキスト ボックスで VLAN タグの ID。VLAN タグがない場合は 0。
- [IP Address] テキスト ボックスで、アクセス ポイントが接続されたワイヤレス管理インターフェイス の IP アドレス。
- [Netmask] テキスト ボックスで、ワイヤレス管理インターフェイスのネットワーク マスクのアドレ ス。
- [IPv4 DHCP Server] テキスト ボックスで DHCP IPv4 IP アドレス。

インターフェイスとして VLAN を選択すると、[Switch Port Configuration] テキスト ボックスで指定された リストから、ポートとしてトランク ポートまたはアクセス ポートを指定できます。

[RF Mobility and Country Code] ページが表示されます。

- ステップ **9** [RF Mobility and Country Code] ページで、RF モビリティ ドメイン名を [RF Mobility] テキスト ボックスに 入力し、[CountryCode]ドロップダウンリストから現在の国コードを選択して、[Next]をクリックします。 GUI からは、1 つの国番号のみを選択できます。
	- RFグループ化パラメータとモビリティ設定を設定する前に、必ず関連する概念のコンテンツを 参照してから、設定に進むようにしてください。 (注)

[Mobility Configuration] ページが開き、モビリティのグローバル コンフィギュレーション設定が表示され ます。

- ステップ **10** [Mobility Configuration] ページで、次のモビリティのグローバル コンフィギュレーション設定を参照およ び入力し、[Next] をクリックします。
	- [Mobility Role] ドロップダウン リストから、[Mobility Controller] または [Mobility Agent] を選択しま す。
		- [Mobility Agent] を選択した場合は、[Mobility Controller IP Address] テキスト ボックスにモビリ ティ コントローラの IP アドレス、[Mobility Controller Public IP Address] テキスト ボックスにモ ビリティ コントローラの IP アドレスを入力します。
		- [Mobility Controller] を選択すると、モビリティ コントローラの IP アドレスとモビリティ コント ローラのパブリック IP アドレスがそれぞれのテキスト ボックスに表示されます。
	- [Mobility Protocol Port] テキスト ボックスにモビリティ プロトコルのポート番号が表示されます。
	- [Mobility Switch Peer Group Name] テキスト ボックスにモビリティ スイッチのピア グループ名が表示 されます。
	- [DTLS Mode] テキスト ボックスで、DTLS がイネーブルであるかどうかが示されます。
	- DTLS は、標準化過程にある TLS に基づくインターネット技術特別調査委員会 (IETF) プロトコル です。
	- [Mobility Domain ID for 802.11 radios] テキスト ボックスに、802.11 無線のモビリティ ドメイン ID が 表示されます。
- [Mobility Keepalive Interval (1-30)sec] テキスト ボックスで、ピア switchに送信する各 ping 要求の間隔 (秒単位)。
	- 有効範囲は 1 ~ 30 秒で、デフォルト値は 10 秒です。
- [Mobility Keep Alive Count (3-20) ] テキスト ボックスで、ピア switchが到達不能と判断するまでに ping 要求を送信する回数。

有効な範囲は 3 ~ 20 で、デフォルト値は 3 です。

• [Mobility Control Message DSCP Value (0-63)] テキスト ボックスで、モビリティ switchに設定される DSCP 値。

有効な範囲は 0 ~ 63 で、デフォルト値は 0 です。

• [SwitchPeer Group MembersConfigured]テキストボックスで設定したモビリティスイッチピアグルー プ メンバーの数を表示します。

[WLANs] ページが表示されます。

- ステップ **11** [WLANs] ページで、次の WLAN 設定パラメータを入力し、[Next] をクリックします。
	- [WLAN ID] テキスト ボックスで WLAN 識別子。
	- [SSID] テキスト ボックスで、クライアントに関連付けられている WLAN の SSID。
	- [Profile Name] テキスト ボックスで、クライアントが使用する WLAN の名前。

[802.11 Configuration] ページが表示されます。

- ステップ **12** [802.11 Configuration] ページで、[802.11a/n/ac] チェックボックスと [802.11b/g/n] チェックボックスのいず れかまたは両方をオンにして 802.11 無線をイネーブルにし、[Next] をクリックします。 [Set Time] ページが表示されます。
- ステップ **13** [Set Time] ページで、次のパラメータに基づいてswitchの日時を設定し、[Next] をクリックします。
	- [Current Time] テキスト ボックスで、switchの現在のタイムスタンプが表示されます。
	- [Mode] ドロップダウン リストから [Manual] または [NTP] を選択します。

NTPサーバの使用時に、switchに接続されているすべてのアクセスポイントが、使用可能なNTPサー バ設定に基づいて時間を同期します。

- [Year, Month, and Day] ドロップダウン リストからswitchの日付を選択します。
- [Hours, Minutes, and Seconds] ドロップダウン リストから時間を選択します。
- 時間帯を[Zone]テキストボックスに入力し、switchで設定された現在の時刻と比較した場合に必要な オフセットを [Offset] ドロップダウン リストから選択します。

[Save Wizard] ページが表示されます。

ステップ **14** [Save Wizard] ページで、この手順を使用してswitchで行った設定を確認できます。設定値を変更する場合 は、[Previous] をクリックし、該当ページに移動します。

すべてのウィザードについて成功メッセージが表示された場合にのみ、ウィザードを使用して作成した switch設定を保存できます。 [Save Wizard] ウィザード ページでエラーが表示された場合、switchの初期設 定のためにウィザードを再実行する必要があります。
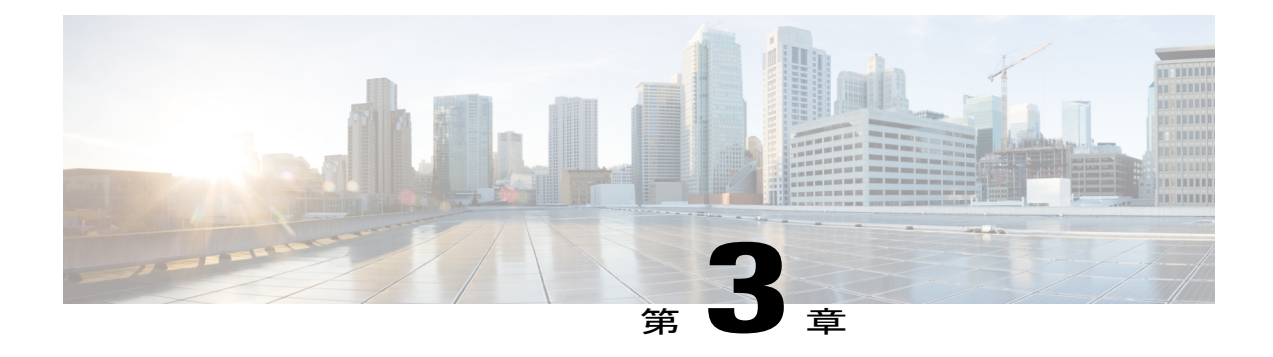

# スイッチ スタックの管理

- [機能情報の確認](#page-36-0), 25 ページ
- スイッチ [スタックの前提条件](#page-37-0), 26 ページ
- スイッチ [スタックの制約事項](#page-37-1), 26 ページ
- スイッチ [スタックに関する情報](#page-37-2), 26 ページ
- スイッチ [スタックの設定方法](#page-54-0), 43 ページ
- スイッチ [スタックのトラブルシューティング](#page-63-0), 52 ページ
- Switch [スタックのモニタリング](#page-65-0), 54 ページ
- スイッチ [スタックの設定例](#page-66-0), 55 ページ
- スイッチ [スタックに関する追加情報](#page-75-0), 64 ページ

# <span id="page-36-0"></span>機能情報の確認

ご使用のソフトウェア リリースでは、このモジュールで説明されるすべての機能がサポートされ ているとは限りません。 最新の機能情報および警告については、使用するプラットフォームおよ びソフトウェア リリースの Bug Search Tool およびリリース ノートを参照してください。 このモ ジュールに記載されている機能の詳細を検索し、各機能がサポートされているリリースのリスト を確認する場合は、このモジュールの最後にある機能情報の表を参照してください。

プラットフォームのサポートおよびシスコソフトウェアイメージのサポートに関する情報を検索 するには、CiscoFeature Navigator を使用します。 CiscoFeature Navigator には、[http://www.cisco.com/](http://www.cisco.com/go/cfn) [go/cfn](http://www.cisco.com/go/cfn) からアクセスします。 Cisco.com のアカウントは必要ありません。

# <span id="page-37-0"></span>スイッチ スタックの前提条件

スイッチ スタック内のすべてのスイッチがアクティブ スイッチと同じライセンス レベルを実行 している必要があります。 ライセンス レベルについては、*System Management Configuration Guide (Catalyst 3850 Switches)*を参照してください。

スイッチスタック内のすべてのスイッチが互換性のあるソフトウェアバージョンを実行している 必要があります。

# <span id="page-37-1"></span>スイッチ スタックの制約事項

スイッチ スタック設定の制約事項を以下に示します。

- LAN Base ライセンス レベルを実行しているスイッチ スタックは、レイヤ 3 機能をサポート しません。
- スイッチスタックは、StackWise-480ポート経由で接続された最大9つのスタック対応スイッ チで構成できます。
- スイッチ スタックに Catalyst 3850 スイッチと Catalyst 3650 スイッチを組み合わせて含めるこ とはできません。

混合スタック設定では、一部の機能に対するサポートが制限されます。 特定の機能の詳細に ついては、関連するCatalyst 3850コンフィギュレーション ガイドを参照してください。 (注)

# <span id="page-37-2"></span>スイッチ スタックに関する情報

### スイッチ スタックの概要

スイッチスタックは、StackWise-480ポート経由で接続された最大9つのスタック対応スイッチで 構成できます。 スタック メンバーは 1 つの統合システムとして連携します。 レイヤ 2 プロトコ ルとレイヤ 3 プロトコルが、スイッチ スタック全体を単一のエンティティとしてネットワークに 提示します。

スイッチ スタックには、必ず 1 個のアクティブ スイッチおよび 1 個のスタンバイ スイッチがあ ります。 アクティブ スイッチが使用不可能になった場合、スタンバイ スイッチがアクティブ ス イッチの役割を担い、スタックは継続して動作します。

アクティブ スイッチがスイッチ スタックの動作を制御し、スタック全体の単一管理点になりま す。 アクティブ スイッチから、以下を設定します。

• すべてのスタック メンバーに適用されるシステム レベル(グローバル)の機能

• スタック メンバーごとのインターフェイス レベルの機能

アクティブ スイッチには、スイッチ スタックの保存済みの実行コンフィギュレーション ファイ ルが格納されています。 コンフィギュレーション ファイルには、スイッチ スタックのシステム レベルの設定と、スタック メンバーごとのインターフェイス レベルの設定が含まれます。 各ス タック メンバーは、バックアップ目的で、これらのファイルの現在のコピーを保持します。

スイッチスタックは、StackWise-480ポート経由で接続された最大9つのスタック対応スイッチで 構成できます。 スタックは、次のいずれかの構成にできます。

- 同種スタック:スタック メンバーとして Catalyst 3850 スイッチのみで構成された Catalyst 3850スタック。
- 混合ハードウェアスタック:アクティブスイッチとしてCatalyst 3850スイッチまたはCatalyst 3650 スイッチのどちらかを使用し、Catalyst 3850 スイッチと Catalyst 3650 スイッチの混合で 構成されたスタック。
- 混合ソフトウェアスタック:スタックメンバーとしてさまざまなライセンスレベルをサポー トする Catalyst 3850 スイッチのみで構成されたスタック。

たとえば、IP Base ライセンス レベルを実行している一部のメンバー、IPServices ライセンス レベルを実行しているその他のメンバー、および LAN Base ライセンス レベルを実行してい る残りのメンバーで構成されたスタック。

• 混合ハードウェア/ソフトウェア スタック:スタック メンバーとしてさまざまなライセンス レベルをサポートする Catalyst 3850 スイッチと Catalyst 3650 スイッチで構成されたスタッ ク。

たとえば、IP Services ライセンス レベルを実行しているCatalyst 3850メンバーと IP Services ライセンス レベルを実行しているCatalyst 3650メンバーで構成されたスタック。

スイッチ スタックには、必ず 1 個のアクティブ スイッチおよび 1 個のスタンバイ スイッチがあ ります。 アクティブ スイッチが使用不可能になった場合、スタンバイ スイッチがアクティブ ス イッチの役割を担い、スタックは継続して動作します。

アクティブ スイッチがスイッチ スタックの動作を制御し、スタック全体の単一管理点になりま す。 アクティブ スイッチから、以下を設定します。

- すべてのスタック メンバーに適用されるシステム レベル(グローバル)の機能
- スタック メンバーごとのインターフェイス レベルの機能

アクティブ スイッチには、スイッチ スタックの保存済みの実行コンフィギュレーション ファイ ルが格納されています。 コンフィギュレーション ファイルには、スイッチ スタックのシステム レベルの設定と、スタック メンバーごとのインターフェイス レベルの設定が含まれます。 各ス タック メンバーは、バックアップ目的で、これらのファイルの現在のコピーを保持します。

### スイッチ スタックでサポートされる機能

active switch上でサポートされるシステムレベルの機能は、スイッチスタック全体でサポートされ ます。

#### 暗号化機能

active switchが暗号化ユニバーサルソフトウェアイメージ(暗号化対応)を実行している場合は、 スイッチ スタック上で暗号化機能を使用できます。

#### **StackWise-480**

スタック メンバーは、StackWise-480 テクノロジーを使用して、1 つの統合システムとして連携し ます。 レイヤ 2 プロトコルとレイヤ 3 プロトコルは、スイッチ スタック全体をネットワーク内の 単一のエンティティとしてサポートします。

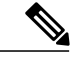

(注) LAN Base イメージを実行しているスイッチ スタックは、レイヤ 3 機能をサポートしません。

StackWise-480 は、480 Gbps のスタック帯域幅で、ステートフル スイッチオーバー(SSO)を使用 してスタック内に復元力を提供します。 スタックは、メンバー スイッチが選出したアクティブ スイッチによって管理される単一のスイッチングユニットとして動作します。アクティブスイッ チによって、スタック内のスタンバイ スイッチが自動的に選出されます。 アクティブ スイッチ は、すべてのスイッチング、ルーティング、およびワイヤレスに関する情報を作成して更新し、 この情報を継続的にスタンバイ スイッチと同期します。 アクティブ スイッチで障害が発生した 場合、スタンバイ スイッチがアクティブ スイッチの役割を担い、スタックは継続して動作しま す。 アクセス ポイントは、アクティブ スイッチに直接接続されていなければ、アクティブから スタンバイへのスイッチオーバー中に切断されることはありません。この場合、アクセスポイン トは電源がオフになって、リブートします。 動作中のスタックは、サービスを中断せずに、新し いメンバーを追加したり、既存のメンバーを削除することができます。

#### 高速スタック コンバージェンス

フルリングスタック内の単一リンクが動作しなくなると、パケットの転送が中断して、スタック がハーフ リングに移行します。 Catalyst 3850 スイッチでは、このトラフィックの中断(またはス タック コンバージェンス時間)が数ミリ秒続きます。

#### **StackPower**

StackPower を使用すれば、スタック内の電源をスタック内のすべてのスイッチに共通のリソース として共有することができます。 StackPower は、スイッチに実装された個別の電源を統合して 1 つの電源プールを構成し、必要とされる場所に電力を供給します。 StackPower ケーブルを使用し て、最大 4 つのスイッチを StackPower スタック内で設定できます。

StackPower の詳細については、 *Interface and Hardware Component Configuration Guide*(*Catalyst 3850 Switches*) を参照してください。

### スイッチ スタックのメンバーシップ

スタンドアロン switchは、active switchとしても動作するスタック メンバーを 1 つだけ持つswitch スタックです。 スタンドアロン switchを別のswitchと接続して、2 つのスタック メンバーで構成 され、一方がactive switchであるスイッチスタックを構築できます。スタンドアロンswitchを既存 のswitch スタックに接続して、スタック メンバーシップを増やすこともできます。

すべてのスタック メンバーで hello メッセージが送受信されます。

- スタック メンバーが応答しない場合は、そのメンバーがスタックから削除されます。
- スタンバイ switchが応答しない場合は、新しいスタンバイ switchが選択されます。
- アクティブ switchが応答しない場合は、スタンバイ switchがアクティブ switchになります。

加えて、アクティブ スイッチとスタンバイ switch間でキープアライブ メッセージが送受信されま す。

• スタンバイ switchが応答しない場合は、新しいスタンバイ switchが選択されます。

• アクティブ switchが応答しない場合は、スタンバイ switchがアクティブ switchになります。

### 混合スタック メンバーシップ

混合スタックは、Catalyst 3850 スイッチと Catalyst 3650 スイッチのどちらかをactive switchとして 使用して最大 9 つのスタック メンバーで構成できます。

デフォルトで、Catalyst 3850 スイッチのスタック帯域幅は 480 Gbps で、Catalyst 3650 スイッチの 最大スタック帯域幅は 160 Gbps です。 Catalyst 3850 スイッチと Catalyst 3650 スイッチの混合ス タックでは、スタックが Catalyst 3650 スイッチの帯域幅で動作する必要があります。 そうしない 場合は、スイッチがスタック構成になりません。

スタック帯域幅を 160 Gbps に設定するには、Catalyst 3650 スイッチをスタックに追加する前に、 Catalyst 3850 スタック メンバー上で **switch** *switch-number* **stack-bandwidth 160g** 特権 EXEC コマン ドを使用してから、スタックをリロードします。 スタックから Catalyst 3650 スイッチを削除すれ ば、**switch***switch-number***stack-bandwidth480g**特権EXECコマンドを使用することにより、スタッ ク帯域幅を 480 Gbps に設定できます。

**show switch stack-bandwidth** 特権 EXEC コマンドを入力することにより、現在のスタック帯域幅 をチェックできます。

### スイッチ スタック メンバーシップの変更

スタック メンバを同一のモデルと交換した場合、新たなスイッチ(プロビジョニングされるス イッチとも呼びます)は交換されたスイッチと同じメンバ番号を使用すると、交換されたスイッ チとまったく同じ設定で機能します。

active switchを削除したり、電源の入ったスタンドアロン スイッチまたはスイッチ スタックを追 加したりしないかぎり、メンバーシップの変更中も、スイッチ スタックの動作は間断なく継続さ れます。

- •雷源の入ったスイッチの追加(マージ)により、すべてのスイッチはリロードし、その中か ら新しいアクティブ スイッチを選定します。 新しく選定されたアクティブ スイッチは、そ の役割と設定を保持します。 他のすべてのスイッチは、個別のスタック メンバー番号を保 持し、新しく選択されたアクティブ スイッチのスタック設定を使用します。
- 電源が入った状態のスタック メンバを取り外すと、スイッチ スタックが、それぞれ同じ設 定を持つ2つ以上のスイッチスタックに分割(パーティション化)されます。これにより、 以下の現象が発生する可能性があります。
	- ネットワーク内での IP アドレスの競合。 スイッチ スタックを分離されたままにしてお きたい場合は、新しく作成されたスイッチ スタックの IP アドレス(複数の場合あり) を変更してください。
	- スタック内の 2 つのメンバー間の MAC アドレスの競合。 **stack-macupdate force** コマン ドを使用して、この競合を解消できます。

新しく作成されたスイッチ スタックにアクティブ スイッチまたはスタンバイ スイッチがない場 合、スイッチ スタックはリロードし、新しいアクティブ スイッチを選定します。

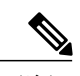

スイッチ スタックに追加または削除するスイッチの電源がオフであることを確認します。 (注)

スタックメンバーを追加または削除したら、スイッチスタックがすべての帯域幅 (480Gbps) で動作していることを確認します。スタックモードLEDが点灯するまで、スタックメンバの Mode ボタンを押します。 スタック内のすべてのスイッチでは、右側の最後の 2 つのポート LED がグリーンに点灯します。 スイッチ モデルに応じて、右側の最後の 2 つのポートは 10 ギ ガビット イーサネット ポートまたは Small Form-Factor Pluggable(SFP)モジュール ポート (10/100/1000 ポート)になります。 スイッチの一方または両方の LED がグリーンでない場 合、スタックは全帯域幅で稼働していません。

スタックを分割しないで、電源が入ったスタック メンバを取り外す場合、次の手順を実行しま す。

- 新規に作成されたスイッチ スタックのスイッチの電源をオフにします。
- それをそのスタック ポートを介して元のスイッチ スタックに再接続します。
- スイッチの電源を入れます。

スイッチ スタックに影響するケーブル配線と電源の考慮事項については、*Catalyst 3850* スイッチ ハードウェア インストレーション ガイド を参照してください。

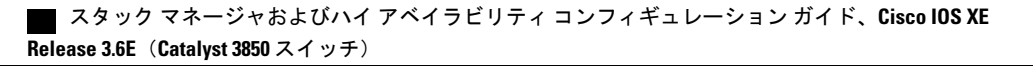

### スタック メンバー番号

スタック メンバー番号 (1~9) は、Switch スタック内の各メンバーを識別します。 また、メン バー番号によって、スタックメンバーが使用するインターフェイスレベルの設定が決定します。 **show switch** EXEC コマンドを使用すると、スタック メンバー番号を表示できます。

新しい初期設定状態の Switch (Switch スタックに参加していないスイッチまたはスタック メン バー番号が手動で割り当てられていないスイッチ)は、デフォルト スタック メンバー番号1で出 荷されます。 そのスイッチがSwitch スタックに参加すると、そのデフォルト スタック メンバー 番号がスタック内で使用可能な最小メンバー番号に変更されます。

同じSwitch スタック内のスタック メンバーが同じスタック メンバー番号を持つことはできませ ん。スタンドアロンSwitchを含むすべてのスタックメンバーは、番号が手動で変更されるまで、 または、その番号がスタック内の他のメンバーによってすでに使用されていないかぎり、独自の メンバー番号を保持します。

• **switch** *current-stack-member-number* **renumber** *new-stack-member-number* EXEC コマンドを使用 して手動でスタックメンバー番号を変更した場合は、その番号がスタック内の他のメンバー に未割り当てなときにだけ、そのスタック メンバーのリセット後(または、**reload slot** *stack-member-number* 特権 EXEC コマンドの使用後)に、新たな番号が有効となります。 ス タック メンバー番号を変更するもう 1 つの方法は、Switch\_NUMBER 環境変数を変更するこ とです。

番号がスタック内の他のメンバーによって使用されている場合は、Switchがスタック内で使 用可能な最小番号を選択します。

手動でスタック メンバーの番号を変更し、新たなメンバー番号にインターフェイス レベル の設定が関連付けられていない場合は、スタックメンバーをデフォルト設定にリセットしま す。

割り当てられたSwitch上では、**switch** *current-stack-member-number* **renumber** *new-stack-member-number*EXECコマンドを使用できません。使用すると、コマンドは拒否さ れます。

- スタック メンバーを別のSwitch スタックに移動した場合、そのスタック メンバーは、自分 の番号がスタック内の他のメンバーによって使用されていない場合にだけ、その番号を保持 します。 その番号が使用されている場合は、Switchがスタック内で使用可能な最小番号を選 択します。
- Switch スタックをマージした場合は、新しい active switch のSwitch スタックに参加している Switchがスタック内で使用可能な最小番号を選択します。

ハードウェア インストレーション ガイドに記載されているように、Switch ポート LED をスタッ ク モードで使用すれば、各スタック メンバーのスタック メンバー番号を目視で確認できます。

### スタック メンバーのプライオリティ値

スタック メンバのプライオリティ値が高いほど、active switch として選択され、自分のスタック メンバ番号を保持できる可能性が高くなります。 プライオリティ値は 1 ~ 15 の範囲で指定でき ます。 デフォルトのプライオリティ値は 1 です。 **show switch** EXEC コマンドを使用すると、ス タック メンバーのプライオリティ値を表示できます。

(注)

active switchにするswitchには、最大プライオリティ値を割り当てることをお勧めします。これ により、再選択が実施されたときにそのswitchがactive switchとして再選択されることが保証さ れます。

スタック メンバのプライオリティ値を変更するには、**switch** *stack-member-number* **priority** *new priority-value* EXEC コマンドを使用します。 詳細については、「スタック メンバー プライオリ ティ値の設定」のセクションを参照してください。

新しいプライオリティ値はすぐに有効となりますが、現在の active switch には影響しません。 新 たなプライオリティ値は、現在の active switch またはスイッチ スタックのリセット時に、どのス タック メンバが新たな active switch として選択されるかを決定する場合に影響を及ぼします。

### スイッチ スタック ブリッジ **ID** と **MAC** アドレス

スイッチ スタックは、そのブリッジ *ID* によって、または、レイヤ 3 デバイスとして動作してい る場合はそのルータ MAC アドレスによって、ネットワーク内で識別されます。 ブリッジ ID と ルータ MAC アドレスは、active switchの MAC アドレスによって決定されます。

active switchが変わった場合は、新しいactive switchのMAC アドレスによって、新しいブリッジ ID とルータ MAC アドレスが決定されます。

スイッチ スタック全体がリロードした場合は、スイッチ スタックがactive switchの MAC アドレス を使用します。

### スイッチ スタック上の永続的 **MAC** アドレス

永続的MACアドレス機能を使用すれば、スタックMACアドレスが変更されるまでの時間遅延を 設定できます。この期間に、前のアクティブスイッチがスタックに再参加すると、スイッチが現 在はスタック メンバーで、アクティブ スイッチではない場合でも、スタックはその MAC アドレ スをスタック MAC アドレスとして使用し続けます。 この期間に前のアクティブ スイッチがス タックに再参加しなかった場合は、スイッチ スタックが新しいアクティブ スイッチの MAC アド レスをスタック MAC アドレスとして取得します。 デフォルトでは、新しいアクティブ スイッチ が引き継ぐ場合でも、スタック MAC アドレスは最初のアクティブ スイッチの MAC アドレスに なります。

永続的 MAC アドレス機能を使用すれば、スタック MAC アドレスが新しいスタック マスターの MAC アドレスに変更されるまでの時間遅延を設定できます。 この機能がイネーブルになってい る場合は、スタック MAC アドレスが約 4 分後に変更されます。 この期間に、前のスタック マス ターがスタックに再参加すると、スイッチが現在はスタックメンバーで、スタックマスターでは ない場合でも、スタックはそのMACアドレスをスタックMACアドレスとして使用し続けます。 前のスタック マスターがこの期間にスタックに復帰しない場合、スイッチ スタックは新しいス タック マスターの MAC アドレスをスタック MAC アドレスとして取得します。

また、スタックMACアドレスが新しいactive switchMACアドレスに変更されないように、スタッ ク MAC の永続性を設定することもできます。

### アクティブ スイッチとスタンバイ スイッチの選択と再選択

すべてのスタック メンバは、アクティブ スイッチまたはスタンバイ スイッチにすることができ ます。アクティブスイッチが使用できなくなった場合、スタンバイスイッチがアクティブスイッ チになります。

アクティブ スイッチは、次のイベントのいずれかが発生しないかぎり、役割を維持します。

- スイッチ スタックがリセットされた。
- アクティブ スイッチがスイッチ スタックから削除された。
- アクティブ スイッチがリセットされたか、電源が切れた。
- アクティブ スイッチに障害が発生した。
- 電源の入ったスタンドアロンスイッチまたはスイッチスタックが追加され、スイッチスタッ ク メンバーシップが増えた。

すべてのスタック メンバは、スタック マスターになる資格を持っています。 スタック マスター が使用不能になると、残りのメンバの中から新しいスタック マスターが選択されます。

active switch は、次にリストした順番で、いずれかのファクタに基づいて選択または再選択されま す。

- **1** 現在 active switch であるスイッチ。
- **2** 最高のスタック メンバ プライオリティ値を持つスイッチ

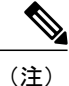

- active switchにしたいスイッチには、最高のプライオリティ値を割り当てることを推奨します。 これにより、再選択が発生したときにそのスイッチを active switch として選択させられます。
- **3** 起動時間が最短のスイッチ。 機能イメージ ライセンス間のの起動時間の差によってアクティ ブ スイッチが決まります。 たとえば、IP Services ライセンス レベルが稼働しているスイッチ が、IP Base ライセンス レベルが稼働しているスイッチより高いプライオリティを持っている 場合でも、起動に120秒長くかかった場合は、IPBaseライセンスレベルが稼働しているスイッ チの方がアクティブ スイッチになります。 この問題を回避するには、IP Base ライセンス レベ ルを稼働させるスイッチをアップグレードして、他方のスイッチとライセンス機能セットとソ フトウェア イメージを同じにするか、またはアクティブ スイッチを手動で起動し、最低 8 秒

間待機してから、IP Base ライセンス レベルを実行する新しいメンバー スイッチを起動しま す。

- **4** コンフィギュレーション ファイルを保持するスイッチ
- **5** MAC アドレスが最小のスイッチ

新しいスタンバイ スイッチを選択または再選択する場合の要素は、アクティブ スイッチの選 択または再選択の場合と同様で、アクティブ スイッチを除くすべての参加スイッチに適用さ れます。 (注)

選択後、新しいアクティブ スイッチは数秒後に使用可能になります。 その間、スイッチ スタッ クはメモリ内の転送テーブルを使用してネットワークの中断を最小限に抑えます。 新たなアク ティブスイッチが選択され、リセットされている間、他の使用可能なスタックメンバーの物理イ ンターフェイスには何も影響はありません。

以前のアクティブスイッチが使用可能になっても、アクティブスイッチとしての役割を継続する ことはありません。

スイッチスタック全体の電源を入れるかリセットした場合、一部のスタックメンバがアクティブ スイッチ選択に参加しない場合があります。 同じ 2 分の間に電源が投入されたスタック メンバ は、アクティブスイッチの選択に参加し、アクティブスイッチとして選択される可能性がありま す。 120 秒間経過後に電源が投入されたスタック メンバは、この初回の選択には参加しないで、 スタックメンバになります。アクティブスイッチの選択に影響する電源の注意事項については、 スイッチのハードウェア インストレーション ガイドを参照してください。

ハードウェア インストレーション ガイドに記載されているとおり、スイッチの ACTV LED を使 用して、そのスイッチがアクティブ スイッチかどうかを確認できます。

スタック マスターは、次のイベントのいずれかが発生しないかぎり、役割を維持します。

- スイッチ スタックがリセットされた。\*
- スタック マスターがスイッチ スタックから削除された。
- スタック マスターがリセットされたか、電源が切れた。
- スタック マスターに障害が発生した。
- 電源の入ったスタンドアロンスイッチまたはスイッチスタックが追加され、スイッチスタッ ク メンバーシップが増えた。\*

アスタリスク(\*) が付いているイベントでは、示されている要素に基づいて現在のスタック マ スターが再選択される場合があります。

スイッチ スタック全体に電源を入れるかリセットすると、一部のスタック メンバーがスタック マスター選択に参加しない場合があります。同じ20秒の間に電源が投入されたスタックメンバー は、スタックマスターの選択に参加し、スタックマスターとして選択される可能性があります。 20 秒間経過後に電源が投入されたスタック メンバーは、この初回の選択には参加しないで、ス タック メンバーになります。 再選択には、すべてのスタック メンバが参加します。 スタック マ スターの選択に影響を与える電源投入に関する考慮事項については、ハードウェア インストレー ション ガイドの「Switch Installation」の章を参照してください。

数秒後、新たなスタック マスターが使用可能になります。 その間、スイッチ スタックはメモリ 内の転送テーブルを使用してネットワークの中断を最小限に抑えます。新たなスタックマスター が選択され、リセットされている間、他の使用可能なスタック メンバーの物理インターフェイス には何も影響はありません。

新たなスタックマスターが選択され、以前のスタックマスターが使用可能になっても、以前のス タック マスターはスタック マスターとしての役割は再開しません。

### スイッチ スタックのコンフィギュレーション ファイル

アクティブ スイッチは、スイッチ スタックの保存された実行コンフィギュレーション ファイル を保持します。スタンバイスイッチは、自動的に、同期された実行コンフィギュレーションファ イルを受け取ります。 スタック メンバーは、実行コンフィギュレーション ファイルがスタート アップコンフィギュレーションファイルに保存された時点で同期されたコピーを受け取ります。 アクティブスイッチが使用できなくなると、スタンバイスイッチが現行の実行コンフィギュレー ションを引き継ぎます。

active switchは、スイッチ スタックの保存された実行コンフィギュレーション ファイルを保持し ます。 すべてのスタック メンバーは、定期的に、active switchからコンフィギュレーション ファ イルの同期されたコピーを受け取ります。 active switchが使用できなくなると、active switchの役 割を担うスタック メンバーが最新のコンフィギュレーション ファイルを保持します。

コンフィギュレーション ファイルには、次の設定情報が格納されています。

- すべてのスタック メンバーに適用される IP 設定、STP 設定、VLAN 設定、SNMP 設定など のシステム レベル(グローバル)のコンフィギュレーション設定
- スタック メンバーのインターフェイス固有のコンフィギュレーション設定:各スタック メ ンバーに固有

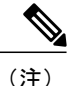

実行コンフィギュレーションをスタートアップ コンフィギュレーションに保存せずにactive switchを交換した場合は、active switchのインターフェイス固有の設定が保存されます。

スイッチ スタックに参加している新しい初期設定のままの switchは、そのスイッチ スタックのシ ステム レベルの設定を使用します。 switchが電源をオンにする前に別のスイッチ スタックに移動 された場合、そのswitchは保存されたコンフィギュレーション ファイルを失って、新しいスイッ チスタックのシステムレベルの設定を使用します。switchが新しいスイッチスタックに参加する 前にスタンドアロン switchとして電源をオンにされた場合は、スタックがリロードされます。 ス タックがリロードすると、新しいswitchがactive switchになって、そのコンフィグレーションを保 持し、他のスタック メンバーのコンフィギュレーション ファイルを上書きする可能性がありま す。

各スタックメンバーのインターフェイス固有のコンフィギュレーションには、スタックメンバー 番号が関連付けられます。 スタック メンバーは、番号が手動で変更された場合、または同じス

イッチ スタック内の他のメンバーによってすでに使用されている場合以外は、自分の番号を保持 します。 スタック メンバーの番号を変更した場合は、そのスタック メンバーのリセット後に新 しい番号が有効になります。

- そのメンバー番号に対応するインターフェイス固有のコンフィギュレーションが存在しない 場合は、スタックメンバーはデフォルトのインターフェイス固有のコンフィギュレーション を使用します。
- そのメンバー番号に対応するインターフェイス固有のコンフィギュレーションが存在する場 合は、スタックメンバーはそのメンバー番号に関連付けられたインターフェイス固有のコン フィギュレーションを使用します。

故障したメンバーを同一のモデルに交換すると、交換後のメンバーが、自動的に、故障したswitch と同じインターフェイス固有のコンフィギュレーションを使用します。 インターフェイス設定を 再設定する必要はありません。交換後のswitch (プロビジョニングされたswitchとも呼ばれる)に は、故障したswitchと同じスタック メンバー番号を割り当てる必要があります。

スタンドアロンswitchのコンフィギュレーションの場合と同様に、スタックコンフィギュレーショ ンをバックアップして復元します。

### スタック メンバーを割り当てるためのオフライン設定

オフライン設定機能を使用すると、新しいスイッチがスイッチ スタックに参加する前に、スイッ チに割り当て(設定を割り当て)できます。 現在スタックに属していないスイッチに関連付けら れたスタックメンバー番号、スイッチタイプ、およびインターフェイスを設定できます。スイッ チ スタックで作成した設定を割り当てられた設定と呼びます。 スイッチ スタックに追加され、 この設定を受信するスイッチを割り当てられたスイッチと呼びます。

**switch***stack-member-number***provision***type*グローバルコンフィギュレーションコマンドを通して、 割り当てられた設定を手動で作成します。*stack-member-number*はスタックに追加する前に割り当 てられたスイッチ上で変更する必要があり、スイッチ スタック上の新しいスイッチ用に作成した スタック メンバー番号と一致する必要があります。 割り当てられた設定内のスイッチ タイプは 新しく追加したスイッチのスイッチ タイプと一致する必要があります。 スイッチ スタックにス イッチを追加する場合に、割り当てられた設定が存在しないときは、割り当てられる設定が自動 的に作成されます。

割り当てられたスイッチに関連付けられたインターフェイスを設定すると、スイッチ スタックが その設定を受け入れ、実行コンフィギュレーションにその情報が表示されます。 ただし、スイッ チがアクティブでないため、インターフェイス上の設定が機能しないうえ、割り当てられたスイッ チに関連付けられたインターフェイスが特定の機能の表示には現れません。 たとえば、割り当て られたスイッチに関連付けられた VLAN 設定情報は、スイッチ スタック上の **show vlan** ユーザ EXEC コマンド出力に表示されません。

スイッチ スタックは、割り当てられたスイッチがスタックに属するかどうかに関係なく、実行コ ンフィギュレーションに割り当てられた設定を保持します。 **copy running-config startup-config** 特 権EXECコマンドを使用すると、スタートアップコンフィギュレーションファイルに割り当てら れた設定を保存できます。 スタートアップ コンフィギュレーション ファイルでは、割り当てら

れたスイッチがスタックに属するかどうかに関係なく、スイッチ スタックは保存した情報をリ ロードして使用できます。

### 割り当てられたスイッチのスイッチ スタックへの追加による影響

プロビジョニングされたSwitchをスイッチ スタックに追加すると、スタックはプロビジョニング された設定かデフォルト設定のどちらかを適用します。下の表に、スイッチスタックが、プロビ ジョニングされた設定とプロビジョニングされたスイッチを比較するときに発生するイベントを 示します。

| シナリオ                                         | 結果                                                                                                    |                                                                                                    |  |  |
|----------------------------------------------|----------------------------------------------------------------------------------------------------|----------------------------------------------------------------------------------------------------|--|--|
| スタックメンバー番号とSwitch<br>タイプが一致する場合。             | $\mathbf{1}$<br>プロビジョニングされたス<br>イッチのスタック メンバ番<br>号と、スタックのプロビ<br>ジョニングされた設定のス<br>タック メンバ番号が一致す<br>る場合、かつ                                                                                           | スイッチ スタックは、プロビ<br>ジョニングされた設定をプロビ<br>ジョニングされたスイッチに適<br>用し、スタックに追加します。                                          |  |  |
|                                              | 2 プロビジョニングされたス<br>イッチのSwitch タイプと、<br>スタック上でプロビジョニ<br>ングされた設定内のSwitch<br>タイプが一致する場合。                                                                                                    |                                                                                                    |  |  |
| スタック メンバー番号は一致<br>するが、Switchタイプが一致し<br>ない場合。 | $\mathbf{1}$<br>プロビジョニングされたス<br>イッチのスタック メンバ番<br>号と、スタックのプロビ<br>ジョニングされた設定のス<br>タック メンバ番号が一致す<br>る場合、ただし<br>2 プロビジョニングされたス<br>イッチのSwitch タイプと、<br>スタック上でプロビジョニ<br>ングされた設定内のSwitch<br>タイプが一致しない場合。 | スイッチ スタックは、デフォ<br>ルト設定をプロビジョニングさ<br>れたスイッチに適用し、スタッ<br>クに追加します。<br>プロビジョニングされた設定<br>は、新しい情報を反映するため<br>に変更されます。 |  |  |

表 **4**:プロビジョニングされた設定とプロビジョニングされたスイッチの比較結果

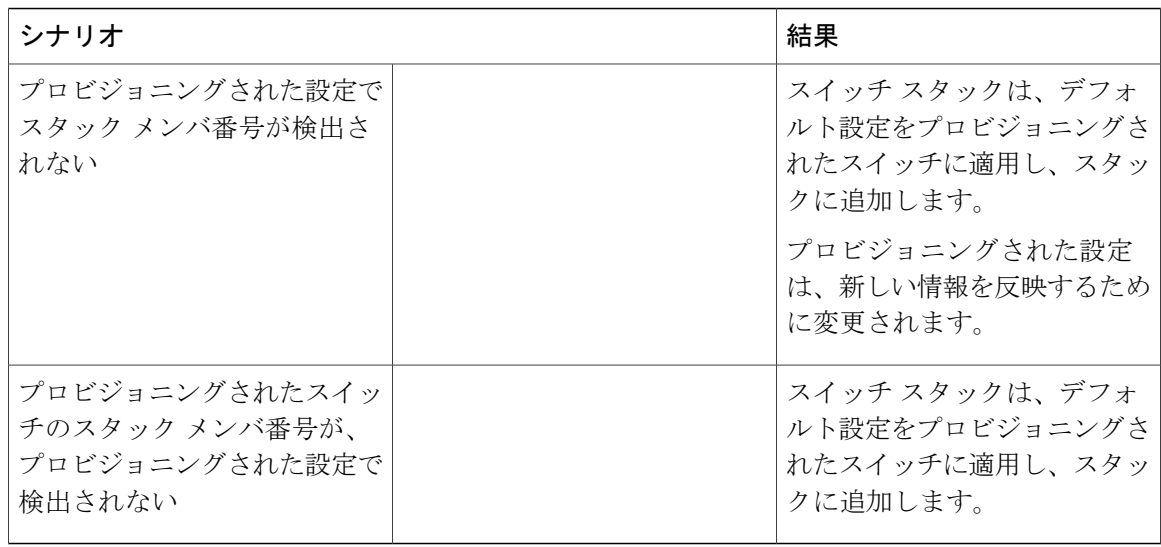

プロビジョニングされた設定で指定されたタイプとは異なるプロビジョニングされたスイッチを、 電源が切られたスイッチ スタックに追加して電力を供給すると、スイッチ スタックがスタート アップコンフィギュレーションファイル内の(現在は不正な)**switch***stack-member-number***provision** *type* グローバル コンフィギュレーション コマンドを拒否します。 ただし、スタックの初期化中 は、スタートアップ コンフィギュレーション ファイルのデフォルトでないインターフェイス コ ンフィギュレーション情報が、(間違ったタイプの可能性がある)割り当てられたインターフェ イス向けに実行されます。実際のSwitchタイプと前にプロビジョニングされたスイッチタイプの 違いによって、拒否されるコマンドと、受け入れられるコマンドがあります。

(注)

スイッチ スタックに新しいSwitchのプロビジョニングされた設定が含まれていない場合は、 Switchがデフォルトのインターフェイス設定でスタックに参加します。 その後で、スイッチ スタックが、新しいSwitchと一致する **switch** *stack-member-number* **provision** *type* グローバル コ ンフィギュレーションコマンドを使用して、その実行コンフィギュレーションに追加します。 設定情報については、「スイッチ スタックへの新しいメンバーの割り当て」のセクションを 参照してください。

### スイッチ スタックの割り当てられたスイッチの交換による影響

スイッチスタック内の割り当てられたスイッチに障害が発生し、スタックから削除して別のSwitch と交換すると、スタックが割り当てられた設定またはデフォルト設定をそのスイッチに適用しま す。スイッチスタックが割り当てられた設定と割り当てられたスイッチを比較するときに発生す るイベントは、割り当てられたスイッチをスタックに追加するときに発生するものと同じです。

### 割り当てられたスイッチのスイッチ スタックからの削除による影響

割り当てられたスイッチをスイッチスタックから削除すると、削除されたスタックメンバーに関 連付けられた設定は、割り当てられた情報として実行コンフィギュレーション内に残ります。 設 定を完全に削除するには、**no switch** *stack-member-number* **provision** グローバル コンフィギュレー ション コマンドを使用します。

### 互換性のないソフトウェアを実行しているスイッチのアップグレード

自動アップグレード機能と自動アドバイス機能を使用すれば、スイッチ スタックと互換性のない ソフトウェア パッケージがインストールされたスイッチを互換性のあるバージョンのソフトウェ アにアップグレードしてスイッチ スタックに参加できるようにすることができます。

### 自動アップグレード

自動アップグレード機能の目的は、スイッチを互換性のあるソフトウェア イメージにアップグ レードしてスイッチ スタックに参加できるようにすることです。

新しいスイッチがスイッチスタックに参加しようとすると、各スタックメンバーがそれ自体と新 しいスイッチの互換性チェックを実行します。 各スタック メンバーは、active switchに互換性 チェックの結果を送信し、その結果に基づいてスイッチがスイッチ スタックに参加できるかどう かが判断されます。 新しいスイッチ上のソフトウェアがスイッチ スタックと互換性がない場合 は、新しいスイッチがバージョン不一致 (VM) モードに入ります。

新しいスイッチ上の自動アップグレード機能がイネーブルになっている場合は、active switchが、 自動的に、互換性のあるスタックメンバー上で実行されているものと同じソフトウェアイメージ で新しいスイッチをアップグレードします。 自動アップグレードは、一致しないソフトウェアが 検出された数分後に起動します。

自動アップグレードはデフォルトでディセーブルになっています。

自動アップグレードには自動コピー プロセスと自動抽出プロセスが含まれます。

• 自動コピーは、スタック メンバー上で実行しているソフトウェア イメージを新しいスイッ チに自動的にコピーして、そのスイッチをアップグレードします。また、自動コピーは、自 動アップグレードがイネーブルになっている場合、新しいスイッチ上に十分なフラッシュメ モリが存在する場合、およびスイッチ スタック上で実行しているソフトウェア イメージが 新しいスイッチに適合する場合に実行されます。

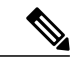

- VMモードのスイッチでは、すべてのリリース済みのソフトウェアが稼働する とは限りません。 たとえば、新しいスイッチ ハードウェアは以前のバージョ ンのソフトウェアでは認識されません。 (注)
- •自動抽出(auto-extract)は、自動アップグレード プロセスがスタック内で新しいスイッチに コピーする適切なソフトウェアを見つけられなかった場合に実行されます。この場合、自動

抽出プロセスは、スイッチスタックまたは新しいスイッチをアップグレードするために必要 な bin ファイルを、スタック内のすべてのスイッチで検索します。 bin ファイルは、スイッ チスタックまたは新しいスイッチ内の任意のフラッシュファイルシステムに配置できます。 スタック メンバー上で新しいスイッチに適した bin ファイルが見つかった場合は、このプロ セスがファイルを抽出して自動的に新しいスイッチをアップグレードします。

自動アップグレード機能は、バンドル モードで使用することはできません。 スイッチ スタック は、インストール済みモードで実行する必要があります。 スイッチ スタックがバンドル モード になっている場合は、**software expand** 特権 EXEC コマンドを使用してインストール済みモードに 変更します。

自動アップグレードをイネーブルにするには、新しいスイッチ上で **software auto-upgrade enable** グローバル コンフィギュレーション コマンドを使用します。 自動アップグレードのステータス をチェックするには、**show running-config**特権EXECコマンドを使用して表示された*Auto upgrade* 行を確認します。

新しいスイッチを特定のソフトウェア バンドルでアップグレードするように自動アップグレード を設定するには、**software auto-upgrade source url** グローバル コンフィギュレーション コマンド を使用します。ソフトウェアバンドルが無効になっている場合は、新しいスイッチは、互換性の あるスタックメンバー上で実行しているものと同じソフトウェアイメージでアップグレードされ ます。

自動アップグレード プロセスが完了すると、新しいスイッチがリロードして、完全に機能するメ ンバーとしてスタックに参加します。 リロード時に両方のスタック ケーブルが接続されていれ ば、スイッチ スタックが 2 つのリング上で動作するため、ネットワークのダウンタイムが発生し ません。

互換性のないソフトウェアを実行しているスイッチのアップグレードの詳細については、『*Cisco IOS File System, Configuration Files, and Bundle Files Appendix, Cisco IOS XE Release 3SE (Catalyst 3850 Switches)*』を参照してください。

### 自動アドバイス

自動アドバイス機能は次の場合に起動されます。

- 自動アップグレード機能がディセーブルになっている。
- 新しいスイッチがバンドル モードで、スタックがインストール済みモードになっている。 自動アドバイスは、新しいスイッチをインストール済みモードに変更するための **software auto-upgrade** 特権 EXEC コマンドの使用に関する syslog メッセージを表示します。
- スタックがバンドル モードになっている。 自動アドバイスは、新しいスイッチがスタック に参加できるようにするためのバンドルモードでの起動に関するsyslogメッセージを表示し ます。
- 新しいスイッチが互換性のないソフトウェアを実行しているために、自動アップグレードの 試みが失敗した。スイッチスタックが新しいスイッチとの互換性チェックを実行した後に、 自動アドバイスが、新しいスイッチが自動アップグレードできるかどうかに関する syslog メッセージを表示します。

自動アドバイスはディセーブルにできません。 また、スイッチ スタック ソフトウェアと、バー ジョン不一致(VM)モードのスイッチのソフトウェアに同じライセンスレベルが含まれていな い場合は提案を表示しません。

自動アドバイス (auto-advise)は、自動アップグレード プロセスが新しいスイッチにコピーする 適切なスタック メンバー ソフトウェアを見つけられない場合に実行されます。 このプロセスに より、スイッチ スタックまたは新しいスイッチを手動でアップグレードするために必要なコマン ド(**archive copy-sw** または **archive download-sw** 特権 EXEC コマンド)とイメージ名(tar ファイ ル名)が表示されます。 推奨されているイメージは、実行中のスイッチ スタック イメージまた はスイッチ スタック(新しいスイッチを含む)内のフラッシュ ファイル システム上の tar ファイ ルです。 スタックのフラッシュ ファイル システムで適切なイメージが見つからない場合、自動 アドバイスプロセスによって、スイッチスタックに新規ソフトウェアをインストールするように 伝えられます。 自動アドバイスはディセーブルにできません。また、そのステータスを確認する コマンドはありません。

#### 自動アドバイス メッセージの例

### 自動アップグレードがディセーブルになっており、互換性のないスイッチが参加しようとしてい る:例

この自動アドバイスのサンプル出力は、自動アップグレード機能がディセーブルになっており、 互換性のないスイッチ 1 がスイッチ スタックに参加しようとした場合に表示されるシステム メッ セージを示しています。

\*Oct 18 08:36:19.379: %INSTALLER-6-AUTO\_ADVISE\_SW\_INITIATED: 2 installer: Auto advise initiated for switch 1 \*Oct 18 08:36:19.380: %INSTALLER-6-AUTO\_ADVISE\_SW: 2 installer: Searching stack for software to upgrade switch 1 \*Oct 18 08:36:19.382: %INSTALLER-6-AUTO\_ADVISE\_SW: 2 installer: Switch 1 with incompatible software has been \*Oct 18 08:36:19.382: %INSTALLER-6-AUTO\_ADVISE\_SW: 2 installer: added to the stack. The software running on \*Oct 18 08:36:19.382: %INSTALLER-6-AUTO\_ADVISE\_SW: 2 installer: all stack members was scanned and it has been \*Oct 18 08:36:19.382: %INSTALLER-6-AUTO\_ADVISE\_SW: 2 installer: determined that the 'software auto-upgrade' \*Oct 18 08:36:19.382: %INSTALLER-6-AUTO\_ADVISE\_SW: 2 installer: command can be used to install compatible \*Oct 18 08:36:19.382: %INSTALLER-6-AUTO\_ADVISE\_SW: 2 installer: software on switch 1.

### 自動アップグレードがディセーブルになっており、新しいスイッチがバンドル モードで動作して いる:例

この自動アドバイスのサンプル出力は、自動アップグレードがディセーブルになっており、バン ドル モードで動作しているスイッチがインストール済みモードで動作しているスタックに参加し ようとした場合に表示されるシステム メッセージを示しています。

\*Oct 18 11:09:47.005: %INSTALLER-6-AUTO\_ADVISE\_SW\_INITIATED: 2 installer: Auto advise initiated for switch 1

\*Oct 18 11:09:47.005: %INSTALLER-6-AUTO\_ADVISE\_SW: 2 installer: Switch 1 running bundled software has been added \*Oct 18 11:09:47.005: %INSTALLER-6-AUTO\_ADVISE\_SW: 2 installer: to the stack that is running

installed software. \*Oct 18 11:09:47.005: %INSTALLER-6-AUTO\_ADVISE\_SW: 2 installer: The 'software auto-upgrade'

command can be used to

\*Oct 18 11:09:47.005: %INSTALLER-6-AUTO\_ADVISE\_SW: 2 installer: convert switch 1 to the

```
installed running mode by
*Oct 18 11:09:47.005: %INSTALLER-6-AUTO_ADVISE_SW: 2 installer: installing its running
software.
```
### スイッチ スタック内の **SDM** テンプレートの不一致

すべてのスタック メンバーが、active switch上で設定された Switch Database Management (SDM) テンプレートを使用します。新しいスイッチをスタックに追加すると、active switch上に保存され たSDMコンフィギュレーションが個別のスイッチ上で設定されたテンプレートをオーバーライド します。

**show switch** 特権 EXEC コマンドを使用すると、スタック メンバーが SDM 不一致モードになって いるかどうかを確認できます。

バージョン不一致(VM)モードは、SDM 不一致モードより優先されます。 VM モード条件と SDM 不一致モードが存在する場合、スイッチ スタックは先に VM モード条件を解決しようとし ます。

### スイッチ スタックの管理接続

スイッチ スタックおよびスタック メンバ インターフェイスは、active switchを経由して管理しま す。 CLI、SNMP、およびサポートされているネットワーク管理アプリケーション(CiscoWorks など)を使用できます。 個別の Switch ごとにスタック メンバーを管理することはできません。

SNMP を使用して、サポートされる MIB によって定義されるスタック全体のネットワーク機 能を管理します。 スイッチは、スタックのメンバーシップや選択などのスタック構成固有の 機能を管理するための MIB をサポートしません。 (注)

### 特定のスタック メンバーへの接続

特定のスタックメンバポートを設定する場合は、CLIコマンドインターフェイス表記にスタック メンバ番号を含めてください。

特定のスタック メンバーをデバッグする場合は、**session** *stack-member-number* 特権 EXEC コマン ドを使用してスタック マスターからアクセスできます。 スタック メンバ番号は、システム プロ ンプトに追加されます。 たとえば、Switch-2# はスタック メンバ 2 の特権 EXEC モードのプロン プトであり、スタック マスターのシステム プロンプトは Switch です。 特定のスタック メンバへ の CLI セッションで使用できるのは、**show** コマンドと **debug** コマンドに限ります。

スタンバイ スイッチをデバッグするには、**sessionstandby ios** 特権 EXEC コマンドを使用してアク ティブ スイッチからアクセスできます。 特定のスタック メンバをデバッグするには、アクティ ブなスイッチから **session switch** *stack-member-number* 特権 EXEC コマンドを使用して、スタック メンバの診断シェルにアクセスします。特定のスタックメンバへのCLIセッションで使用できる のは、**show** コマンドと **debug** コマンドに限ります。

### **IP** アドレスによるスイッチ スタックへの接続

スイッチ スタックは、単一 IP アドレスを介して管理されます。 IP アドレスは、システムレベル 設定であり、active switchやその他のスタック メンバー固有ではありません。 スタックからactive switchまたはその他のスタックメンバーを削除してもIP接続があれば、そのまま同じIPアドレス を使用してスタックを管理できます。

スイッチスタックからスタックメンバーを削除した場合、各スタックメンバーは自身のIPア ドレスを保持します。 したがって、ネットワーク内で同じ IP アドレスを持つ 2 つのデバイス が競合するのを避けるため、スイッチ スタックから削除したSwitchの IP アドレスを変更して おきます。 (注)

スイッチ スタック設定の関連情報については、「スイッチ スタックのコンフィギュレーション ファイル」のセクションを参照してください。

### コンソールポートまたはイーサネット管理ポートによるスイッチスタックへの接続

active switchに接続するには、次のいずれかの方法を使用します。

- 1 つまたは複数のスタック メンバーのコンソール ポートを経由して、端末または PC をactive switchに接続できます。
- 1つまたは複数のスタックメンバーのイーサネット管理ポートを経由して、PCをactive switch に接続できます。 イーサネット管理ポート経由でスイッチ スタックに接続する方法につい ては、「イーサネット管理ポートの使用」のセクションを参照してください。

active switchに複数の CLI セッションを使用する場合は注意が必要です。 1 つのセッションで入力 したコマンドは、別のセッションには表示されません。 そのため、コマンドを入力したセッショ ンを識別できなくなることがあります。

スイッチ スタックを管理する場合は、1 つの CLI セッションだけを使用することを推奨します。

# <span id="page-54-0"></span>スイッチ スタックの設定方法

### デフォルトのスイッチ スタック設定

次の表に、デフォルトのスイッチ スタック設定を示します。

#### 表 **5**:デフォルトのスイッチ スタック設定

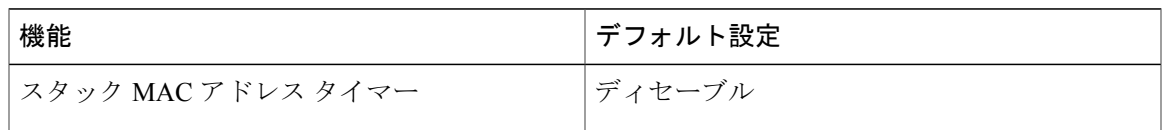

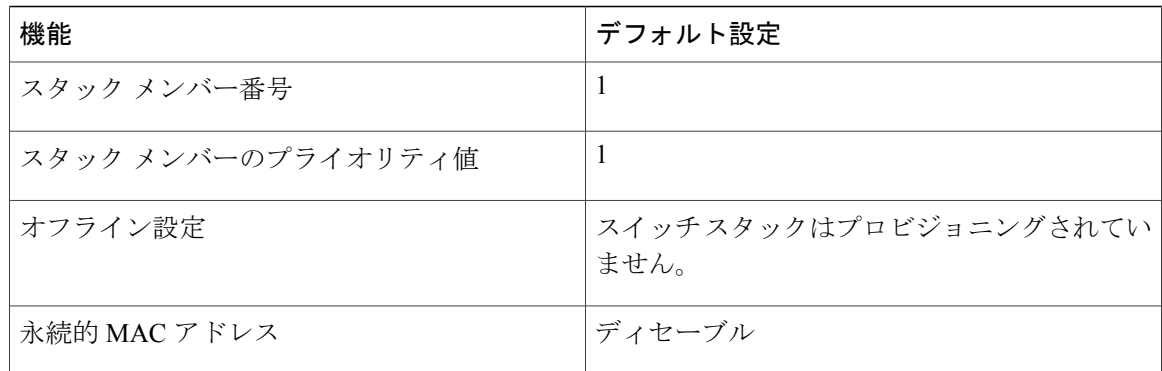

# 永続的 **MAC** アドレス機能のイネーブル化

(注)

この機能を設定するためにコマンドを入力すると、設定の結果を記述した警告メッセージが表 示されます。 この機能は慎重に使用してください。 古い active switch の MAC アドレスを同じ ドメイン内で使用すると、トラフィックが失われることがあります。

永続 MAC アドレスをイネーブルにするには、次の手順を実行します。

#### 手順の概要

- **1. enable**
- **2. configure terminal**
- **3. stack-mac persistent timer** [**0** | *time-value*]
- **4. end**
- **5. copy running-config startup-config**

### 手順の詳細

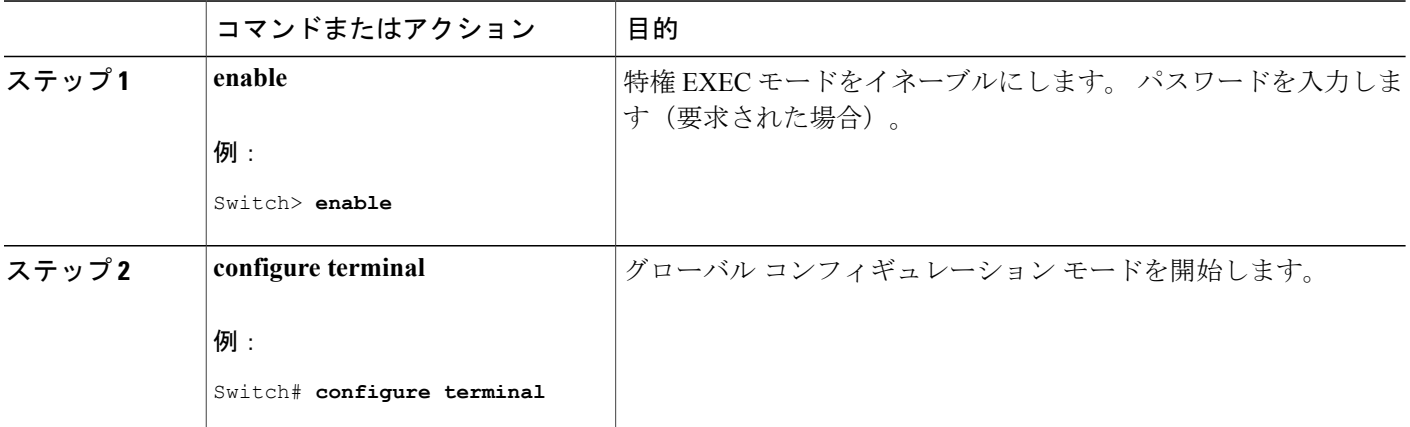

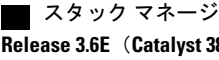

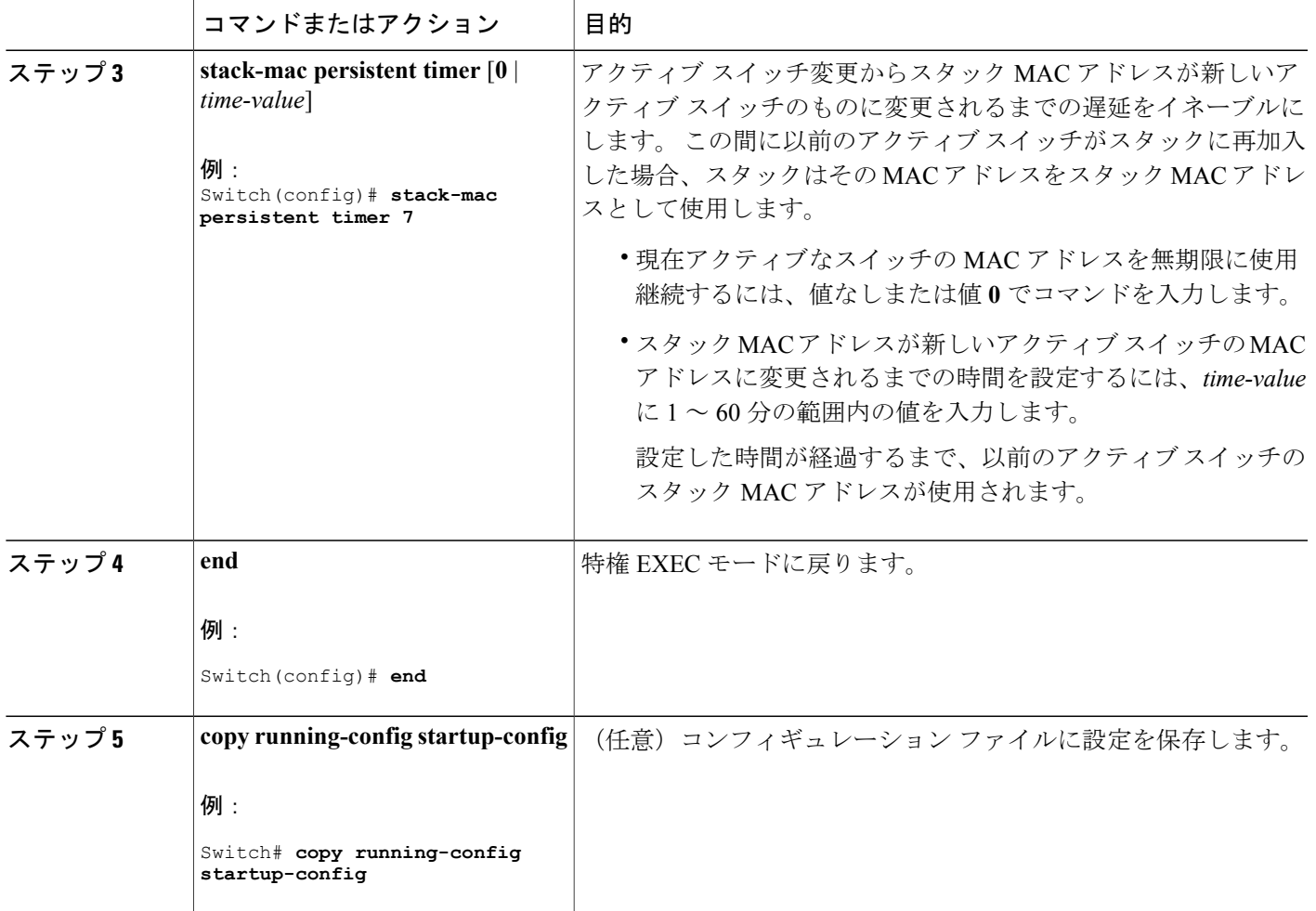

### 次の作業

永続的 MAC アドレス機能をディセーブルにするには、**no stack-mac persistent timer** グローバル コンフィギュレーション コマンドを使用します。

### スタック メンバー番号の割り当て

この任意の作業は、active switch からのみ使用できます。

メンバー番号をスタック メンバーに割り当てるには、次の手順を実行します。

### 手順の概要

- **1. enable**
- **2. configure terminal**
- **3. switch** *current-stack-member-number* **renumber** *new-stack-member-number*
- **4. end**
- **5. reload slot** *stack-member-number*
- **6. show switch**
- **7. copy running-config startup-config**

### 手順の詳細

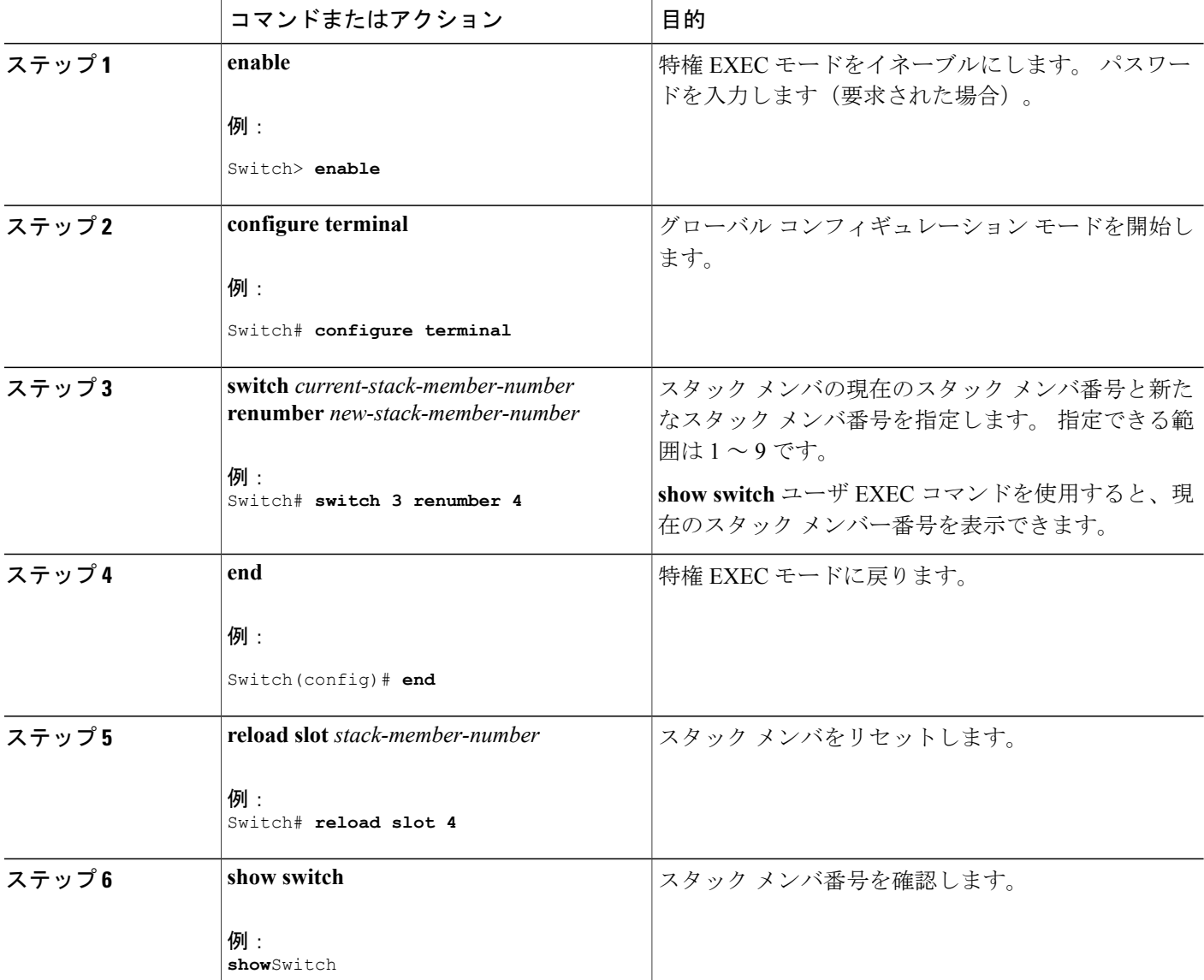

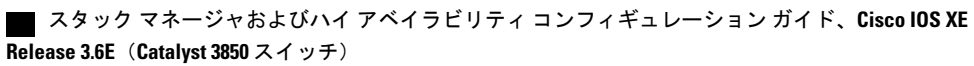

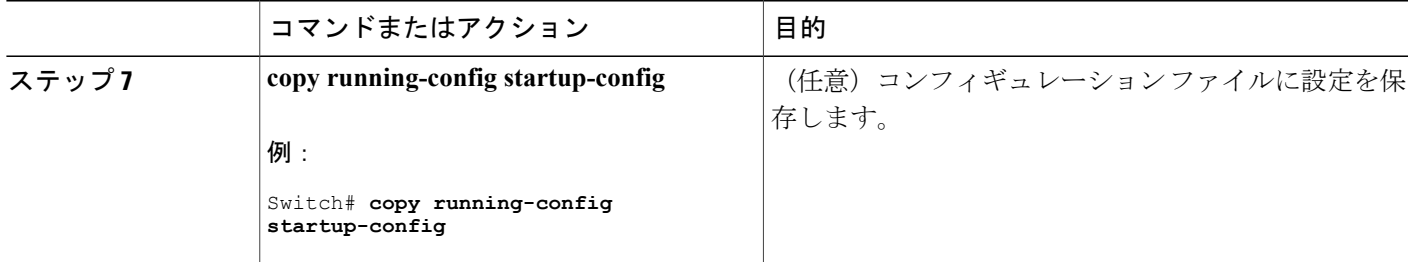

# スタック メンバー プライオリティ値の設定

この任意の作業は、active switch からのみ使用できます。

プライオリティ値をスタック メンバーに割り当てるには、次の手順を実行します。

### 手順の概要

- **1. enable**
- **2. configure terminal**
- **3. switch** *stack-member-number* **priority** *new-priority-number*
- **4. end**
- **5. show switch** *stack-member-number*
- **6. copy running-config startup-config**

### 手順の詳細

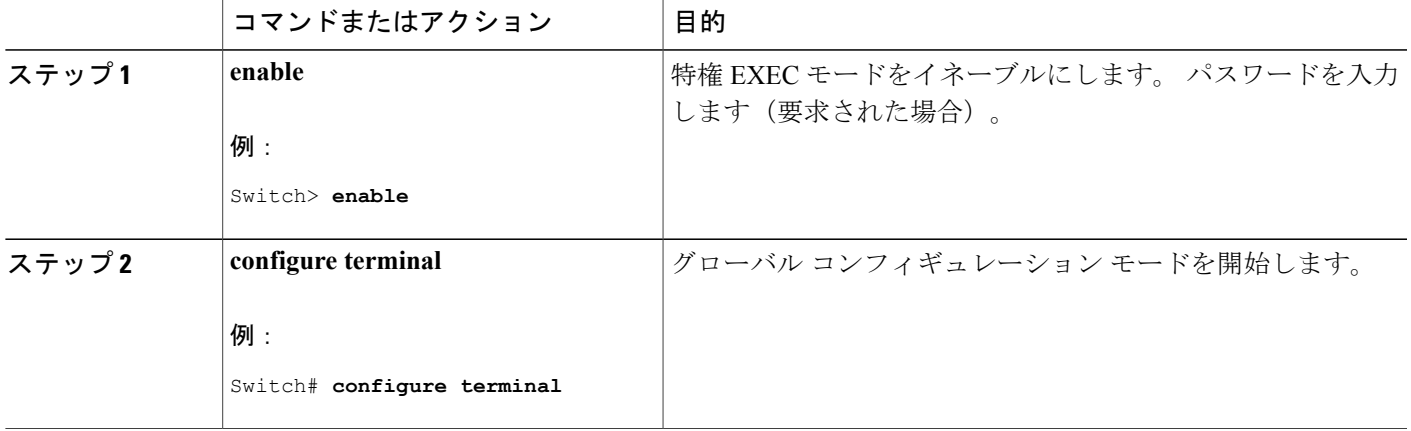

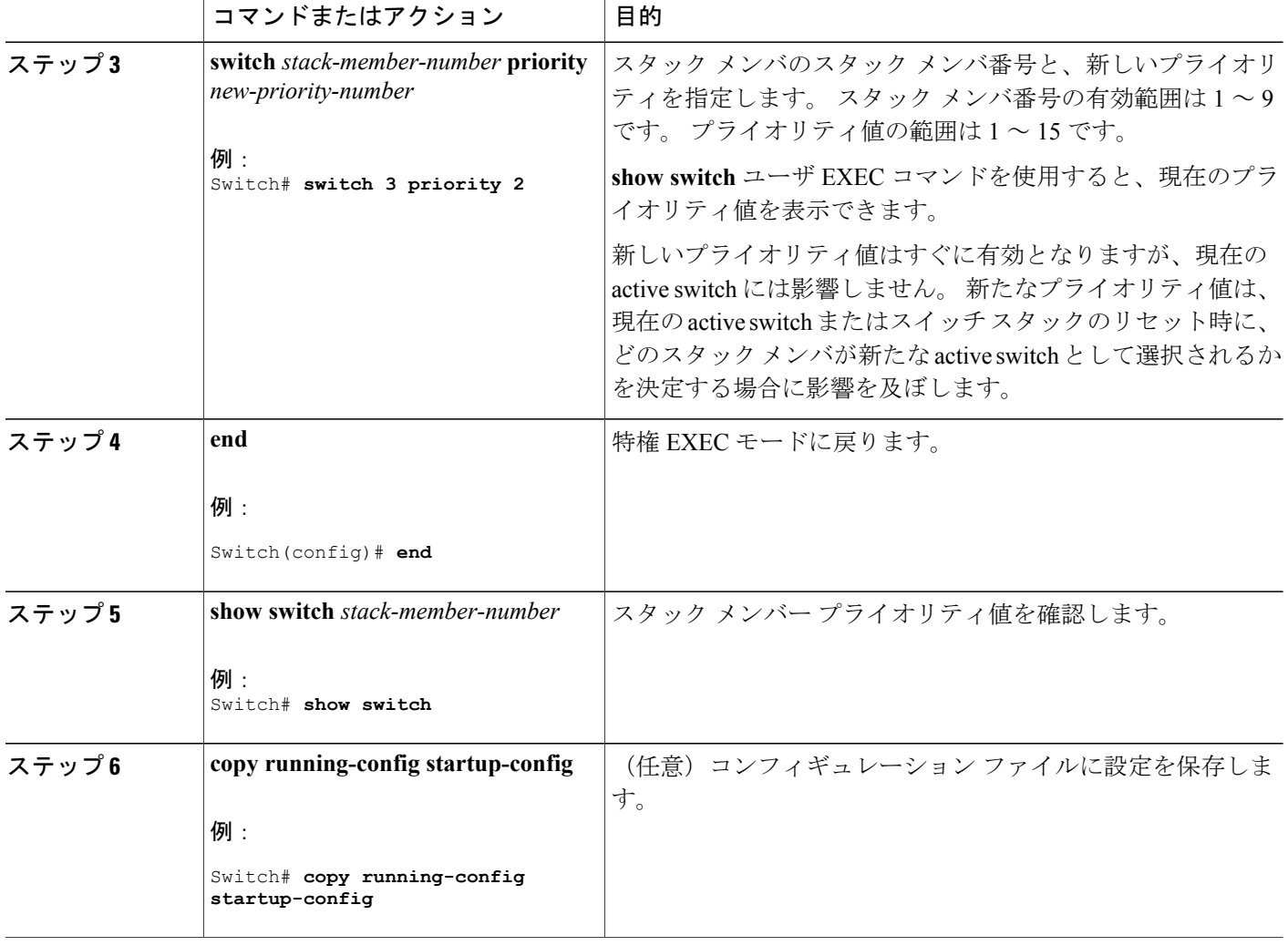

# スイッチ スタックへの新しいメンバーの割り当て

この任意の作業は、active switch からのみ使用できます。

#### 手順の概要

- **1. show switch**
- **2. configure terminal**
- **3. switch** *stack-member-number* **provision** *type*
- **4. end**
- **5. copy running-config startup-config**

スタック マネージャおよびハイ アベイラビリティ コンフィギュレーション ガイド、**Cisco IOS XE Release 3.6E**(**Catalyst 3850** スイッチ)

### 手順の詳細

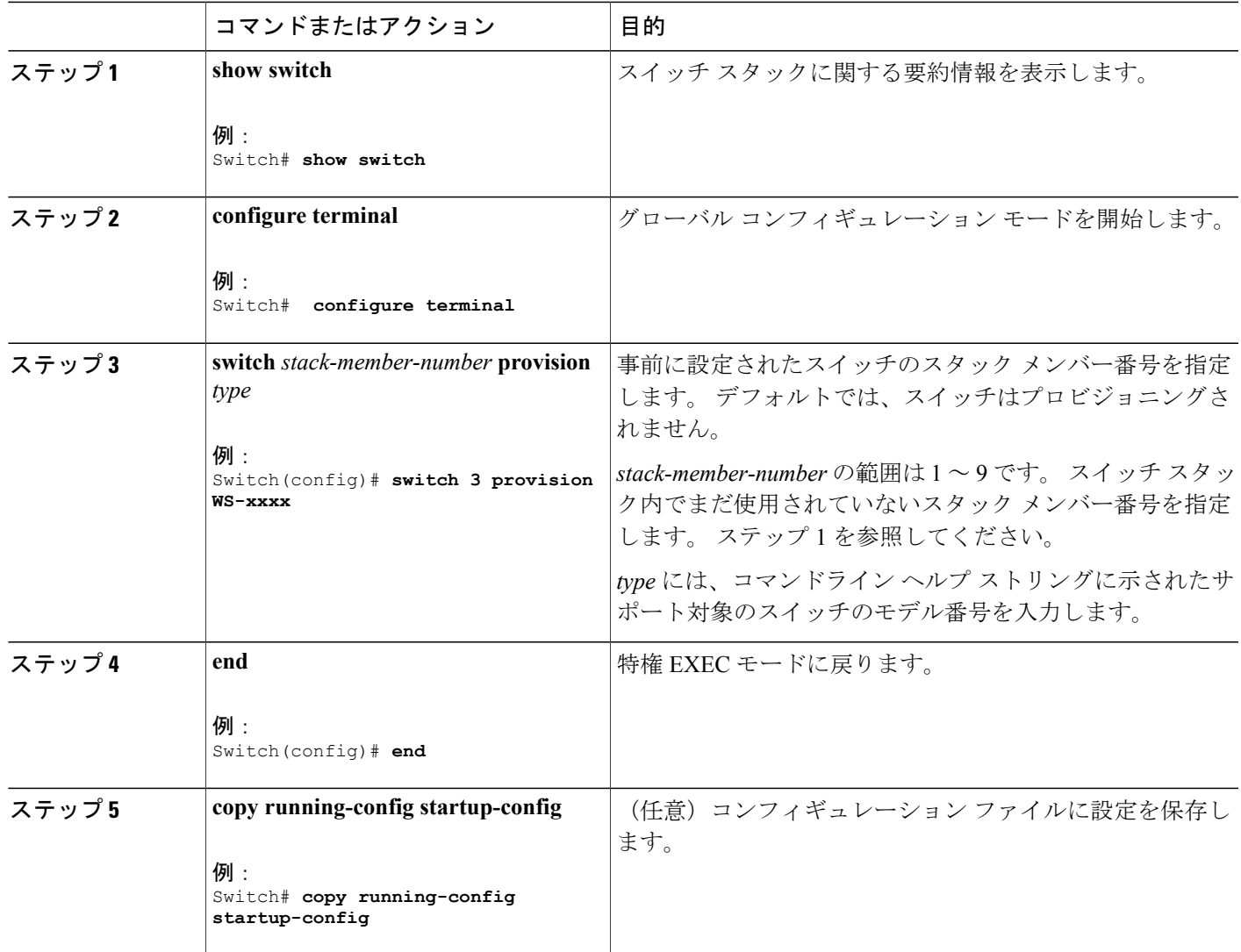

# 割り当てられたスイッチ情報の削除

開始する前に、スタックから割り当てられたスイッチを削除する必要があります。 この任意の作 業は、active switch からのみ使用できます。

#### 手順の概要

- **1. configure terminal**
- **2. no switch** *stack-member-number* **provision**
- **3. end**
- **4. copy running-config startup-config**

### 手順の詳細

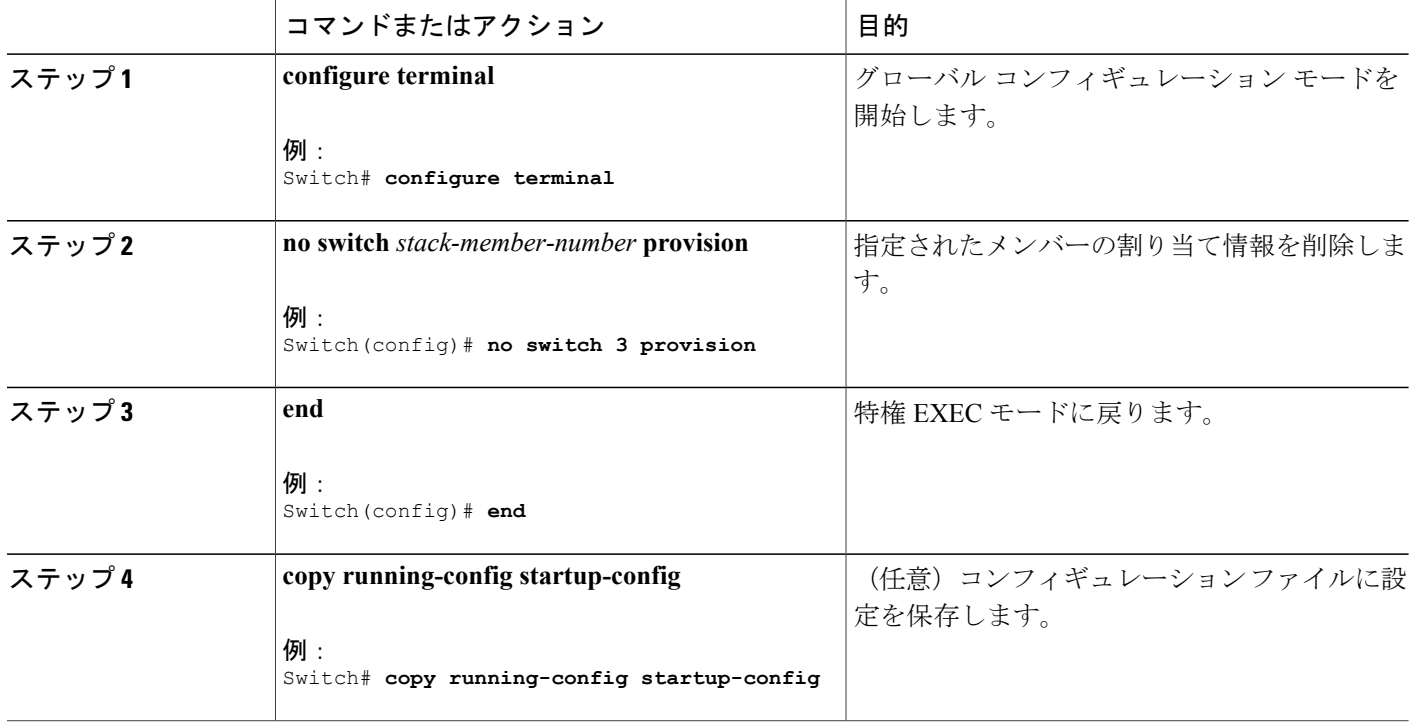

次のように設定されたスタック内の割り当てられたスイッチを削除する場合:

- スタックは 4 つのメンバーを持つ
- スタック メンバー 1 がactive switchである
- スタック メンバー 3 が割り当てられたスイッチである

さらに、割り当てられた情報を削除し、エラー メッセージを受信しないようにするには、スタッ ク メンバー 3 の電源を切り、スタック メンバー 3 とそれが接続されているスイッチとの間の StackWise-480スタックケーブルを抜き、そのケーブルを別のメンバー間に再接続して、**no switch** *stack-member-number* **provision** グローバル コンフィギュレーション コマンドを入力します。

## スイッチ スタック内の非互換スイッチの表示

### 手順の概要

**1. show switch**

#### 手順の詳細

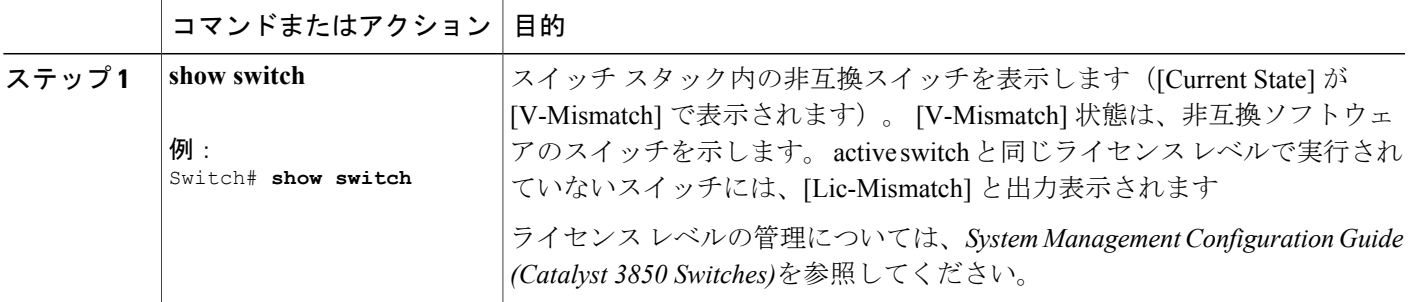

# スイッチ スタックでの互換性のないスイッチのアップグレード

#### 手順の概要

- **1. software auto-upgrade**
- **2. copy running-config startup-config**

### 手順の詳細

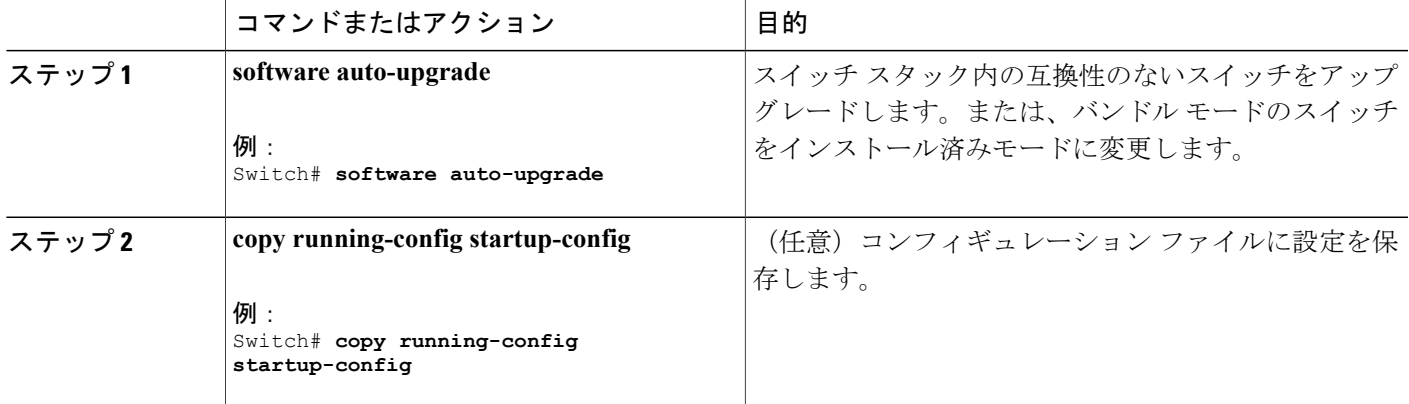

# <span id="page-63-0"></span>スイッチ スタックのトラブルシューティング

### スタック メンバーの診断コンソールへのアクセス

### はじめる前に

このオプション タスクは、アクティブ スイッチのみから使用できます。

#### 手順の概要

- **1. session switch** *stack-member-number*
- **2. exit**

#### 手順の詳細

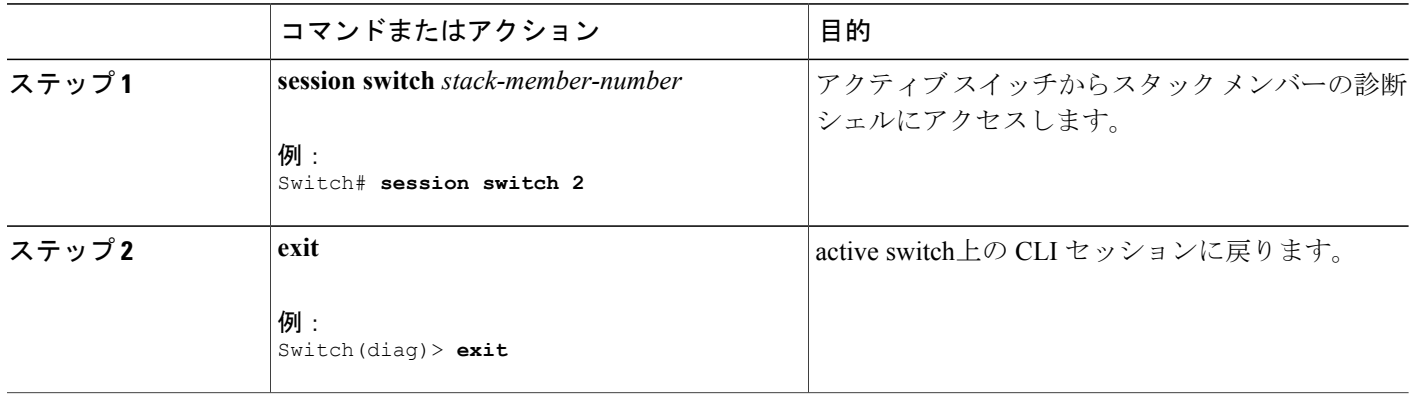

### スタック ポートの一時的なディセーブル化

スタック ポートでフラッピングが発生し、スタック リングが不安定になっている場合に、その ポートをディセーブルにするには、**switch** *stack-member-number* **stack port** *port-number* **disable** 特権 EXEC コマンドを入力します。 ポートを再びイネーブルにするには、**switch** *stack-member-number* **stack port** *port-number* **enable** コマンドを入力します。

(注)

**switch** *stack-member-number* **stack port** *port-number* **disable** コマンドの使用には注意が必要です。 スタック ポートをディセーブルにすると、スタックは半分の帯域幅で稼働します。

スタック ポートを通じてすべてのメンバーが接続されており、準備完了状態であれば、スタック はフルリング状態です。

次の現象が発生すると、スタックが部分リング状態になります。

- すべてのメンバがスタック ポートを通じて接続されたが、一部が ready ステートではない。
- スタック ポートを通じて接続されていないメンバーがある。

#### 手順の概要

- **1. switch** *stack-member-number* **stack port** *port-number* **disable**
- **2. switch** *stack-member-number* **stack port** *port-number* **enable**

### 手順の詳細

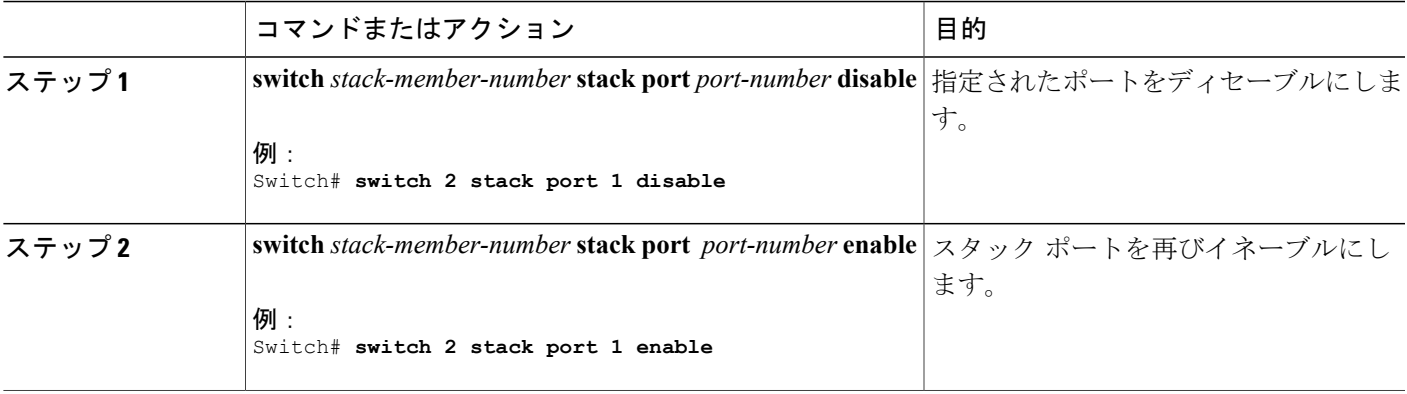

スタックがフルリング状態のときにスタック ポートをディセーブルにしようとする場合は、1 つ のスタックポートしかディセーブルにすることができません。次のメッセージが表示されます。 Enabling/disabling a stack port may cause undesired stack changes. Continue?[confirm]

スタックが部分リング状態のときにスタック ポートをディセーブルにしようとしても、そのポー トをディセーブルにすることができません。 次のメッセージが表示されます。

Disabling stack port not allowed with current stack configuration.

# 他のメンバーの起動中のスタック ポートの再イネーブル化

スイッチ 1 のポート 1 がスイッチ 4 のポート 2 に接続されています。 ポート 1 でフラッピングが 発生した場合は、**switch 1 stack port 1 disable** 特権 EXEC コマンドを使用してポート 1 をディセー ブルにすることができます。 スイッチ 1 のポート 1 がディセーブルになっており、スイッチ 1 の 電源がまだオンになっている状態でスタック ポートを再びイネーブルにするには、次の手順を実 行します。

- ステップ **1** スイッチ 1 のポート 1 とスイッチ 4 のポート 2 の間のスタック ケーブルを取り外します。
- ステップ **2** スタックからスイッチ 4 を取り外します。
- ステップ **3** スイッチを追加してスイッチ 4 を交換し、スイッチ番号 4 を割り当てます。
- ステップ4 スイッチ1のポート1とスイッチ4(交換後のスイッチ)のポート2の間のケーブルを再接続します。
- ステップ **5** スイッチ間のリンクを再びイネーブルにします。 **switch 1 stack port 1 enable** 特権 EXEC コマンドを入力 して、スイッチ 1 のポート 1 をイネーブルにします。
- ステップ **6** スイッチ 4 の電源を入れます。

スイッチ 1 のポート 1 をイネーブルにする前にスイッチ 4 の電源を入れると、スイッチのいず れかがリロードされる場合があります。 注意

最初にスイッチ 4 の電源を入れると、リンクを起動するために **switch 1 stack port 1 enable** お よび **switch 4 stack port 2 enable** 特権 EXEC コマンドを入力する必要がある場合があります。

# <span id="page-65-0"></span>**Switch** スタックのモニタリング

表 **6**:スタック情報を表示するコマンド

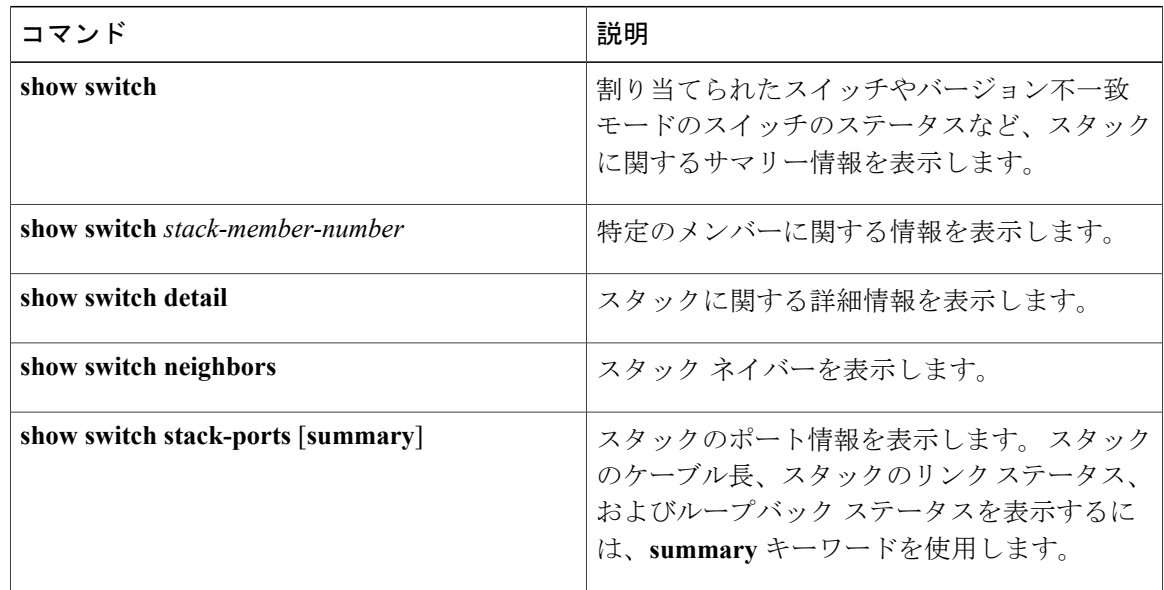

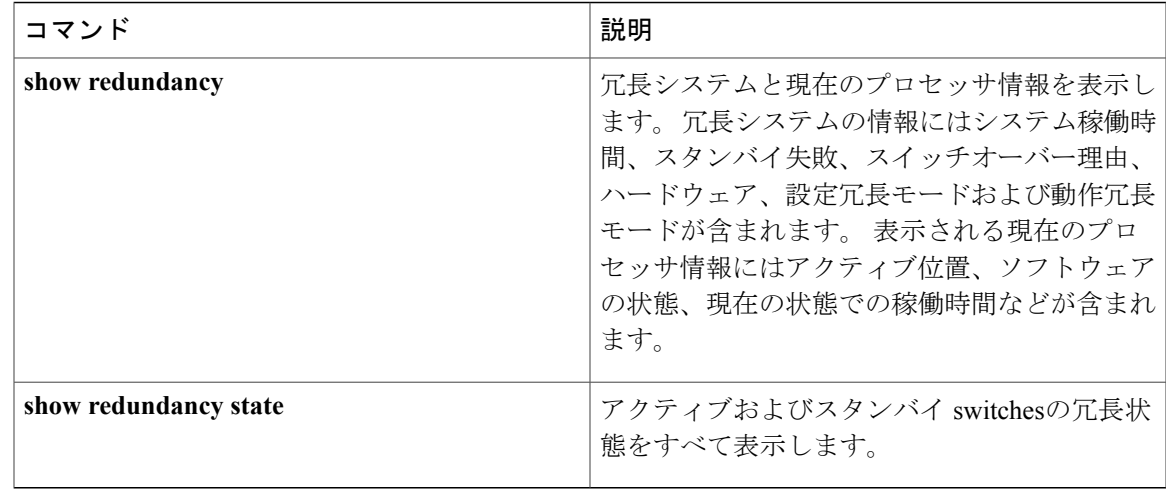

# <span id="page-66-0"></span>スイッチ スタックの設定例

## スイッチ スタックの設定のシナリオ

これらのスイッチ スタック設定シナリオのほとんどが、少なくとも 2 つのswitchが StackWise-480 スタック ポート経由で接続されていることを前提とします。

#### 表 **7**:設定シナリオ

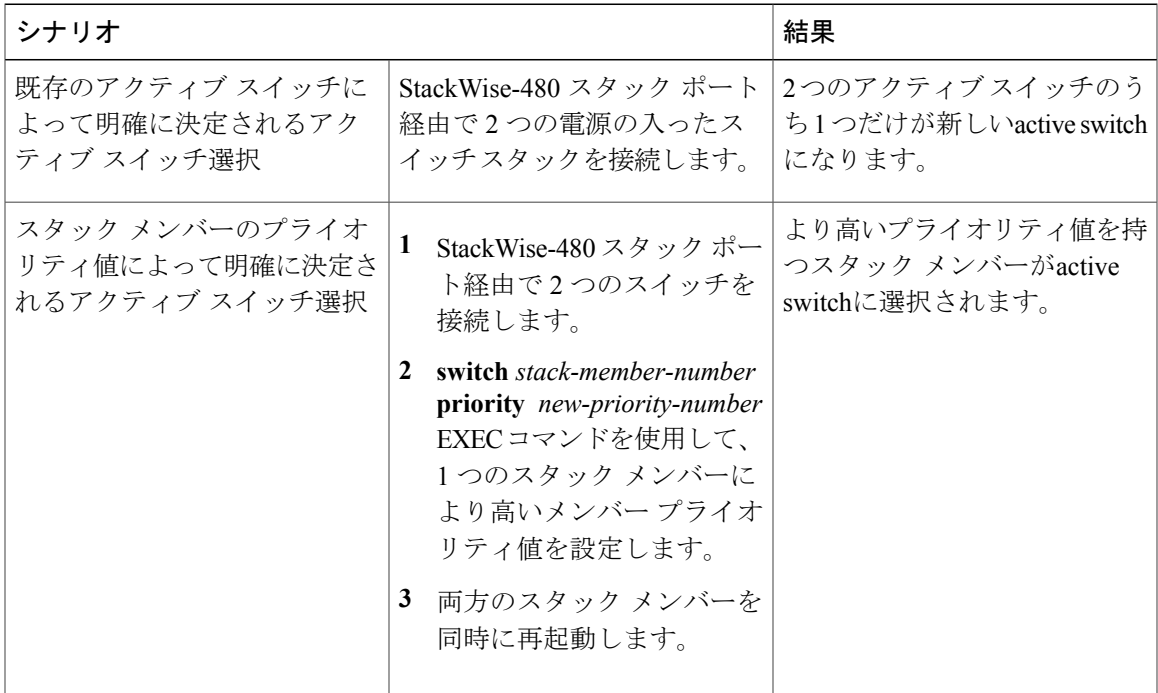

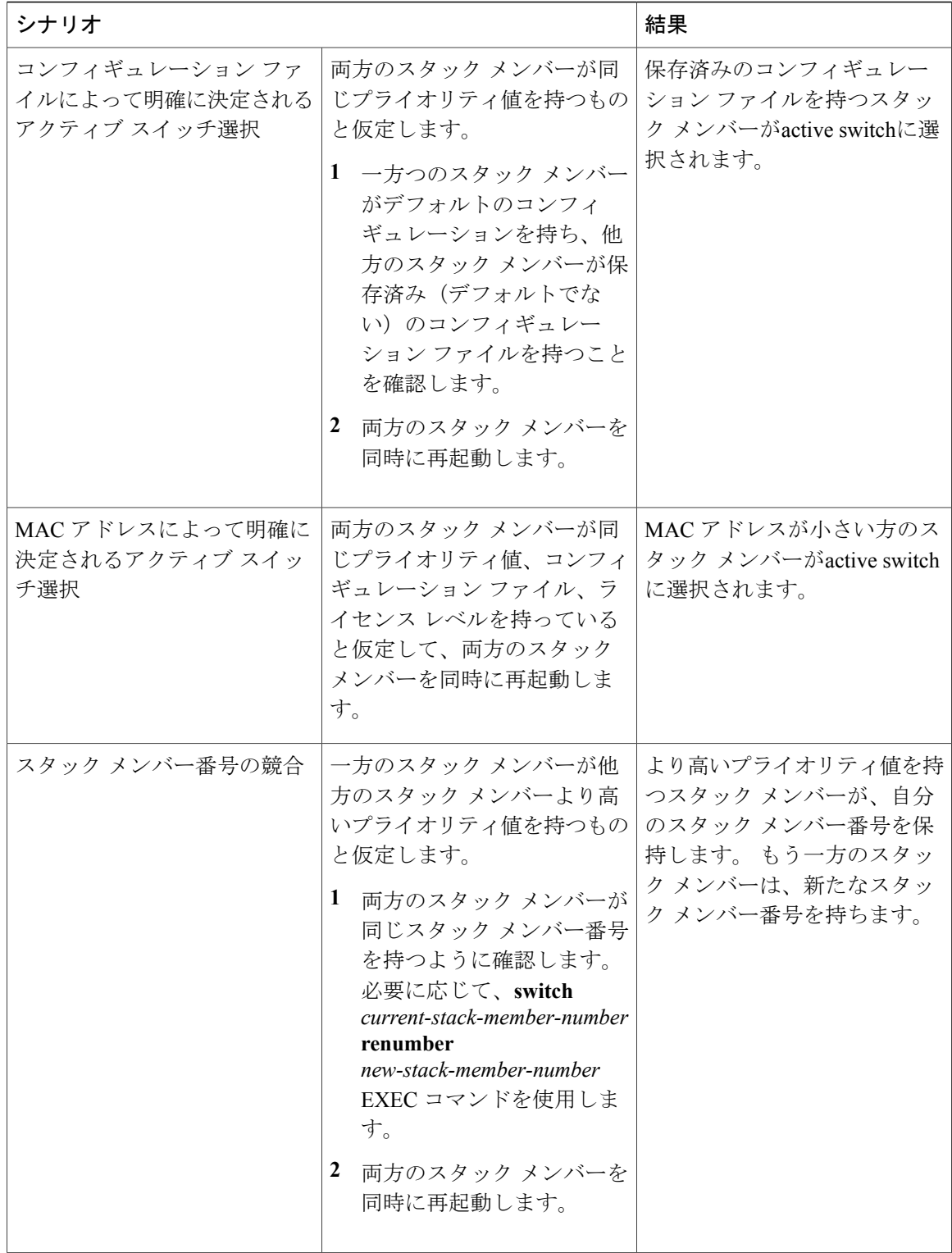

スタック マネージャおよびハイ アベイラビリティ コンフィギュレーション ガイド、**Cisco IOS XE Release 3.6E**(**Catalyst 3850** スイッチ)

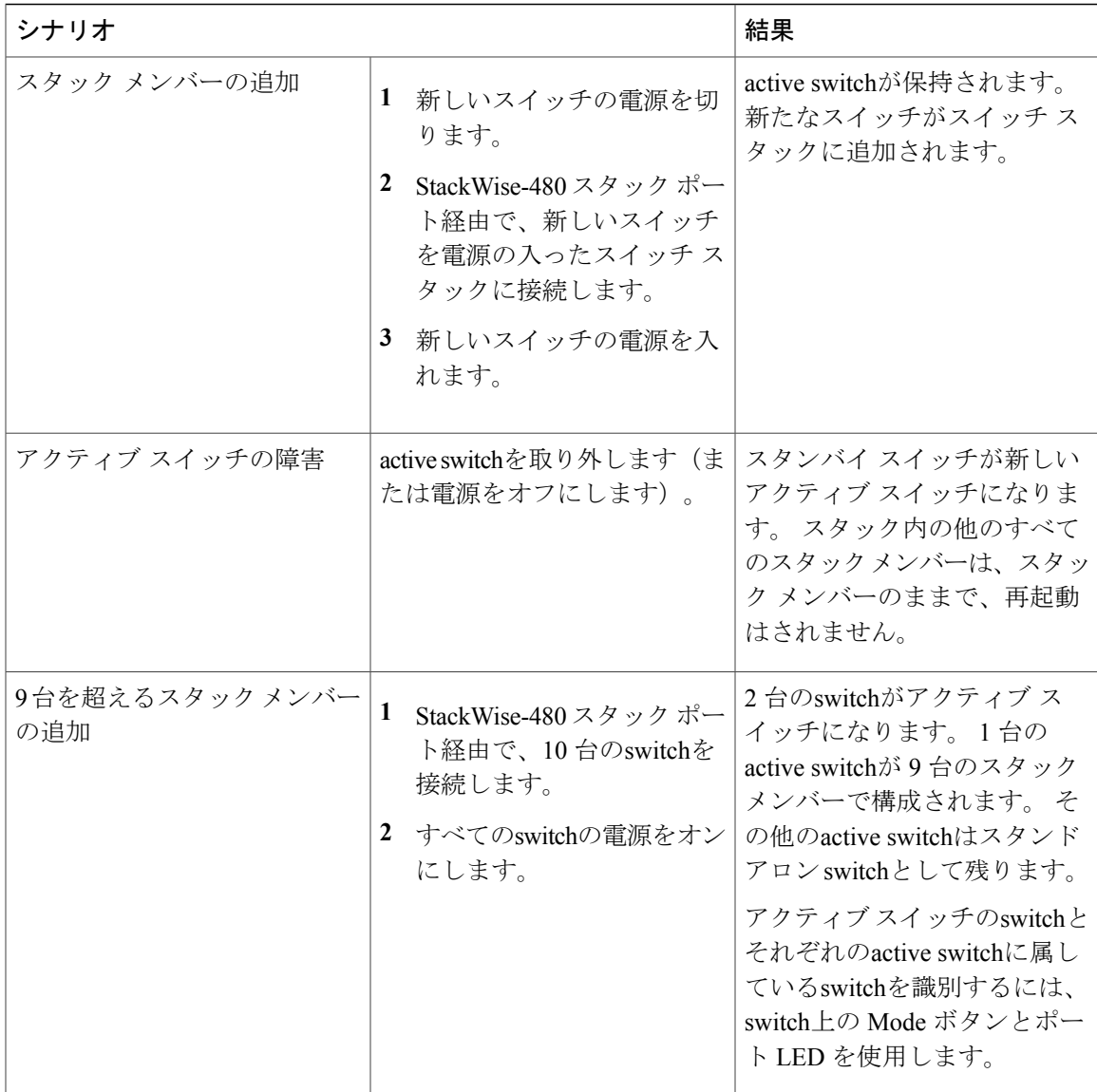

### 永続的 **MAC** アドレス機能のイネーブル化:例

次に、永続的 MAC アドレス機能に 7 分の遅延時間を設定し、設定を確認する例を示します。

Switch(config)# **stack-mac persistent timer 7** WARNING: The stack continues to use the base MAC of the old Master WARNING: as the stack MAC after a master switchover until the MAC WARNING: persistency timer expires. During this time the Network WARNING: Administrators must make sure that the old stack-mac does WARNING: not appear elsewhere in this network domain. If it does, WARNING: user traffic may be blackholed. Switch(config)# **end** Switch# **show switch** Switch/Stack Mac Address : 0016.4727.a900 Mac persistency wait time: 7 mins H/W Current

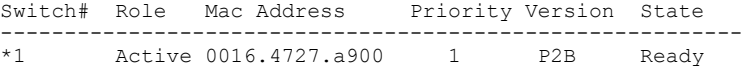

### スイッチ スタックへの新しいメンバーの割り当て:例

次に、スタック メンバー番号 2 が設定されたスイッチをスイッチ スタックに割り当てる例を示し ます。 **show running-config** コマンドの出力は、プロビジョニングされたスイッチに関連付けられ たインターフェイスを示します。 Switch(config)# **switch 2 provision** *switch\_PID*

Switch(config)# **end** Switch# **show running-config | include switch 2** ! interface GigabitEthernet2/0/1 ! interface GigabitEthernet2/0/2 ! interface GigabitEthernet2/0/3 <output truncated>

### **show switch stack-ports summary** コマンドの出力:例

スタック メンバ 2 のポート 1 だけがディセーブルです。

| Switch# show switch stack-ports summary<br>Switch#/<br>Port# | Stack<br>Port<br>Status | Neighbor | Cable<br>Length | Link<br>ΟK | Link<br>Active | Sync<br>ΟK | #<br>Changes<br>To LinkOK | In<br>Loopback |
|--------------------------------------------------------------|-------------------------|----------|-----------------|------------|----------------|------------|---------------------------|----------------|
|                                                              |                         |          |                 |            |                |            |                           |                |
| 1/1                                                          | ΟK                      | 3        | 50 cm           | Yes        | Yes            | Yes        |                           | No             |
| 1/2                                                          | Down                    | None     | 3 m             | Yes        | No             | Yes        |                           | Νo             |
| 2/1                                                          | Down                    | None     | 3 <sub>m</sub>  | Yes        | No             | Yes        |                           | Νo             |
| 2/2                                                          | OK                      | 3        | 50 cm           | Yes        | Yes            | Yes        |                           | No             |
| 3/1                                                          | ΟK                      | 2.       | 50 cm           | Yes        | Yes            | Yes        |                           | No             |
| 3/2                                                          | ΟK                      |          | 50.<br>cm       | Yes        | Yes            | Yes        |                           | No             |

表 **8**:**show switch stack-ports summary** コマンドの出力

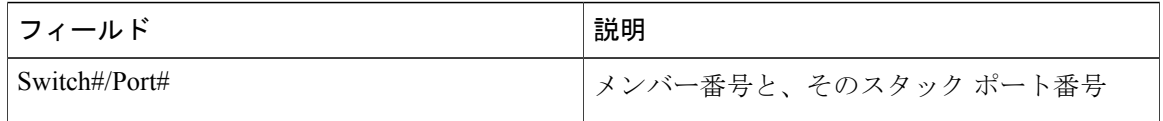

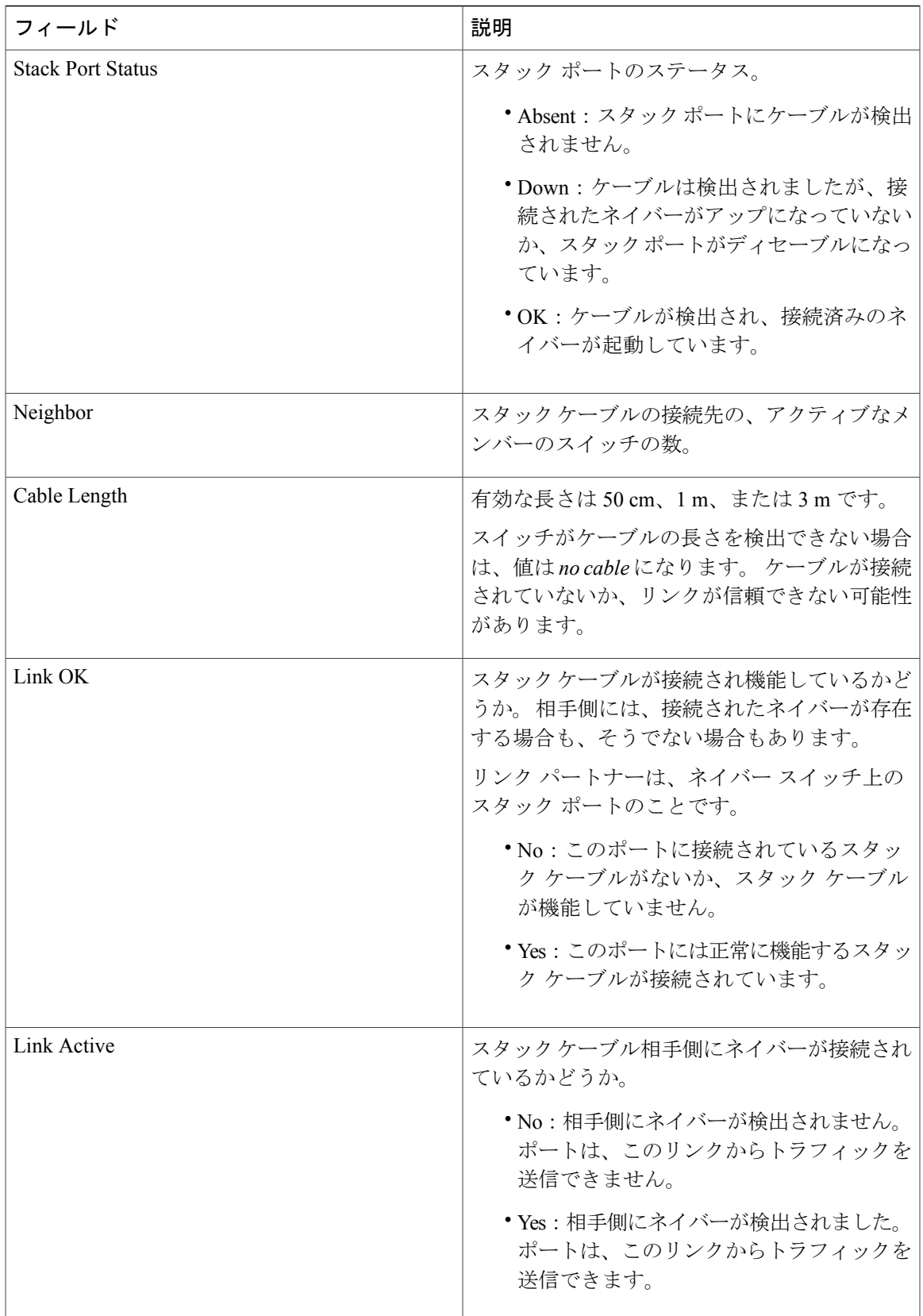

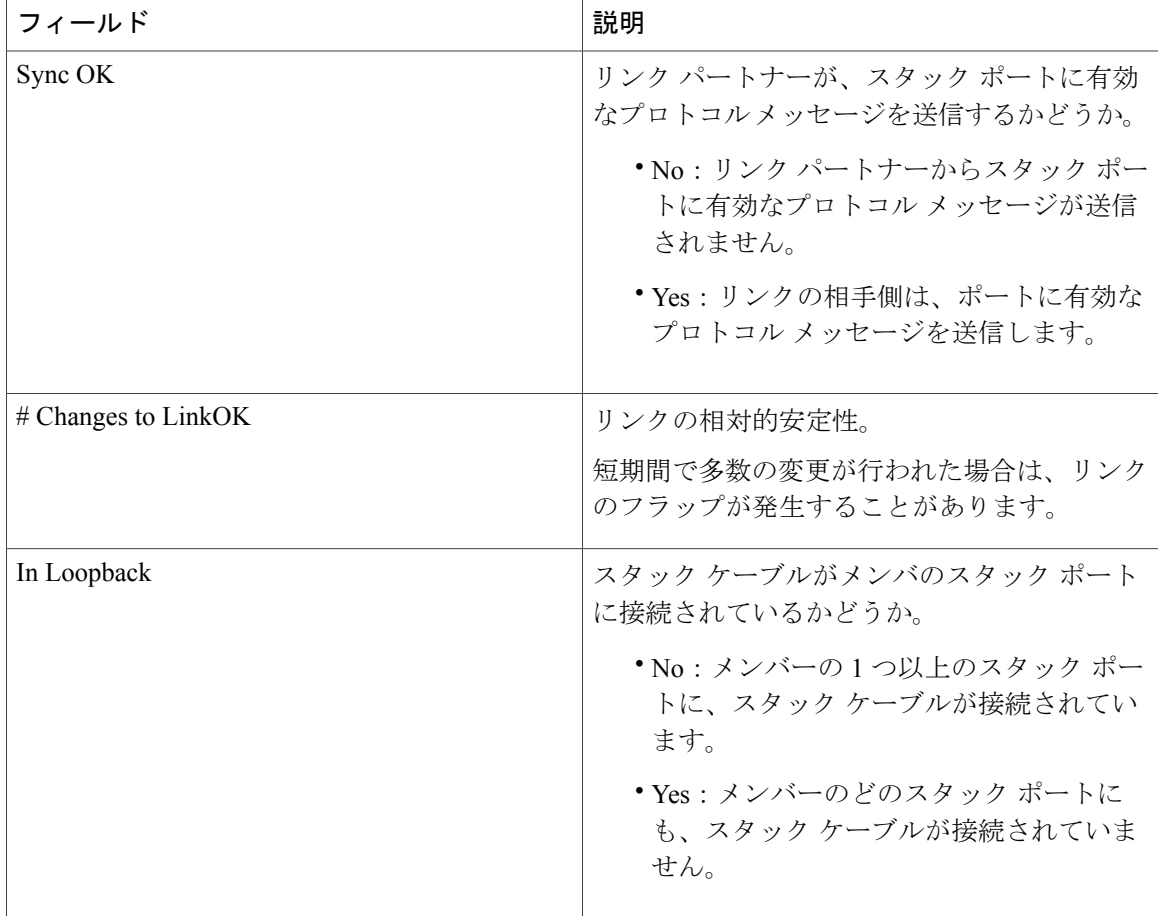

# ソフトウェア ループバック:例

メンバーが 3 つのスタックでは、スタック ケーブルですべてのメンバーが接続されます。

#### Switch# **show switch stack-ports summary**

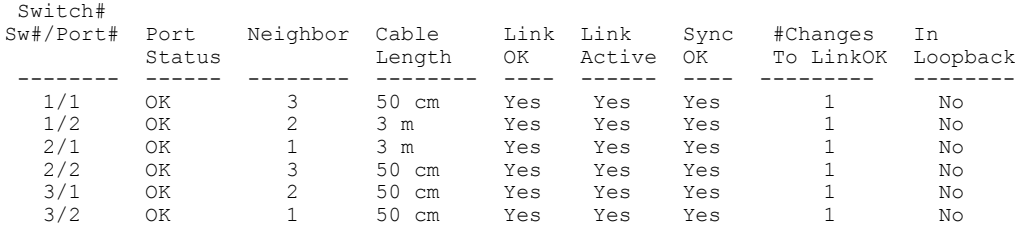

スイッチ 1 のポート 1 からスタック ケーブルを切断すると、次のメッセージが表示されます。

01:09:55: %STACKMGR-4-STACK\_LINK\_CHANGE: Stack Port 2 Switch 3 has changed to state DOWN 01:09:56: %STACKMGR-4-STACK\_LINK\_CHANGE: Stack Port 1 Switch 1 has changed to state DOWN

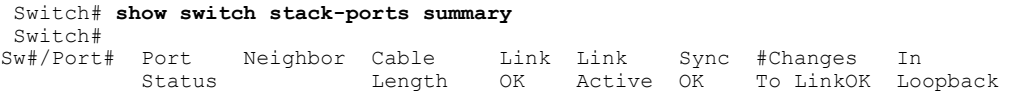

スタック マネージャおよびハイ アベイラビリティ コンフィギュレーション ガイド、**Cisco IOS XE Release 3.6E**(**Catalyst 3850** スイッチ)
| 1/1 | Absent | None | No cable    | No  | Νo  | Νo  | Νo |
|-----|--------|------|-------------|-----|-----|-----|----|
| 1/2 | ΟK     |      | 3 m         | Yes | Yes | Yes | Νo |
| 2/1 | ΟK     |      | 3 m         | Yes | Yes | Yes | No |
| 2/2 | ΟK     |      | 50 cm       | Yes | Yes | Yes | Νo |
| 3/1 | ΟK     |      | 50 cm       | Yes | Yes | Yes | Νo |
| 3/2 | Down   | None | 50.<br>- cm | No  | Νo  | Νo  | Νo |

スイッチ 1 のポート 2 からスタック ケーブルを切断すると、スタックが分割されます。

スイッチ 2 とスイッチ 3 がスタック ケーブルで接続された 2 メンバー スタックのメンバーになり ます。

#### Switch# **show sw stack-ports summary**

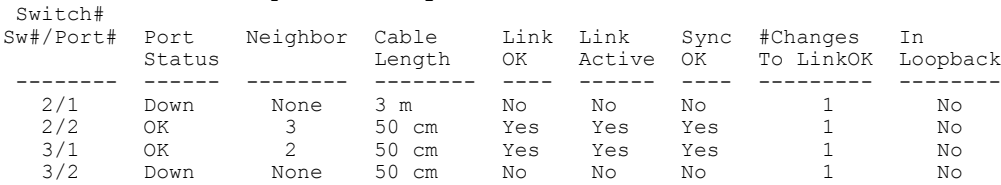

スイッチ 1 はスタンドアロン スイッチです。

#### Switch# **show switch stack-ports summary**

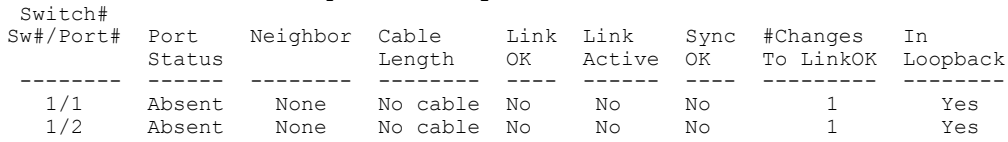

### スタック ケーブルが接続されたソフトウェア ループバック:例

• スイッチ 1 のポート 1 のポート ステータスが *Down* で、ケーブルが接続されています。 スイッチ 1 のポート 2 のポート ステータスが *Absent* で、ケーブルが接続されていません。 Switch# **show switch stack-ports summary**

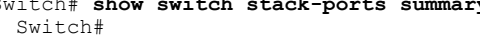

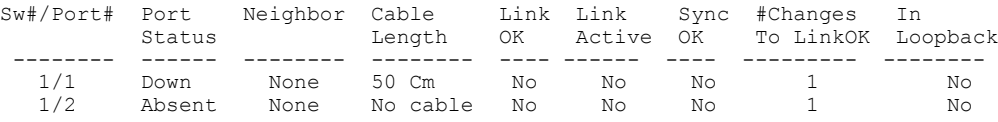

- 物理ループバックでは、ケーブルはスタックポートとスイッチの両方に接続されています。 この設定を使用して、次のテストを行えます。
	- 正常に稼働しているスイッチのケーブル
	- 正常なケーブルを使用したスタック ポート

#### Switch# **show switch stack-ports summary**

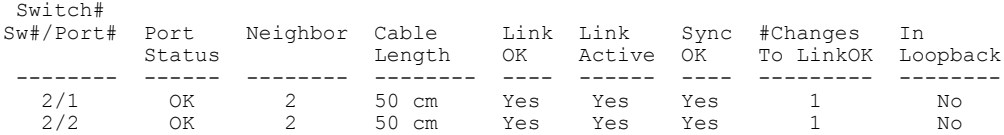

スタックマネージャおよびハイアベイラビリティコンフィギュレーションガイド、**Cisco IOS XE Release 3.6E**(**Catalyst 3850** スイッチ)

ポート ステータスを見ると、次のことがわかります。

◦ スイッチ 2 はスタンドアロン スイッチである。

◦ ポートはトラフィックを送受信できる。

スタック ケーブルが接続されていないソフトウェア ループバック:例

Switch# **show switch stack-ports summary** Switch#

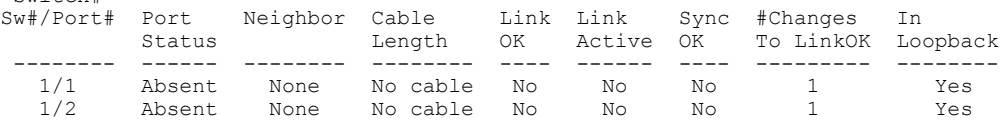

## 切断されたスタック ケーブルの特定:例

すべてのスタック メンバーは、スタック ケーブルで接続されます。 スイッチ 1 のポート 2 と、 スイッチ 2 のポート 1 が接続されます。

次に、メンバーのポート ステータスを示します。

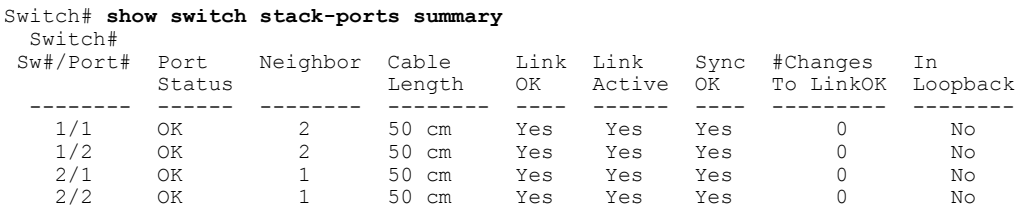

スイッチ 1 のポート 2 からケーブルを切断すると、次のメッセージが表示されます。 %STACKMGR-4-STACK\_LINK\_CHANGE: Stack Port 1 Switch 2 has changed to state DOWN %STACKMGR-4-STACK\_LINK\_CHANGE: Stack Port 2 Switch 1 has changed to state DOWN

ポート ステータスは次のようになります。

| Switch# show switch stack-ports summary<br>Switch# |                |          |       |                 |                 |        |            |                       |                |  |  |  |  |  |
|----------------------------------------------------|----------------|----------|-------|-----------------|-----------------|--------|------------|-----------------------|----------------|--|--|--|--|--|
| $Sw\#/Port\#$                                      | Port<br>Status | Neighbor | Cable | Length          | Link Link<br>OK | Active | Sync<br>OK | #Changes<br>To LinkOK | In<br>Loopback |  |  |  |  |  |
|                                                    |                |          |       |                 |                 |        |            |                       |                |  |  |  |  |  |
| 1/1                                                | ΟK             |          |       | 50 cm           | Yes             | Yes    | Yes        |                       | No             |  |  |  |  |  |
| 1/2                                                | Absent         | None     |       | No cable        | No              | No     | Νo         |                       | No             |  |  |  |  |  |
| 2/1                                                | Down           | None     | 50 cm |                 | No              | No     | No         |                       | No             |  |  |  |  |  |
| 2/2                                                | OΚ             |          |       | $50 \text{ cm}$ | Yes             | Yes    | Yes        |                       | No             |  |  |  |  |  |

ケーブルの片方だけが、スタック ポート(スイッチ 2 のポート 1)に接続されます。

スタック マネージャおよびハイ アベイラビリティ コンフィギュレーション ガイド、**Cisco IOS XE Release 3.6E**(**Catalyst 3850** スイッチ)

- スイッチ 1 のポート 2 の *Stack Port Status* 値は *Absent* で、スイッチ 2 のポート 1 の値は *Down* です。
- *Cable Length* 値は *No cable* です。

#### 問題の診断

- スイッチ 1 のポート 2 のケーブル接続を確認します。
- スイッチ 1 のポート 2 が次の状態であれば、ポートまたはケーブルに問題があります。
	- *In Loopback* 値が *Yes* である。

または

◦ *Link OK*、*Link Active*、または *Sync OK* 値が *No* である。

## スタック ポート間の不安定な接続の修正:例

すべてのメンバーは、スタック ケーブルで接続されます。 スイッチ 1 のポート 2 と、スイッチ 2 のポート 1 が接続されます。

ポート ステータスは次のとおりです。

#### Switch# **show switch stack-ports summary**

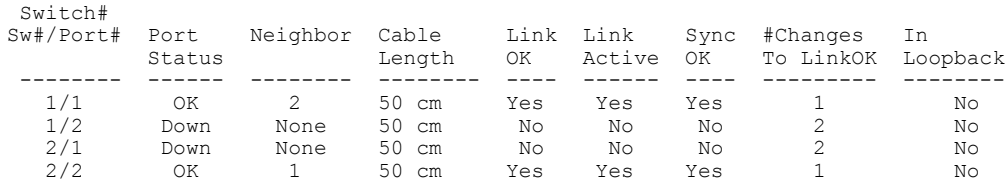

問題の診断

- Stack Port Status の値が *Down* になっています。
- Link OK、Link Active、および Sync OK の値が *No* になっています。
- Cable Length の値が *50 cm* になっています。 スイッチがケーブルを検出し、正しく識別して います。

スイッチ 1 のポート 2 と、スイッチ 2 のポート 1 との接続は、少なくとも 1 つのコネクタ ピンで 不安定になっています。

# スイッチ スタックに関する追加情報

#### 関連資料

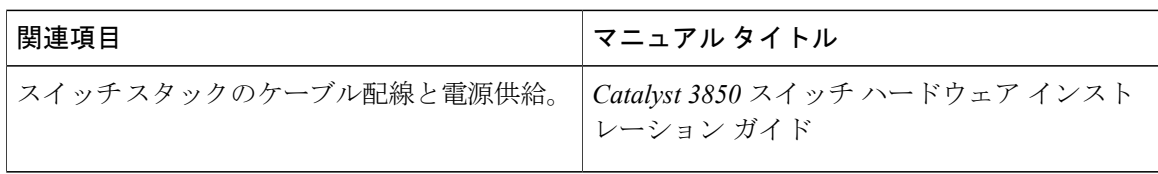

#### エラー メッセージ デコーダ

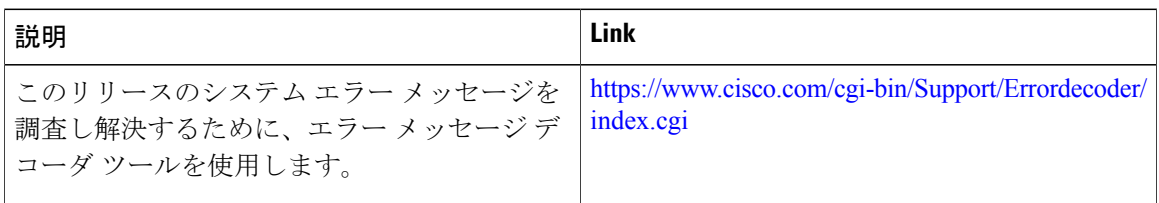

#### 標準および **RFC**

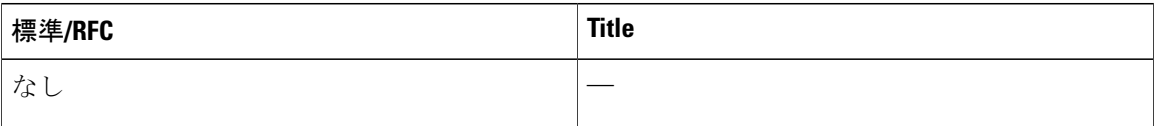

#### **MIB**

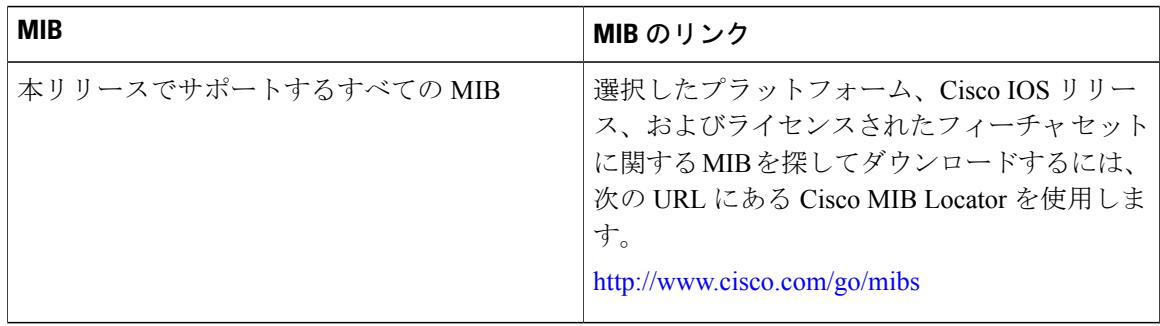

テクニカル サポート

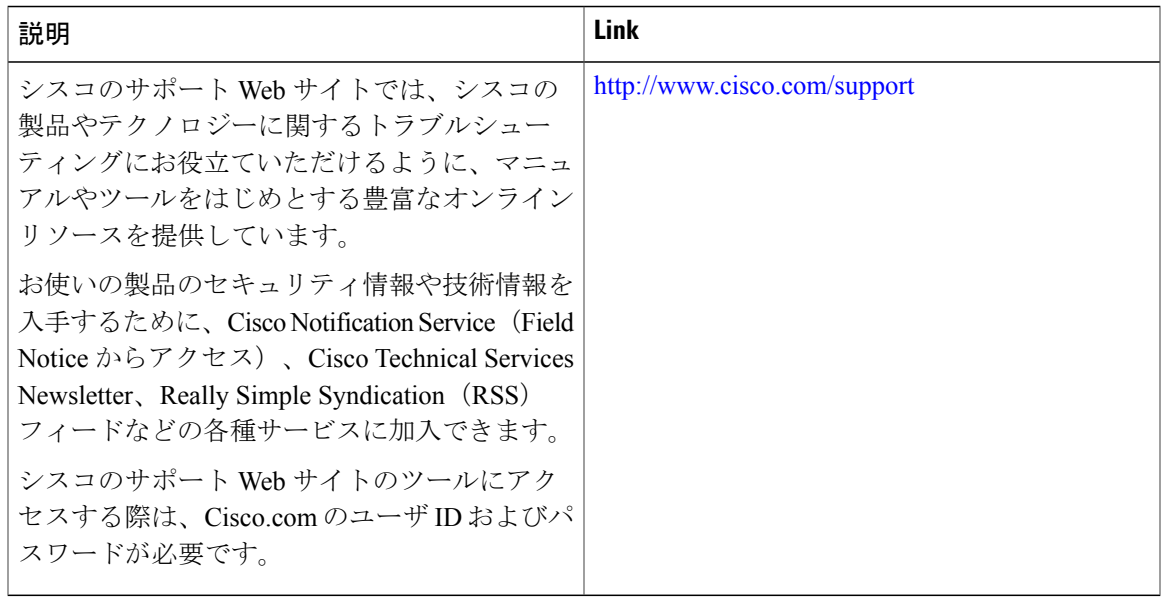

スタック マネージャおよびハイ アベイラビリティ コンフィギュレーション ガイド、**Cisco IOS XE Release 3.6E**(**Catalyst 3850** スイッチ)

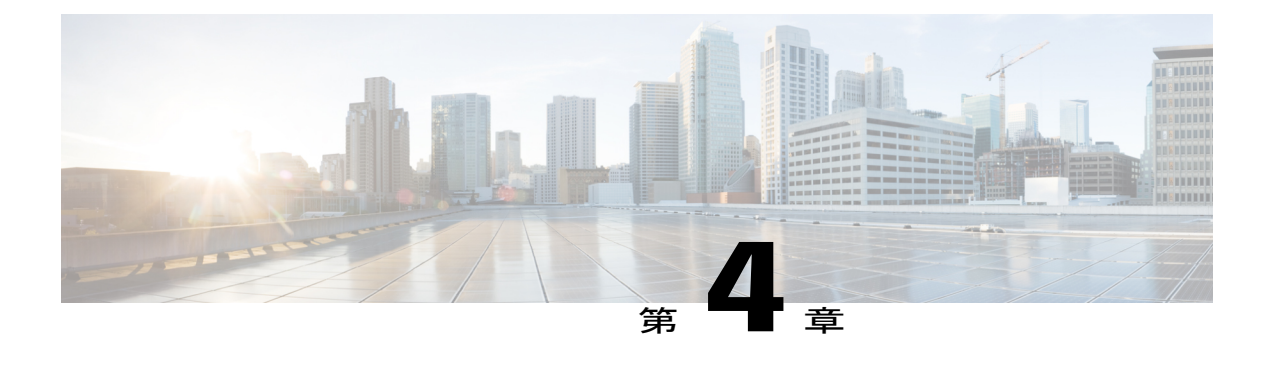

# **Cisco NSF with SSO** の設定

- [機能情報の確認](#page-78-0), 67 ページ
- NSF with SSO [の前提条件](#page-78-1), 67 ページ
- NSF with SSO [の制約事項](#page-79-0), 68 ページ
- NSF with SSO [に関する情報](#page-79-1). 68 ページ
- Cisco NSF with SSO [の設定方法](#page-86-0) , 75 ページ

# <span id="page-78-0"></span>機能情報の確認

ご使用のソフトウェア リリースでは、このモジュールで説明されるすべての機能がサポートされ ているとは限りません。 最新の機能情報および警告については、使用するプラットフォームおよ びソフトウェア リリースの Bug Search Tool およびリリース ノートを参照してください。 このモ ジュールに記載されている機能の詳細を検索し、各機能がサポートされているリリースのリスト を確認する場合は、このモジュールの最後にある機能情報の表を参照してください。

プラットフォームのサポートおよびシスコソフトウェアイメージのサポートに関する情報を検索 するには、Cisco Feature Navigator を使用します。 Cisco Feature Navigator には、[http://www.cisco.com/](http://www.cisco.com/go/cfn) [go/cfn](http://www.cisco.com/go/cfn) からアクセスします。 Cisco.com のアカウントは必要ありません。

# <span id="page-78-1"></span>**NSF with SSO** の前提条件

NSF with SSO の前提条件と考慮事項を次に示します。

- ルーティング プロトコルの使用には IP Services ライセンス レベルが必要です。 ルーティン グ用 EIGRP スタブおよび OSPF は、IP Base ライセンス レベルでサポートされます。
- NSF の BGP サポートでは、ネイバー ネットワーキング デバイスが NSF 認識である必要があ ります。つまり、デバイスにはグレースフル リスタート機能があり、セッション確立中に OPEN メッセージ内でこの機能をアドバタイズする必要があります。 NSF 対応ルータが特定 のBGPネイバーにグレースフルリスタート機能がないことを検出すると、NSF対応セッショ

ンをそのネイバーと確立しません。 グレースフル リスタート機能のある他のすべてのネイ バーは、この NSF 対応ネットワーキング デバイスと NSF 対応セッションを継続します。

• OSPF NSF では、すべてのネイバー ネットワーキング デバイスが NSF を認識する必要があ ります。 NSF 対応ルータが特定のネットワーク セグメントで NSF 非認識ネイバーを検出す ると、そのセグメントで NSF 機能をディセーブルにします。 NSF 対応または NSF 認識ルー タで完全に構成された他のネットワーク セグメントに対しては、継続して NSF 機能を提供 します。

## <span id="page-79-0"></span>**NSF with SSO** の制約事項

NSF with SSO の制約事項を次に示します。

- NSF 機能は、IPv4 ルーティング プロトコルに対してのみサポートされます。 NSF 機能は、 IPv6 ルーティング プロトコルに対してはサポートされません。
- IP マルチキャスト ルーティングは SSO を認識しないため、NSF はサポートされません。
- NSF は、IOS-XE ソフトウェアが LAN Base モードで動作している場合は、サポートされませ  $h_{\rm o}$
- NSF が動作するには、SSO をデバイス上に設定する必要があります。
- NSF/SSOは、IPバージョン4トラフィックおよびプロトコルのみをサポートします。IPv6ト ラフィックはサポートしていません。
- グレースフル リスタート機能をサポートするためには、すべてのレイヤ 3 のネイバー デバ イスが NSF Helper または NSF 対応である必要があります。
- IETF の場合、すべてのネイバー デバイスで NSF 認識ソフトウェア イメージが実行されてい る必要があります。

# <span id="page-79-1"></span>**NSF with SSO** に関する情報

### **NSF with SSO** の概要

スイッチでは、アクティブスイッチが使用できなくなった場合にスタンバイスイッチが処理を引 き継ぐようにすることで、障害耐性をサポートします。 Cisco Nonstop Forwarding(NSF)は、ス テートフル スイッチオーバー(SSO)と連動して、ネットワークを使用できない時間を最小限に 抑えます。

NSF には次の利点があります。

• ネットワークのアベイラビリティの向上:NSFは、ユーザのセッション情報がスイッチオー バー後も維持されるように、ネットワークトラフィックとアプリケーションのステート情報 を転送し続けます。

- ネットワーク全体の安定性:ネットワークの安定性は、ネットワーク内でルータに障害が発 生し、ルーティング テーブルが失われたときに作成されるルート フラップの数を減らすこ とで改善できます。
- 隣接ルータはリンク フラップを検出しません。インターフェイスはスイッチオーバーの間 アップ状態のままなので、隣接ルータはリンクフラップを検出しません(リンクがダウンし て、アップに戻ることはありません)。
- ルーティング フラップの回避:SSO がスイッチオーバー時にネットワーク トラフィックを 転送し続けるので、ルーティング フラップが回避されます。
- スイッチオーバーの前に確立したユーザ セッションを維持します。

アクティブ スイッチとスタンバイ スイッチ間でキープアライブ メッセージが送受信されます。

- スタンバイ スイッチが応答しない場合は、新しいスタンバイ スイッチが選択されます。
- アクティブ スイッチが応答しない場合は、スタンバイ スイッチがアクティブ スイッチにな ります。

加えて、すべてのスタック メンバーで hello メッセージが送受信されます。

- スタック メンバーが応答しない場合は、そのメンバーがスタックから削除されます。
- スタンバイ スイッチが応答しない場合は、新しいスタンバイ スイッチが選択されます。
- アクティブ スイッチが応答しない場合は、スタンバイ スイッチがアクティブ スイッチにな ります。

### **SSO** の動作

スタンバイ スイッチは、SSO モードで稼働する場合、完全に初期化されたステートで起動し、ア クティブ スイッチの固定コンフィギュレーションおよび実行コンフィギュレーションと同期化し ます。そのあと、スタンバイスーパーバイザエンジンは、次のプロトコルのステートを維持し、 ステートフルスイッチオーバーをサポートする機能に関するハードウェアおよびソフトウェアス テートの変更すべてを同期化して維持します。そのため、冗長アクティブスイッチ構成内のレイ ヤ 2 セッションへの割り込みは最小限になります。

アクティブ スイッチに障害が発生した場合、スタンバイ スイッチがアクティブ スイッチになり ます。この新しいアクティブスイッチは既存のレイヤ2スイッチング情報を使用して、トラフィッ ク転送を続けます。 ルーティング テーブルが新しいアクティブ スイッチに追加されるまで、レ イヤ 3 の転送は延期されます。

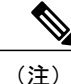

SSO は、IOS-XE ソフトウェアが LAN Base ライセンス レベルで動作している場合は、サポー トされません。

次の機能のステートは、アクティブ スイッチとスタンバイ スイッチの間で保存されます。

• 802.3

- 802.3u
- 802.3x(フロー制御)
- $\cdot$  802.3ab (GE)
- 802.3z (CWDM を含めたギガビット イーサネット)
- $802.3ad$  (LACP)
- 802.1p $(\nu \text{ and } \nu \text{)}$
- 802.1q
- 802.1X (認証)
- 802.1D(スパニングツリー プロトコル)
- 802.3af (インライン パワー)
- PAgP
- VTP
- ダイナミック ARP インスペクション
- DHCP スヌーピング
- IP ソース ガード
- IGMP スヌーピング(バージョン 1 および 2)
- DTP (802.1Q および ISL)
- MST
- PVST+
- Rapid PVST
- PortFast/UplinkFast/BackboneFast
- BPDU ガードおよびフィルタリング
- 音声 VLAN
- ポート セキュリティ
- ユニキャスト MAC フィルタリング
- ACL (VACL, PACL, RACLS)
- $\cdot$  QoS (DBL)
- マルチキャスト ストーム制御/ブロードキャストストーム制御

SSOは、次の機能と互換性があります。ただし、次の機能のプロトコルデータベースはスタンバ イ スイッチとアクティブ スイッチの間で同期されません。

• レイヤ2プロトコルトンネリング (L2PT) を備えた 802.1Q トンネリング

- ベビー ジャイアント
- ジャンボ フレーム サポート
- CDP
- フラッディング ブロック
- UDLD
- SPAN/RSPAN
- NetFlow

スイッチ上のすべてのレイヤ 3 プロトコルは、SSO がイネーブルにされている場合、スタンバイ スイッチで学習されます。

### **NSF** の動作

Cisco IOSノンストップフォワーディング(NSF)は常にステートフルスイッチオーバー(SSO) とともに実行され、レイヤ 3 トラフィックの冗長性を確保します。 NSF は、ルーティングについ ては BGP、OSPF、EIGRP ルーティング プロトコルでサポートされ、転送についてはシスコ エク スプレスフォワーディング(CEF)でサポートされています。ルーティングプロトコルではNSF 機能および認識機能が拡張されました。これは、プロトコルを稼働するルータがスイッチオーバー を検出でき、ネットワークトラフィックを転送し続け、ピアデバイスからのルート情報を回復す るのに必要なアクションを実行できることを意味します。

各プロトコルは、ルーティングプロトコルが Routing Information Base (RIB) テーブルを再構築す る間に、スイッチオーバー中にパケットを転送し続ける CEF に依存します。 ルーティング プロ トコルが収束したあと、CEF は FIB テーブルを更新し、失効したルート エントリを削除します。 次に、CEF は新しい FIB 情報でハードウェアを更新します。

アクティブ スイッチが BGP(**graceful-restart** コマンドを使用)、OSPF、または EIGRP ルーティ ングプロトコル用に設定された場合、ルーティング更新はアクティブスイッチの選択時に自動的 に送信されます。

スイッチは、IP Services ライセンス レベルでは BGP、OSPF および EIGRP プロトコルについて NSF 認識および NSF 機能をサポートし、IP Base ライセンス レベルでは EIGRP スタブについて NSF 認識をサポートします。

NSF は 2 つの主要な要素で構成されています。

• NSF 認識

ネットワーキング デバイスが NSF 互換ソフトウェアを実行している場合、このデバイスは NSF 認識です。 アクティブ スイッチ選択が発生していても NSF ルータがまだパケットを転 送可能なことを隣接ルータ デバイスが検出する機能を NSF 認識といいます。 レイヤ 3 ルー ティングプロトコル (BGP、OSPF、EIGRP) に対する Cisco IOS 拡張機能は、CEF ルーティ ング テーブルが時間切れにならないように、または NSF ルータがルートをドロップしない ように、ルート フラッピングを防ぐよう設計されています。 NSF 認識ルータは、ルーティ ング プロトコル情報をネイバー NSF ルータに送信します。 NSF 認識は、EIGRP スタブ、

EIGRP、OSPF プロトコルに対してはデフォルトでイネーブルになります。 NSF 認識は BGP に対してデフォルトではディセーブルに設定されています。

• NSF 機能

NSFをサポートするようにデバイスを設定した場合にデバイスはNSF対応になります。NSF 認識ネイバーまたは NSF 対応ネイバーからルーティング情報を再構築します。 NSF は SSO と連動して IP パケットを転送し続けることにより、アクティブ スイッチ選択のあとのレイ ヤ 3 ネットワークを利用できない時間を最小限にします。 レイヤ 3 ルーティング プロトコ ル(BGP、OSPFv2、EIGRP)の再コンバージェンスは、ユーザが意識する必要がなく、バッ クグラウンドで自動的に実行されます。 ルーティング プロトコルはネイバー デバイスから 情報を回復し、シスコ エクスプレス フォワーディング (CEF) テーブルを再構築します。

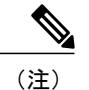

NSF は IPv6 をサポートしておらず、サポートしているのは IPv4 ユニキャスト だけです。

## **Cisco Express Forwarding;** シスコ エクスプレス フォワーディング

Cisco IOS ノンストップ フォワーディング(NSF)の重要な要素は、パケット転送です。 シスコ 製のネットワーキング デバイスでは、パケット転送はシスコ エクスプレス フォワーディング (CEF)によって実行されます。 CEF は FIB を維持し、スイッチオーバー時に最新だった FIB 情 報を使用して、スイッチオーバー中のパケットの転送を続行します。 この機能により、スイッチ オーバー中のトラフィックの中断を短くします。

通常の NSF 操作中に、アクティブなスーパバイザ スイッチ上の CEF は、現在の FIB と隣接デー タベースを、スタンバイ スイッチ上の FIB と隣接データベースと同期させます。 スイッチオー バー時に、スタンバイ スイッチは最初 FIB と、アクティブ スイッチでカレントだったもののミ ラー イメージである隣接データベースを備えています。 CEF はスタンバイ スイッチ上の転送エ ンジンに、アクティブスイッチのCEFによって送信される変更を維持します。転送エンジンは、 インターフェイスおよびデータ パスが使用可能になりしだい、スイッチオーバー後も転送を継続 できます。

ルーティング プロトコルがプレフィックス単位で RIB を再び読み込み始めるため、CEF に対して プレフィックス単位のアップデートが行われます。CEF はこれを使用して FIB と隣接データベー スを更新します。 既存エントリと新規エントリには、最新であることを示す新しいバージョン (「エポック」)番号が付けられます。 転送エンジンでは、コンバージェンス中に転送情報が更 新されます。 RIB が収束すると、スイッチが信号通知を行います。 ソフトウェアは、現在のス イッチオーバー エポックよりも前のエポックを持った FIB および隣接エントリをすべて削除しま す。 これで FIB は最新のルーティング プロトコル転送情報を表示するようになります。

## **BGP** の動作

NSF対応ルータはBGPピアでBGPセッションを開始し、OPENメッセージをピアへ送信します。 メッセージに含まれるものは、NSF対応デバイスに「グレースフル」リスタート機能があるステー

トメントです。 グレースフル リスタートは、BGP ルーティング ピアがスイッチオーバーのあと にルーティングフラップが発生するのを防ぐメカニズムです。BGPピアがこの機能を受信した場 合、メッセージを送信するデバイスが NSF 対応であることを認識しています。 NSF 対応ルータ ピアおよびBGPピアは両方ともセッションの確立時に、OPENメッセージ内でグレースフルリス タート機能を交換する必要があります。両方のピアがグレースフルリスタート機能を示すステー トメントを交換しない場合、このセッションでグレースフル リスタートは行われません。

BGP セッションがアクティブ スイッチのスイッチオーバー中に中断された場合、NSF 認識 BGP ピアが NSF 対応ルータに関連するルートすべてを失効としてマーキングしますが、一定期間の転 送先を決定するためにこれらのルートを使用し続けます。この機能は、新しいアクティブスイッ チがBGPピアでルーティング情報のコンバージェンスを待っている間に、パケットが失われない ようにします。

アクティブスイッチのスイッチオーバーが発生した後、NSF対応ルータはBGPピアとのセッショ ンを再確立します。 新しいセッションの確立時に、NSF 対応ルータが再起動したことを識別する 新しいグレースフル リスタート メッセージを送信します。

この時点で、ルーティング情報は 2 つの BGP ピアの間で交換されます。 交換が完了すると、NSF 対応デバイスはルーティング情報を使用して新しい転送情報を持った RIB および FIB で更新され ます。 NSF 認識デバイスはネットワーク情報を使用して、失効ルートを BGP テーブルから削除 します。その後 BGP プロトコルが完全に収束されます。

BGP ピアがグレースフル リスタート機能をサポートしていない場合、OPEN メッセージ内のグ レースフル リスタート機能は無視されますが、NSF 対応デバイスとの BGP セッションは確立し ます。 この機能により、NSF 非認識(つまり NSF 機能のない)BGP ピアとの相互運用が可能に なりますが、NSF 非認識 BGP ピアとの BGP セッションではグレースフル リスタートは使用でき ません。

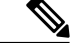

(注)

NSF の BGP サポートでは、ネイバー ネットワーキング デバイスが NSF 認識である必要があ ります。つまり、デバイスにはグレースフル リスタート機能があり、セッション確立中に OPENメッセージ内でこの機能をアドバタイズする必要があります。NSF対応ルータが特定の BGP ネイバーにグレースフル リスタート機能がないことを検出すると、NSF 対応セッション をそのネイバーと確立しません。 グレースフル リスタート機能のある他のすべてのネイバー は、この NSF 対応ネットワーキング デバイスと NSF 対応セッションを継続します。

## **OSPF** の動作

OSPF NSF対応ルータがアクティブスイッチのスイッチオーバーを実行する場合、ルータはOSPF ネイバーとリンクステートデータベースを再同期化するため、次の作業を行う必要があります。

- ネイバー関係をリセットしないで、ネットワーク上で利用できる OSPF ネイバーを再学習し ます。
- ネットワークのリンク ステート データベース内容を再取得します。

NSF 対応ルータは、アクティブ スイッチのスイッチオーバーの後できるだけ迅速に、ネイバー NSF 認識デバイスに OSPF NSF 信号を送信します。 ネイバー ネットワーキング デバイスは、こ のルータとのネイバー関係をリセットしてはならないインジケータとしてこの信号を認識します。 NSF 対応ルータがネットワーク上の他のルータから信号を受信すると、ネイバー リストの再構築 を始めます。

ネイバー関係が再構築されると、NSF 対応ルータはすべての NSF 認識ネイバーとデータベースの 再同期化を始めます。 この時点でルーティング情報は OSPF ネイバーの間で交換されます。 交換 が完了すると、NSF 対応デバイスはルーティング情報を使用して、失効ルートを削除し、RIB を 更新して、新しい転送情報で FIB を更新します。 その後、OSPF プロトコルは完全に収束されま す。

(注)

OSPF NSF では、すべてのネイバー ネットワーキング デバイスが NSF を認識する必要があり ます。 NSF 対応ルータが特定のネットワーク セグメントで NSF 非認識ネイバーを検出する と、そのセグメントで NSF 機能をディセーブルにします。 NSF 対応または NSF 認識ルータで 完全に構成された他のネットワークセグメントに対しては、継続してNSF機能を提供します。

## **EIGRP** の動作

EIGRP NSF 対応ルータが NSF 再起動後に最初に再起動したときには、ネイバーはなくトポロジ テーブルは空です。 ルータはインターフェイスを確立してネイバーを再取得し、トポロジとルー ティング テーブルを再構築する必要があるときに、スタンバイ(今はアクティブ)スイッチから 通知を受けます。再起動ルータおよびピアは、再起動ルータへのデータトラフィック転送を中断 することなく、次の作業を実行する必要があります。EIGRPピアルータは再起動ルータから学習 したルートを維持し、NSF 再起動プロセスを介してトラフィックを転送し続けます。

ネイバーによって隣接関係がリセットされないように、再起動するルータは再起動を示すために EIGRP パケット ヘッダーの新しい再起動(RS) ビットを使用します。 RS ビットは、NSF 再起動 中に hello パケットと初期 INIT アップデート パケットに設定されます。 Hello パケットの RS ビッ トを使用すると、ネイバーにすばやくNSF再起動を通知できます。RSビットを参照しない場合、 ネイバーは INIT アップデートの受信、または Hello ホールド タイマーの期限切れによってリセッ トされた隣接関係を検出します。 RS ビットを使用しない場合、ネイバーは、リセットされた隣 接関係を NSF または通常の起動方法を使用して処理する必要があるかどうか認識できません。

hello パケットまたは INIT パケットを受信することでネイバーが再起動の知らせを受信すると、 ピアリスト内で再起動したピアを見つけ、再起動しているルータとの隣接関係を維持します。ネ イバーはトポロジー テーブルを、最初のアップデート パケットに設定された RS ビットのある再 起動ルータに送信します。このパケットは NSF 認識であり、再起動ルータに役立つことを示して います。 ネイバーは NSF 再起動ネイバーでない場合、Hello パケットに RS ビットを設定しませ ん。

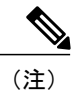

ルータが NSF を認識できていても、コールド スタートで起動されたために NSF 再起動ネイ バーを支援しない場合もあります。

1 つ以上のピア ルータが NSF 認識の場合、再起動ルータはアップデートを受信してからデータ ベースを再構築します。再起動ルータはRouting Information Base (RIB)に通知できるように収束 したかどうかを認識する必要があります。 各 NSF 認識ルータは、End of Table(EOT)内容を表 示するために、最新アップデート パケットの EOT マーカーを送信する必要があります。 再起動 ルータはEOTマーカーを受信すると、収束したことを認識します。再起動ルータはアップデート の送信を開始できます。

NSF認識ピアは、再起動ルータからEOT表示を受信したときに再起動ルータが収束した時間を認 識します。 その後ピアはトポロジー テーブルをスキャンして、送信元として再起動されたネイ バーを持ったルートを検索します。 ピアはルート タイムスタンプと再起動イベント タイムスタ ンプを比較し、ルートがまだ利用できるかどうかを判断します。 ピアはアクティブになり、再起 動したルータを介して利用できなくなったルート用に代替パスを検索します。

再起動ルータがすべての EOT 表示をネイバーから受信した場合、または NSF 収束タイマーが満 了した場合、EIGRP は RIB にコンバージェンスを通知します。 EIGRP は RIB コンバージェンス 信号を待ってから、トポロジー テーブルを待機中の NSF 認識ピアすべてにフラッディングしま す。

## <span id="page-86-0"></span>**Cisco NSF with SSO** の設定方法

## **SSO** の設定

あらゆるサポート対象プロトコルを持った NSF を使用するには、SSO を設定する必要がありま す。

#### 手順の概要

- **1.** 冗長性
- **2. mode sso**
- **3. end**
- **4. show running-config**
- **5. show redundancy states**

#### 手順の詳細

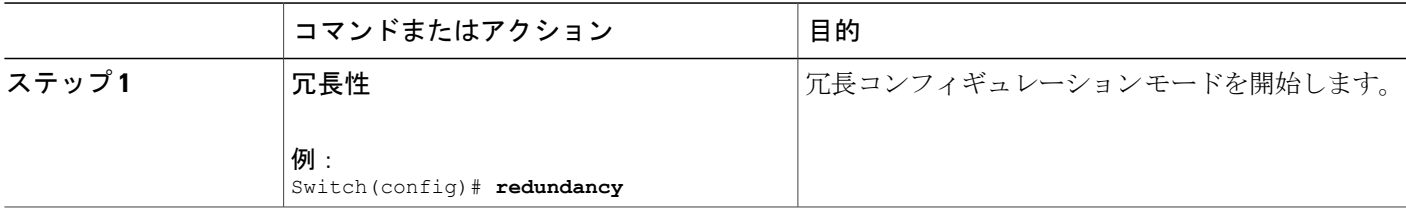

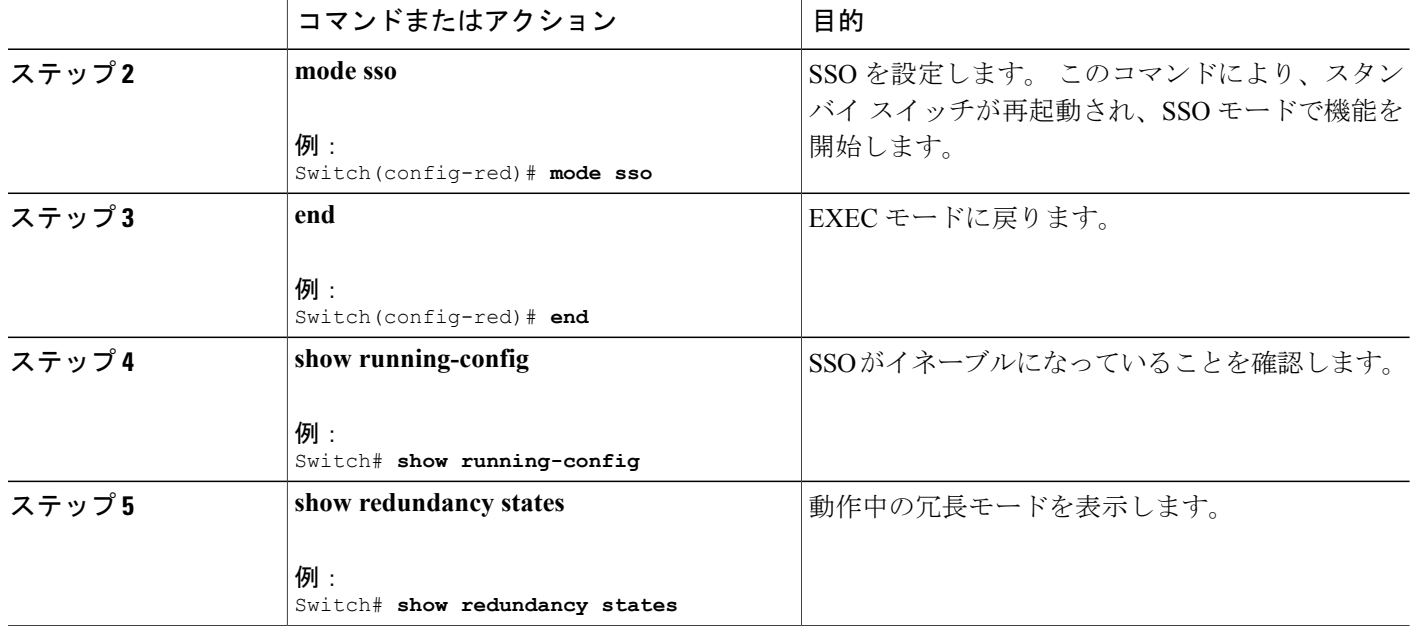

## **SSO** の設定例

次に、SSO 対応としてシステムを設定し、冗長ステートを表示する例を示します。

```
Switch(config)# redundancy
 Switch(config)# mode sso
  Switch(config)# end
  Switch# show redundancy states
 my state = 13 -ACTIVE
 peer state = 8 -STANDBY HOT
  Mode = Duplex
  Unit = Primary
 Unit ID = 5Redundancy Mode (Operational) = sso
 Redundancy Mode (Configured) = sso
 Split Mode = Disabled
 Manual Swact = Enabled
 Communications = Up
 client count = 29
  client_notification_TMR = 30000 milliseconds
  keep alive TMR = 9000 milliseconds
  keep<sup>-</sup>alive count = 1
 keep\_alive threshold = 18RF debug mask = 0x0
```
## **CEF NSF** の確認

CEF NSF を確認するには、**show cef state** 特権 EXEC コマンドを使用します。

Switch# **show cef state** CEF Status:

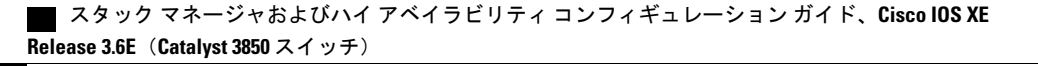

RP instance common CEF enabled IPv4 CEF Status: CEF enabled/running dCEF enabled/running CEF switching enabled/running universal per-destination load sharing algorithm, id DEA83012 IPv6 CEF Status: CEF disabled/not running dCEF disabled/not running universal per-destination load sharing algorithm, id DEA83012 RRP state: I am standby RRP: no RF Peer Presence: yes RF PeerComm reached: yes RF Progression blocked: never Redundancy mode: rpr(1) CEF NSF sync: disabled/not running CEF ISSU Status: FIBHWIDB broker No slots are ISSU capable. FIBIDB broker No slots are ISSU capable. FIBHWIDB Subblock broker No slots are ISSU capable. FIBIDB Subblock broker No slots are ISSU capable. Adjacency update No slots are ISSU capable. IPv4 table broker No slots are ISSU capable. CEF push No slots are ISSU capable.

## **NSF** の **BGP** の設定

BGP NSF に参加しているピア デバイスすべてに BGP グレースフル リスタートを設定する必要が あります。

#### 手順の概要

- **1. configure terminal**
- **2. router bgp as-number**
- **3. bgp graceful-restart**

#### 手順の詳細

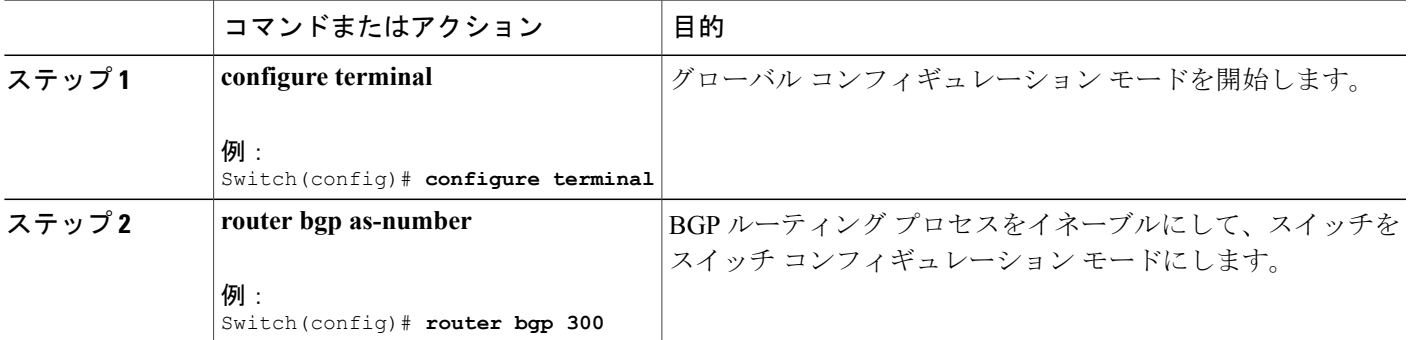

#### スタックマネージャおよびハイアベイラビリティコンフィギュレーションガイド、**Cisco IOS XE Release 3.6E**(**Catalyst 3850** スイッチ)

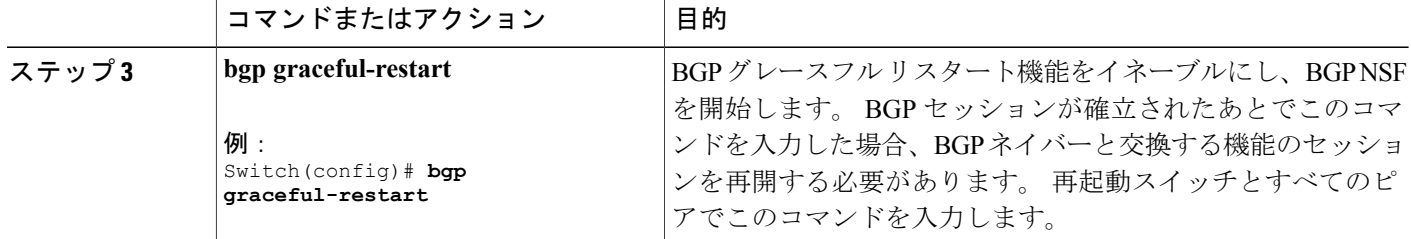

### **BGP NSF** の確認

.

BGP の NSF を確認するには、BGP のグレースフル リスタートが SSO 対応ネットワーキング デバ イスとネイバー デバイスに設定されているかどうかを確認する必要があります。 確認する手順 は、次のとおりです。

ステップ **1 show running-config** コマンドを入力して、「bgp graceful-restart」が SSO 対応スイッチの BGP 設定に表示 されていることを確認します。

```
例:
Switch# show running-config
.
.
.
router bgp 120
.
.
.
bgp graceful-restart
neighbor 192.0.2.0 remote-as 300
.
.
```
- ステップ **2** 各 BGP ネイバーでステップ 1 を繰り返します。
- ステップ **3** SSO デバイスおよびネイバー デバイスで、グレースフル リスタート機能がアドバタイズおよび受信され たことを示していることを確認し、グレースフル リスタート機能を備えたアドレス ファミリであること を確認します。 アドレス ファミリが表示されていない場合、BGP NSF も発生しません。

```
例:
Switch# show ip bgp neighbors
BGP neighbor is 192.0.2.3, remote AS 1, internal link
BGP version 4, remote router ID 192.0.2.4
BGP state = Established, up for 00:02:38
Last read 00:00:38, last write 00:00:35, hold time is 180, keepalive interval is 60
seconds
Neighbor capabilities:
Route refresh: advertised and received(new)
Address family IPv4 Unicast: advertised and received
Message statistics:
InQ depth is 0
OutQ depth is 0
```
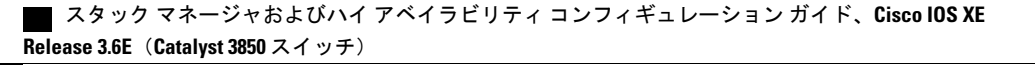

Sent Rcvd Opens: 1 1 Notifications: 0 0 Updates: 0 0 Keepalives: 4 4 Route Refresh: 0 0 Total: 5 5 Default minimum time between advertisement runs is 0 seconds ............................................................ (Remaining output deleted)

## **OSPF NSF** の設定

OSPF NSF に参加しているすべてのピア デバイスは OSPF NSF を認識できるようにする必要があ ります。NSF ソフトウェア イメージをデバイスにインストールすれば自動的に認識するようにな ります。

#### 手順の概要

- **1. configure terminal**
- **2. router ospf** *processID*
- **3. nsf**

#### 手順の詳細

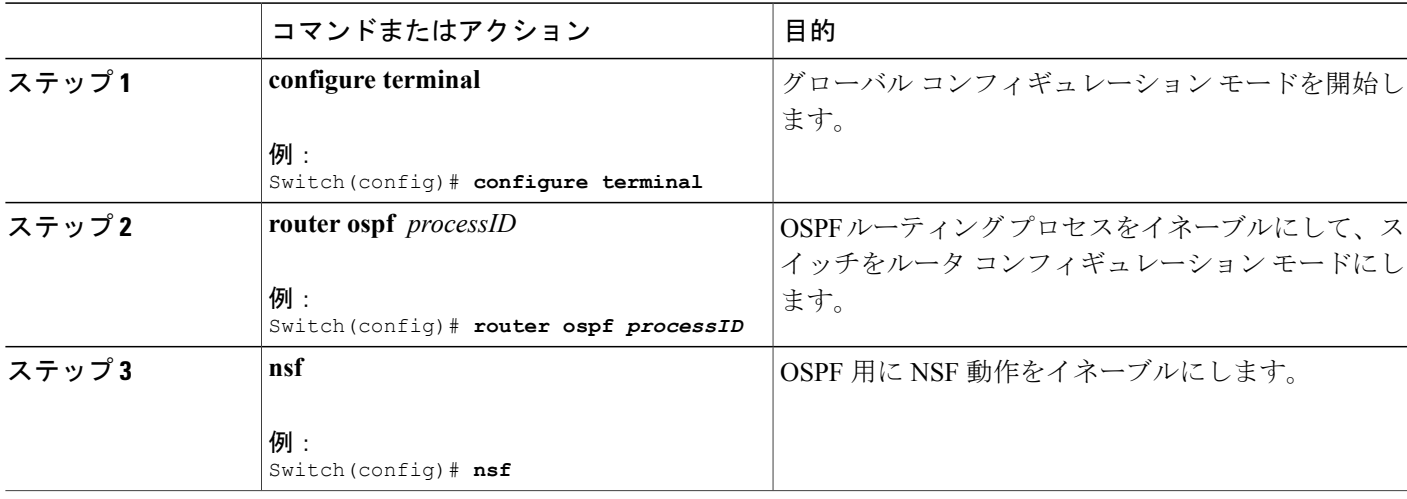

### **OSPF NSF** の確認

ステップ **1** show running-config コマンドを入力して、「nsf」が SSO 対応デバイスの OSPF コンフィギュレーションに 表示されているか確認します。

例:

```
Switch(config)#show running-config
route ospf 120
log-adjacency-changes
nsf
network 192.0.2.0 192.0.2.255 area 0
network 192.0.2.1 192.0.2.255 area 1
network 192.0.2.2 192.0.2.255 area 2
.
.
```
ステップ **2** NSF がデバイス上でイネーブルであるか確認するには、**show ip ospf** コマンドを入力します。

#### 例:

.

```
Switch show ip ospf
Routing Process "ospf 1" with ID 192.0.2.1
Start time: 00:02:07.532, Time elapsed: 00:39:05.052
Supports only single TOS(TOS0) routes
Supports opaque LSA
Supports Link-local Signaling (LLS)
transit capable is 0
External flood list length 0
IETF Non-Stop Forwarding enabled
restart-interval limit: 120 sec
IETF NSF helper support enabled
Cisco NSF helper support enabled
Reference bandwidth unit is 100 mbps
Area BACKBONE(0)
Number of interfaces in this area is 3 (1 loopback)
Area has no authentication
SPF algorithm last executed 00:08:53.760 ago
SPF algorithm executed 2 times
Area ranges are
Number of LSA 3. Checksum Sum 0x025BE0
Number of opaque link LSA 0. Checksum Sum 0x000000
Number of DCbitless LSA 0
Number of indication LSA 0
Number of DoNotAge LSA 0
Flood list length 0
```
## **EIGRP NSF** の設定

#### 手順の概要

- **1. configure terminal**
- **2. router eigrp** *as-number*
- **3. nsf**

#### 手順の詳細

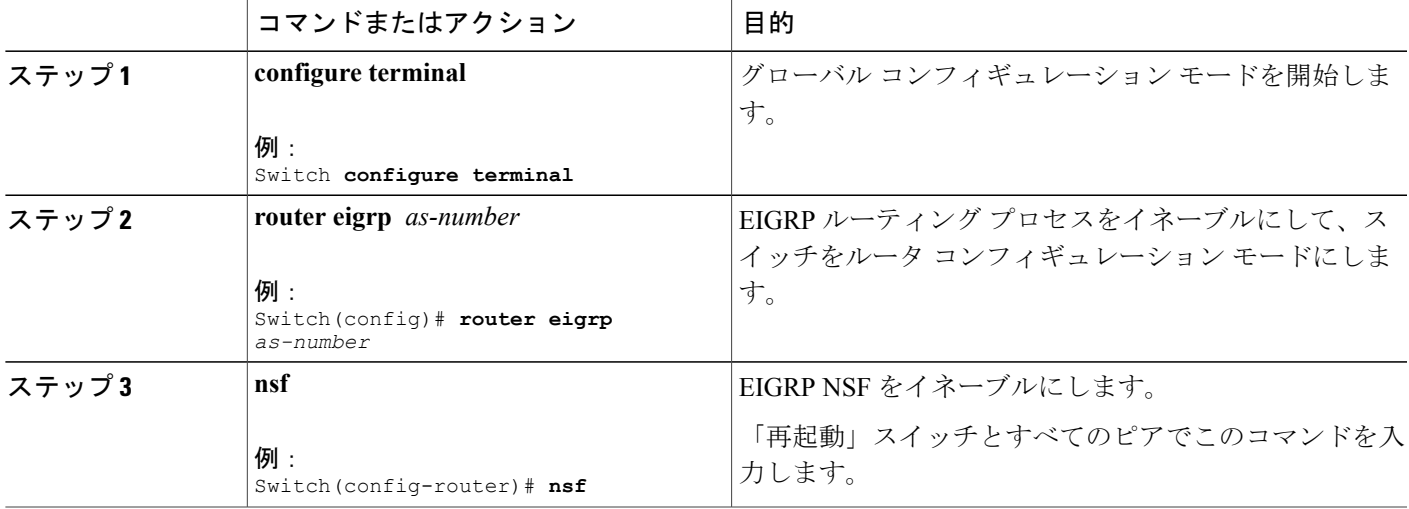

## **EIGRP NSF** の確認

ステップ **1 show running-config** コマンドを入力して、「nsf」が SSO 対応デバイスの EIGRP コンフィギュレーション に表示されているか確認します。

> 例: Switch **show running-config** .. . router eigrp 100 auto-summary nsf .. .

ステップ **2** NSF がデバイス上でイネーブルであるか確認するには、**show ip protocols** コマンドを入力します。

例: Switch **show ip protocols** \*\*\* IP Routing is NSF aware \*\*\* Routing Protocol is "ospf 1" Outgoing update filter list for all interfaces is not set Incoming update filter list for all interfaces is not set Router ID 192.0.2.3 Number of areas in this router is 1. 1 normal 0 stub 0 nssa Maximum path: 1 Routing for Networks: Routing on Interfaces Configured Explicitly (Area 0): Loopback0 GigabitEthernet5/3 TenGigabitEthernet3/1 Routing Information Sources: Gateway Distance Last Update 192.0.2.1 110 00:01:02 Distance: (default is 110) Routing Protocol is "bgp 601" Outgoing update filter list for all interfaces is not set Incoming update filter list for all interfaces is not set IGP synchronization is disabled Automatic route summarization is disabled Neighbor(s): Address FiltIn FiltOut DistIn DistOut Weight RouteMap 192.0.2.0 Maximum path: 1 Routing Information Sources: Gateway Distance Last Update 192.0.2.0 20 00:01:03 Distance: external 20 internal 200 local 200

スタック マネージャおよびハイ アベイラビリティ コンフィギュレーション ガイド、**Cisco IOS XE Release 3.6E**(**Catalyst 3850** スイッチ)

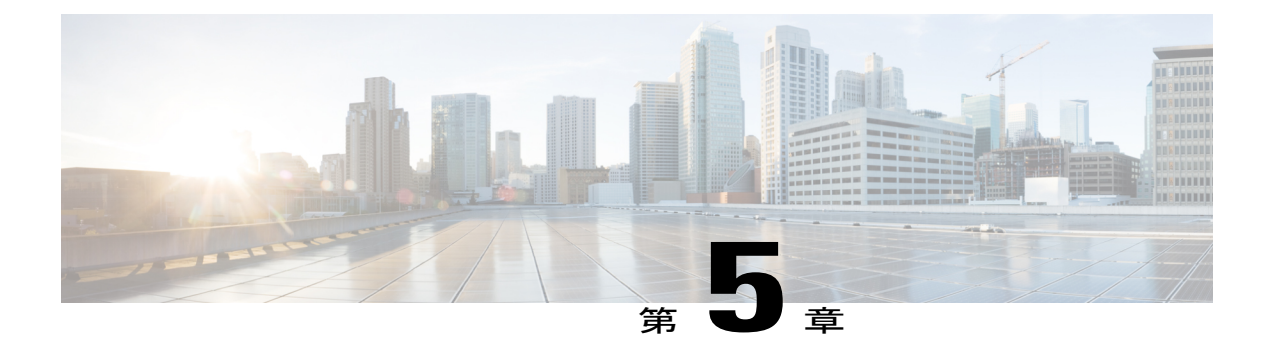

# ワイヤレス ハイ アベイラビリティの設定

- [機能情報の確認](#page-94-0), 83 ページ
- ハイ [アベイラビリティに関する情報](#page-94-1), 83 ページ
- [冗長性に関する情報](#page-95-0), 84 ページ
- アクセス ポイントのステートフル [スイッチオーバーに関する情報](#page-97-0) , 86 ページ
- グレースフル [スイッチオーバーの開始](#page-98-0), 87 ページ
- ハイ[アベイラビリティ用の](#page-98-1) EtherChannel の設定。87 ページ
- LACP [の設定](#page-99-0), 88 ページ
- ハイ [アベイラビリティのトラブルシューティング](#page-100-0), 89 ページ

# <span id="page-94-0"></span>機能情報の確認

ご使用のソフトウェア リリースでは、このモジュールで説明されている機能がすべてサポートさ れていない場合があります。 最新の機能情報と注意事項については、ご使用のプラットフォーム とソフトウェア リリースに対応したリリース ノートを参照してください。

プラットフォームのサポートおよびシスコソフトウェアイメージのサポートに関する情報を検索 するには、Cisco Feature Navigator を使用します。 Cisco Feature Navigator にアクセスするには、 <http://www.cisco.com/go/cfn> にアクセスします。 Cisco.com のアカウントは必要ありません。

# <span id="page-94-1"></span>ハイ アベイラビリティに関する情報

ハイ アベイラビリティ機能は、switchesがスタック ケーブルで接続され、Cisco StackWise-480 テ クノロジーがイネーブルの場合、デフォルトでイネーブルになります。 これをディセーブルには できません。ただし、コマンドラインインターフェイスを使用して手動のグレースフルスイッチ オーバーを開始して、スイッチでイネーブルのハイ アベイラビリティ機能を使用することができ ます。

Cisco ワイヤレス LAN コントローラでは、ハイ アベイラビリティは冗長性とともに実現されま す。

Cisco ワイヤレス LAN コントローラでは、冗長性は 2 通りの方法(n+1 と AP SSO 冗長性)で実 現されます。

アクティブ コントローラとスタンバイ コントローラ間でキープアライブ メッセージが送受信さ れます。

- スタンバイ コントローラが応答しない場合は、新しいスタンバイ コントローラが選択され ます。
- アクティブ コントローラが応答しない場合は、スタンバイ コントローラがアクティブ コン トローラになります。

加えて、すべてのスタック メンバーで hello メッセージが送受信されます。

- スタック メンバーが応答しない場合は、そのメンバーがスタックから削除されます。
- スタンバイ コントローラが応答しない場合は、新しいスタンバイ コントローラが選択され ます。
- アクティブ コントローラが応答しない場合は、スタンバイ コントローラがアクティブ コン トローラになります。

## <span id="page-95-0"></span>冗長性に関する情報

N+1冗長性の場合、アクセスポイントは、第1、第2、および第3コントローラで設定されます。 1 台のコントローラで管理されるアクセス ポイント数が原因で第 1 コントローラに障害が発生し た場合、アクセス ポイントは第 2 コントローラにフェール オーバーします。 AP SSO 冗長性の場 合、第 1 コントローラが使用できない場合、アクセス ポイントはそのコントローラを再検出し、 第 2 コントローラで CAPWAP トンネルを再確立します。 ただし、コントローラに再度参加させ るには、すべてのクライアントを切断して、再認証を実行する必要があります。

選択したアクセス ポイントおよび選択したコントローラ用の第 1、第 2、および第 3 コントロー ラを設定できます。

理想的なハイアベイラビリティ展開では、第1および第2コントローラに接続されたアクセスポ イントを持つことができ、1台のコントローラは、アクセスポイントへ接続せずに維持できます。 このように、アクセス ポイントを持たないコントローラは障害発生時に引き継ぐことができ、ア クティブなコントローラのサービスを再開できます。

## アクセス ポイントの冗長性の設定

選択したアクセス ポイントの第 1、第 2、または第 3 コントローラを設定するには、この項に説 明されているコマンドを使用する必要があります。

はじめる前に

#### 手順の概要

- **1.** conf t
- **2.** ap capwap backup primary
- **3. ap capwap backup secondary**
- **4.** ap capwap backup tertiary

#### 手順の詳細

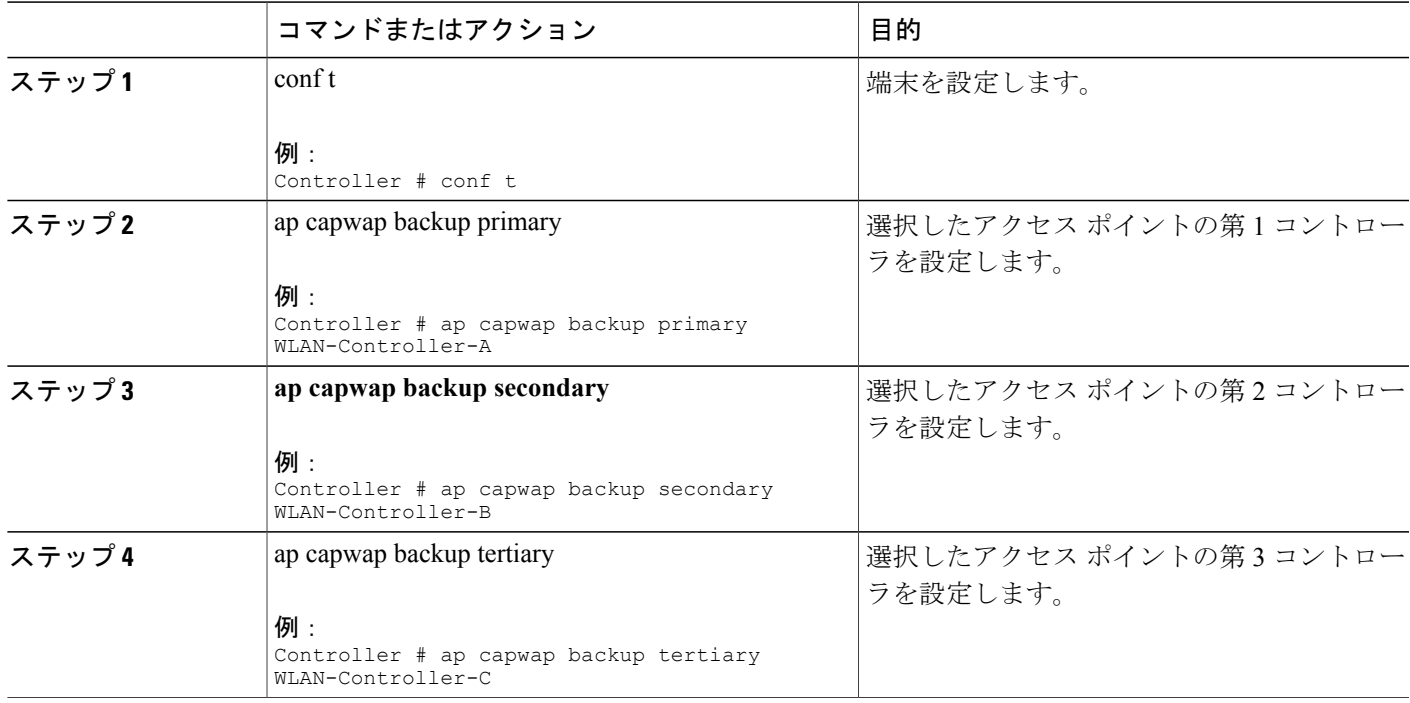

#### 次の作業

•

選択したアクセス ポイントの第 1、第 2、および第 3 コントローラの設定が完了したら、**show ap name** *AP-NAME* コマンドを使用して設定を確認する必要があります。 **show apname** *AP-NAME* コ マンドの詳細については、『Lightweight Access Point Configuration Guide for Cisco Wireless LAN Controller』を参照してください。

## ハートビート メッセージの設定

ハートビート メッセージを使用して、コントローラの障害検出時間を短縮することができます。 障害が発生すると、コントローラがハートビート タイマーを待機した後にアクティブからホット スタンバイへのスイッチオーバーが発生します。 コントローラがハートビート時間内に動作しな い場合は、スタンバイがアクティブ コントローラとして引き継ぎます。 理想的には、アクセス ポイントが指定されたタイムアウト値以内に 3 つのハートビート メッセージを生成し、コント ローラがタイムアウト値以内に応答しない場合、スタンバイ コントローラがアクティブ コント ローラを引き継ぎます。ネットワークに応じてタイムアウト値を指定できます。理想的には、ス イッチオーバーの実行時に混乱が生じるためタイマー値は高くない値にします。 この項では、コ ントローラの障害検出時間を短縮するために、タイムアウト値を使用してコントローラとアクセ ス ポイント間のハートビート間隔を設定する方法について説明します。

はじめる前に

#### 手順の概要

- **1.** conf t
- **2.** ap capwap timers heartbeat-timeout

#### 手順の詳細

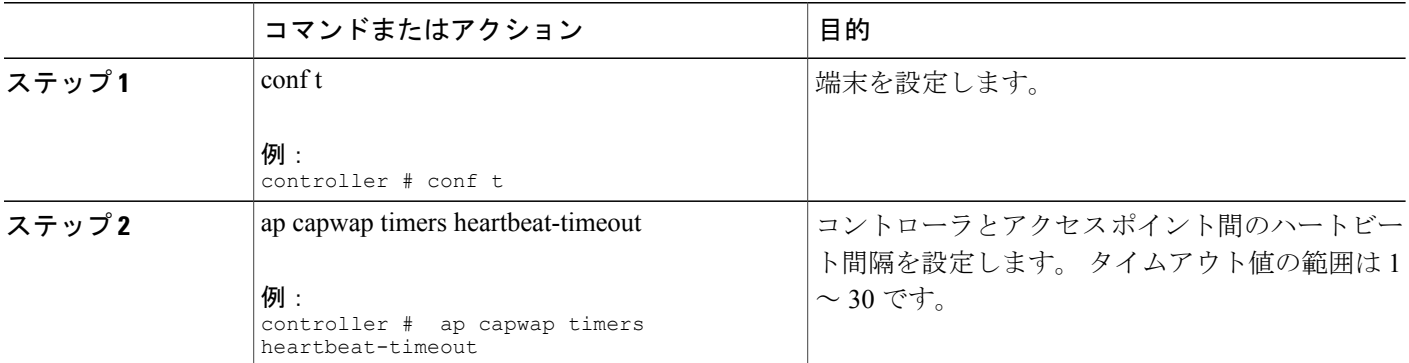

# <span id="page-97-0"></span>アクセスポイントのステートフルスイッチオーバーに関 する情報

アクセス ポイント ステートフル スイッチオーバー(AP SSO)とは、すべてのアクセス ポイント がステートフルにスイッチオーバーし、ユーザ セッション情報がスイッチオーバー中も維持さ れ、アクセス ポイントがネットワーク内でセッションを失うことなく動作継続することで、ネッ トワークの可用性が高まることを意味します。スタックのアクティブスイッチは、IP機能やルー

ティング情報交換を含め、すべてのネットワーク機能を実行するよう装備されます。 スイッチ は、1000 アクセス ポイントと 12000 クライアントをサポートします。

ただし、スイッチオーバー発生時にFlexConnectモードでローカルにスイッチされるクライアント を除き、すべてのクライアントが認証解除され新しいアクティブ スイッチに再度関連付けられる 必要があります。

スタック内で冗長ペアが形成されると、ハイ アベイラビリティが実現します。これには、アク ティブからスタンバイへのスイッチオーバーの間もアクセスポイントが接続された状態を維持す ることが含まれます。

(注)

switchesが冗長ペアを形成した後は、スイッチ スタック内で AP SSO をディセーブルにできま せん。

# <span id="page-98-0"></span>グレースフル スイッチオーバーの開始

手動スイッチオーバーを実行し、スイッチで有効なハイ アベイラビリティ機能を使用するには、 **redundancy force-switchover** コマンドを実行します。 このコマンドは、アクティブからスタンバ イ スイッチへのグレースフル スイッチオーバーを開始します。

Switch# **redundancy force-switchover** System configuration has been modified. Save ? [yes/no] : **yes** Building configuration … Preparing for switchover Compressed configuration from 14977 bytes to 6592 bytes[OK]This will reload the active unit and force switchover to standby[confirm] : **y**

# <span id="page-98-1"></span>ハイ アベイラビリティ用の **EtherChannel** の設定

LAG または EtherChannel は、スタンバイ装置とアクティブ装置の両方の既存のポートすべてを単 一の論理ポートにバンドルし、60 Gbpsの集約帯域幅を実現します。EtherChannelの作成は、障害 に対する保護を可能にします。 作成された Etherchannel または LAG は、アクセス ポイントのハ イ アベイラビリティを確保するための冗長リンクに使用されます。

EtherChannel の設定と EtherChannel モードの詳細については、『Layer 2 (Link [Aggregation\)](http://www.cisco.com/c/en/us/support/wireless/5700-series-wireless-lan-controllers/products-installation-and-configuration-guides-list.html) [Configuration](http://www.cisco.com/c/en/us/support/wireless/5700-series-wireless-lan-controllers/products-installation-and-configuration-guides-list.html) Guide, Cisco IOS XE Release 3SE (Cisco WLC 5700 Series)』を参照してください。

- ステップ **1** スタック ケーブルを使用して、電力がダウン状態の 2 台のswitchesを接続します。
- ステップ **2** 両方のswitchesに同時に電源投入して起動するか、1 台のスイッチに電源投入して起動します。 switchesが正常起動し、ハイ アベイラビリティ ペアを形成します。
- ステップ **3** 装置で EtherChannel または LAG を設定します。
- ステップ **4** 設定された EtherChannel のステータスを表示するには、**show etherchannel summary** コマンドを使用しま す。

設定が正常に終了すると、指定されたポートすべてが単一のチャネルにバンドルされ、**showetherchannel summary** コマンドでリストに出力されます。

ステップ **5** 接続されたアクセス ポイントを確認するには、**show ap uptime** コマンドを実行します。

# <span id="page-99-0"></span>**LACP** の設定

手順の概要

- **1. configure terminal**
- **2. interface port-channel** *number*
- **3. lacp max-bundle** *number*
- **4. lacp port-priority** *number*
- **5. switchport backup interface** *po2*
- **6. end**
- **7. show etherchannel summary**
- **8. show interfaces switchport backup**

#### 手順の詳細

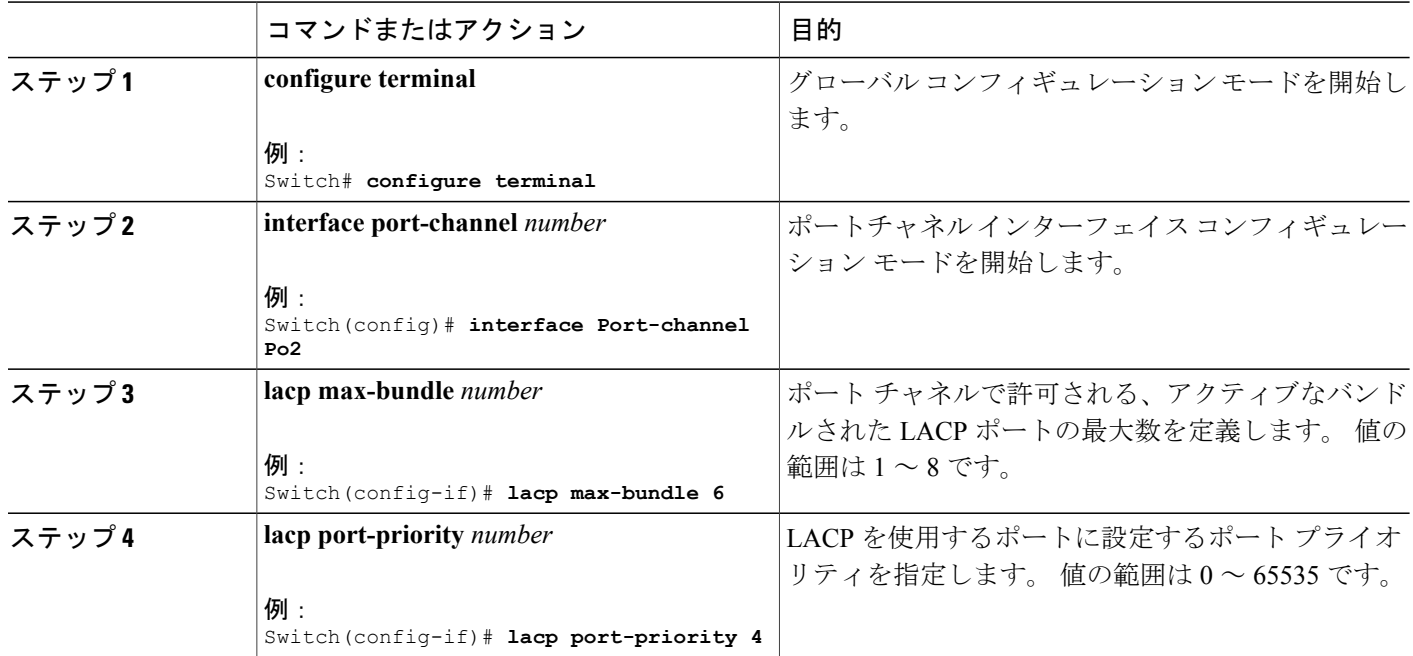

スタック マネージャおよびハイ アベイラビリティ コンフィギュレーション ガイド、**Cisco IOS XE Release 3.6E**(**Catalyst 3850** スイッチ)

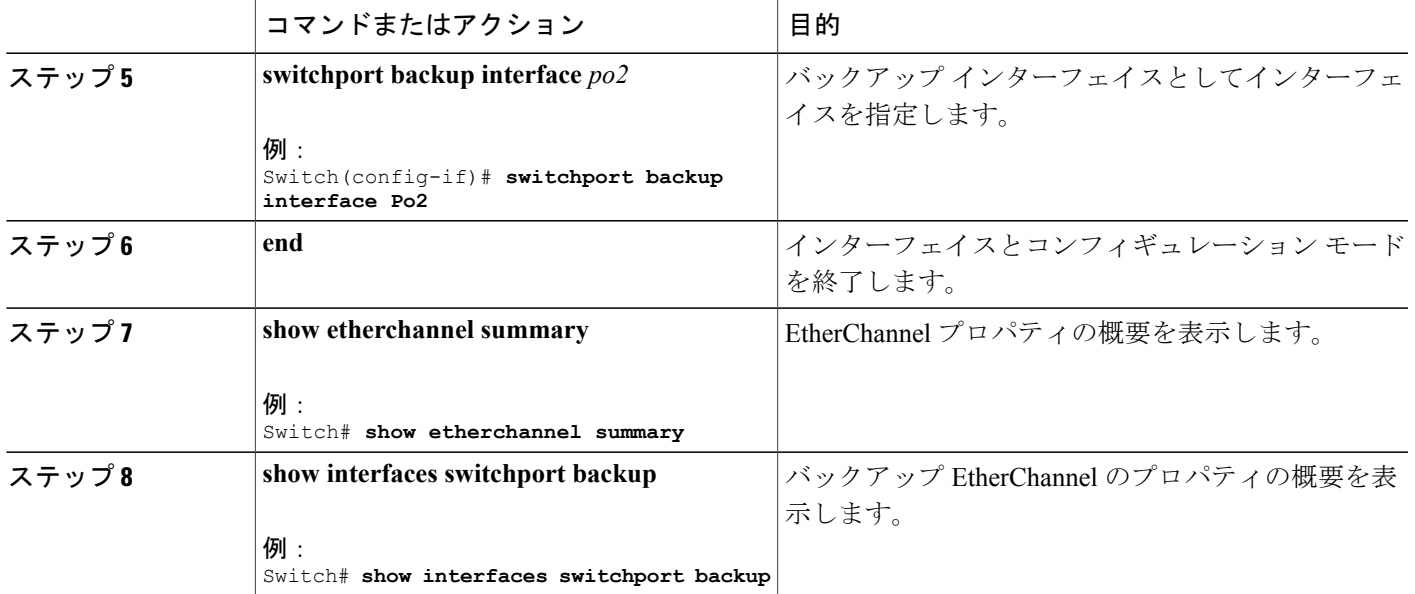

# <span id="page-100-0"></span>ハイ アベイラビリティのトラブルシューティング

## スタンバイ コンソールへのアクセス

スタック内のアクティブ スイッチのコンソールにのみアクセスできます。 スタンバイ スイッチ にアクセスするには、次のコマンドを使用します。

#### はじめる前に

シスコ サポートの管理下でのみこの機能を使用します。

#### 手順の概要

- **1. configure terminal**
- **2. service internal**
- **3. redundancy**
- **4. main-cpu**
- **5. standby console enable**
- **6. exit**

#### 手順の詳細

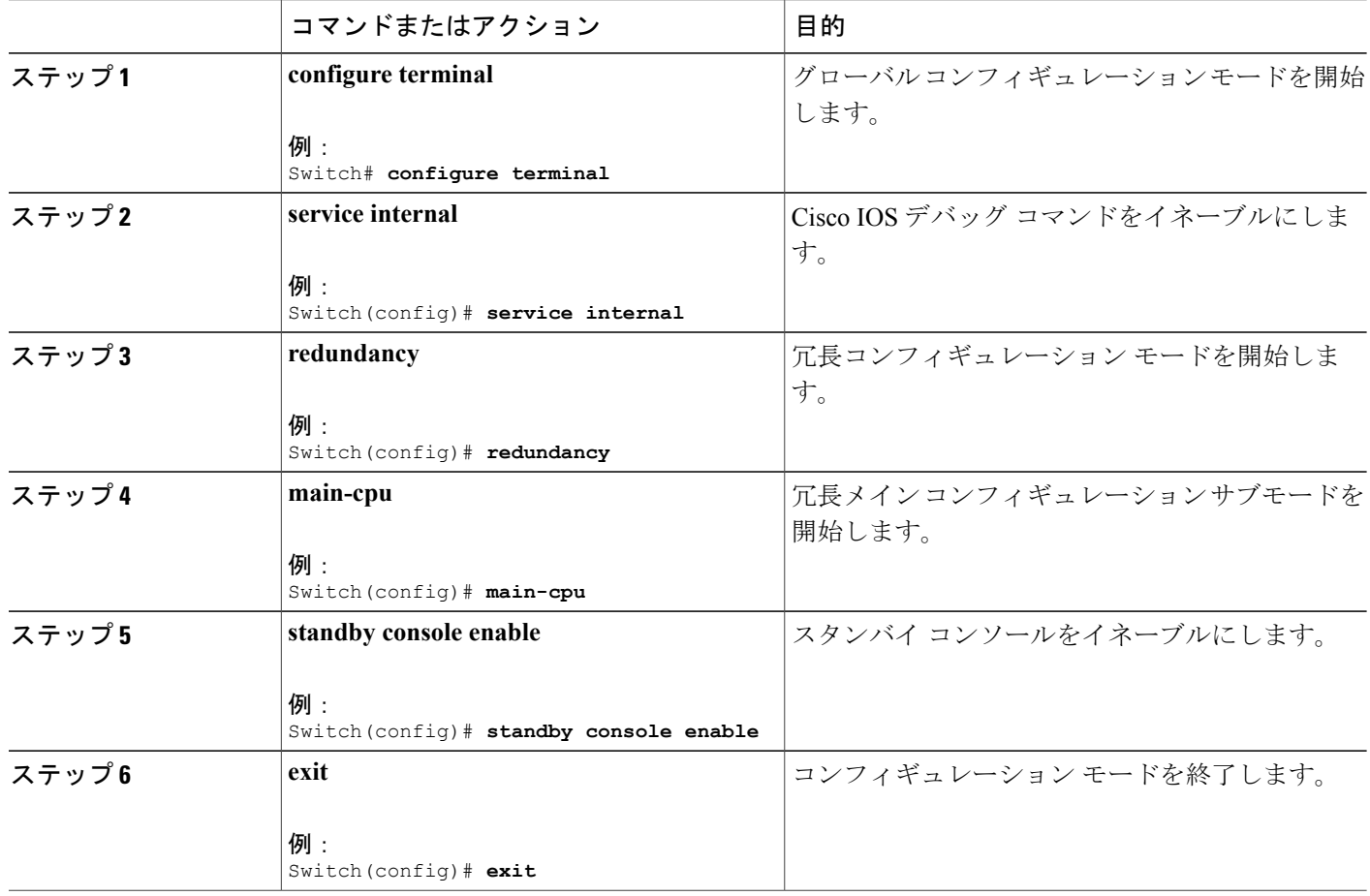

# スイッチオーバー前

スイッチオーバーはアクティブ スイッチに障害が発生した場合に発生します。ただし、手動ス イッチオーバーの実行時は、次のコマンドを実行して正常なスイッチオーバーを開始することが できます。

#### 手順の概要

- **1. show redundancy states**
- **2. show switch detail**
- **3. show platform ses states**
- **4. show ap summary**
- **5. show capwap detail**
- **6. show dtls database-brief**
- **7. show power inline**

#### 手順の詳細

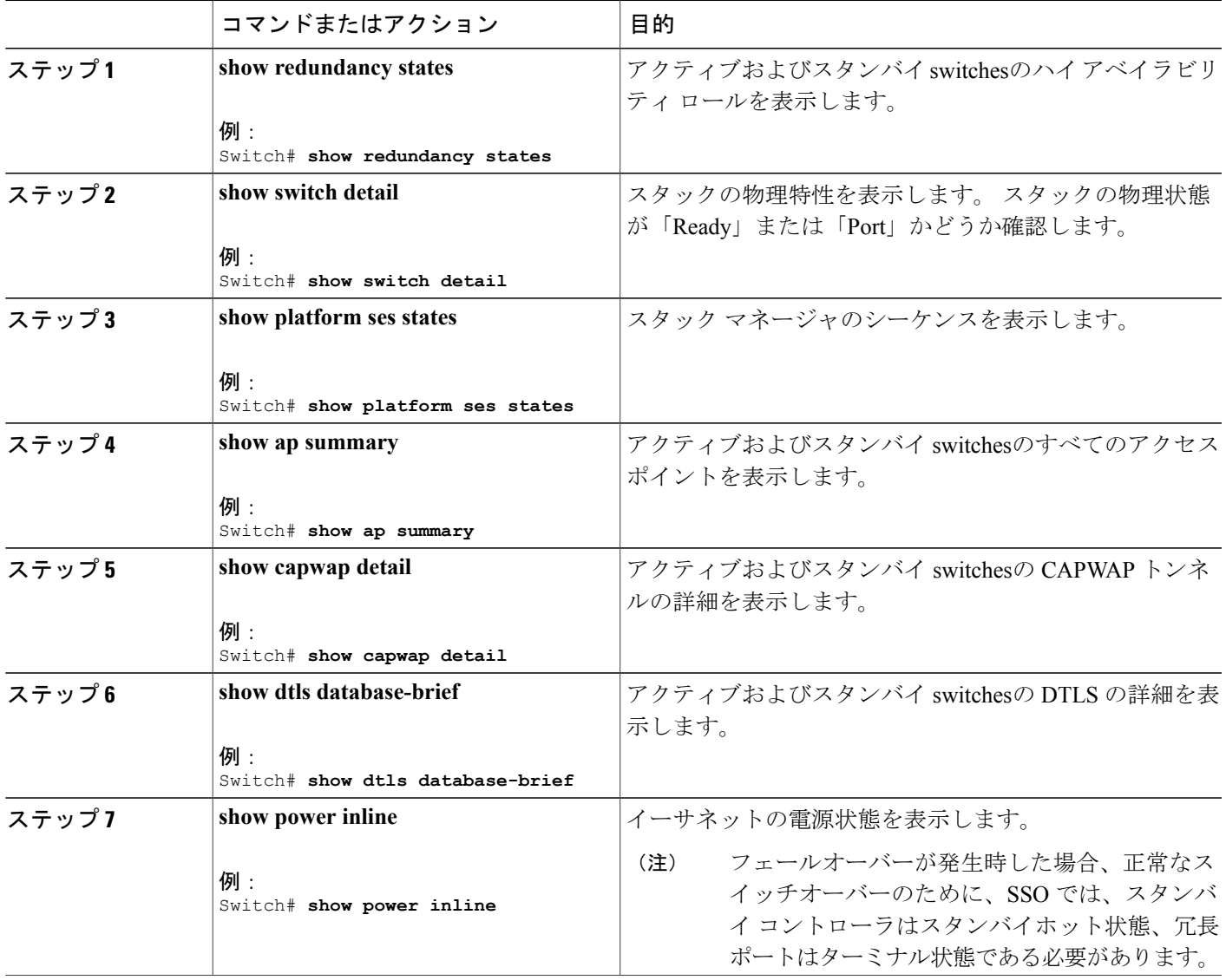

## スイッチオーバー後

ここでは、アクティブからスタンバイ スイッチへのスイッチオーバーが実行されるのを保障する ため、ユーザが実行する必要のある手順を定義します。スタンバイスイッチからアクティブへの スイッチオーバー成功後、アクティブへ接続されたすべてのアクセスポイントはスタンバイ(そ の後アクティブ)スイッチに再参加する必要があります。

#### 手順の概要

- **1. show ap uptime**
- **2. show wireless summary**
- **3. show wcdb database all**
- **4. show power inline**

#### 手順の詳細

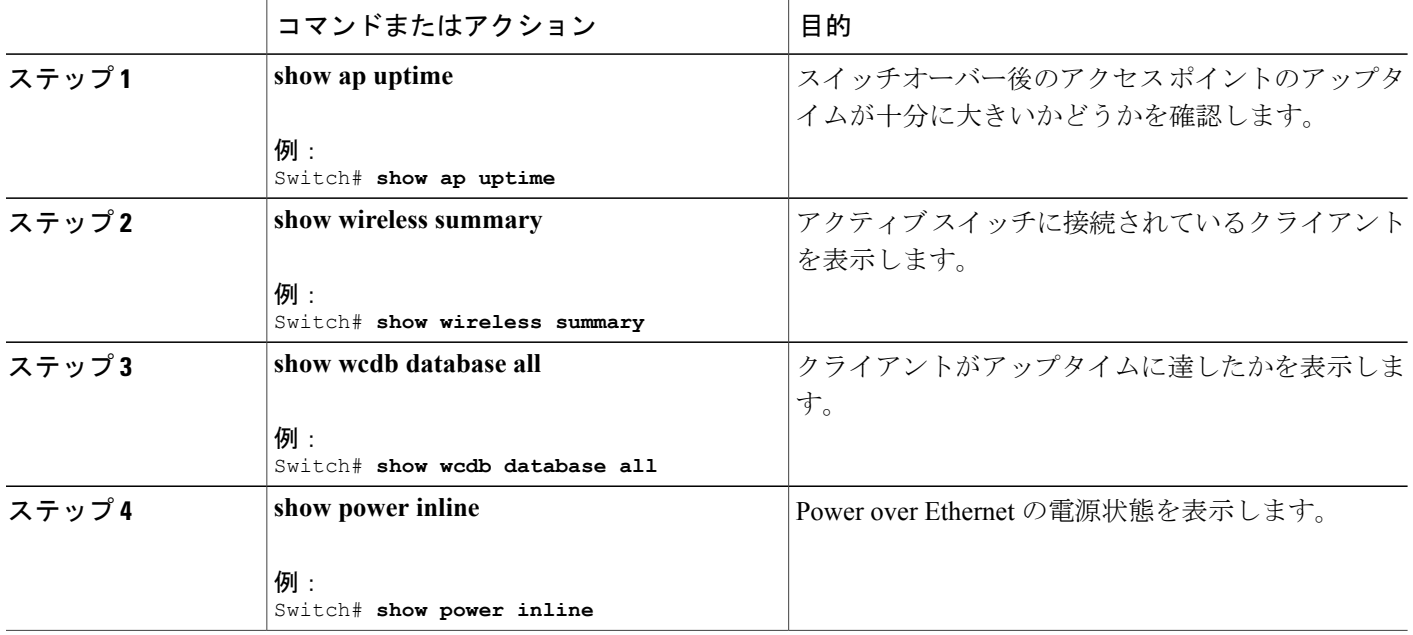

## 冗長スイッチオーバー履歴の表示(**GUI**)

ステップ **1** [Monitor] > [Controller] > [Redundancy] > [States] をクリックします。 [Redundancy States] ページが表示されます。 次のパラメータの値がページに表示されます。

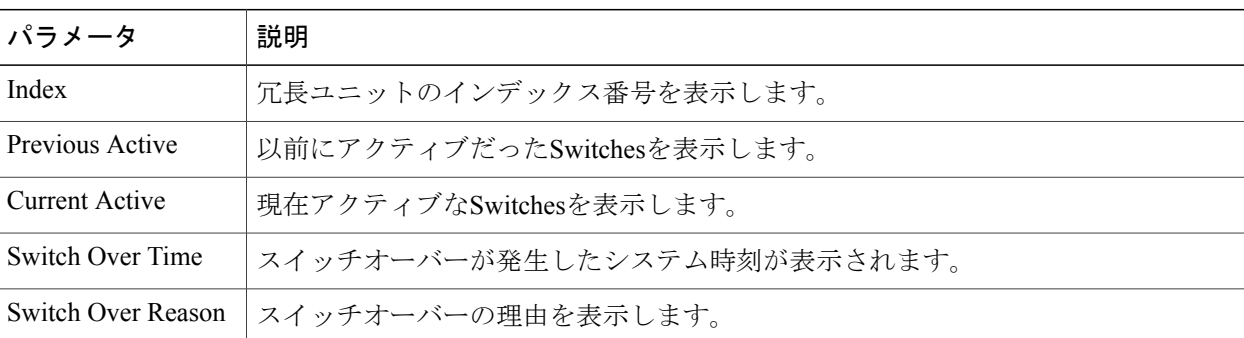

ステップ **2** [Apply] をクリックします。

## スイッチオーバー状態の表示(**GUI**)

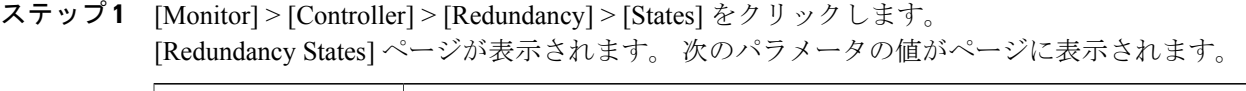

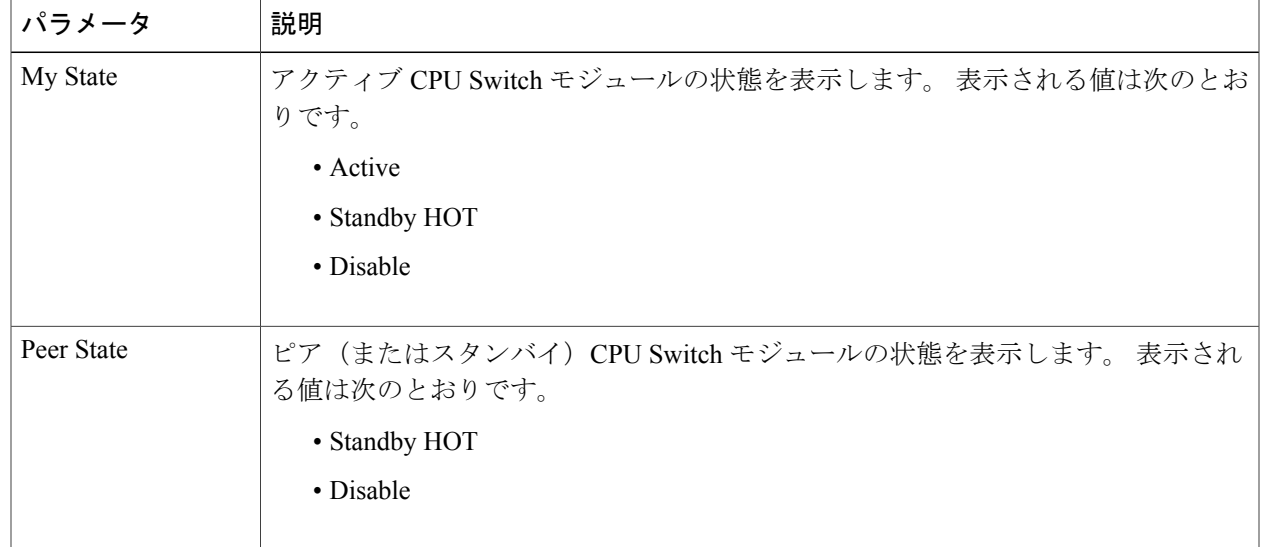

### スタックマネージャおよびハイアベイラビリティコンフィギュレーションガイド、**Cisco IOS XE Release**

**3.6E**(**Catalyst 3850** スイッチ)

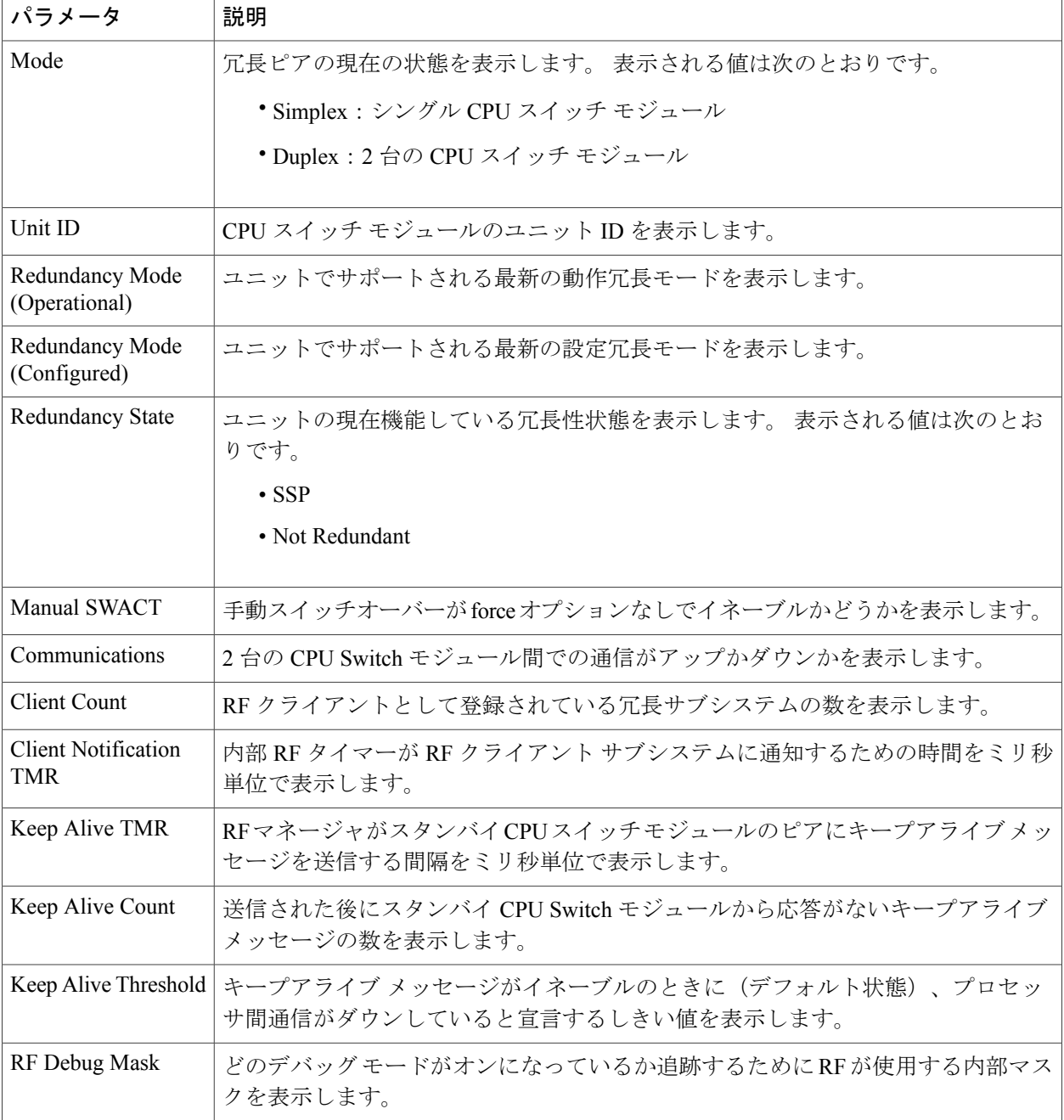

### ステップ **2** [Apply] をクリックします。

## **Switch** スタックのモニタリング

#### 表 **9**:スタック情報を表示するコマンド

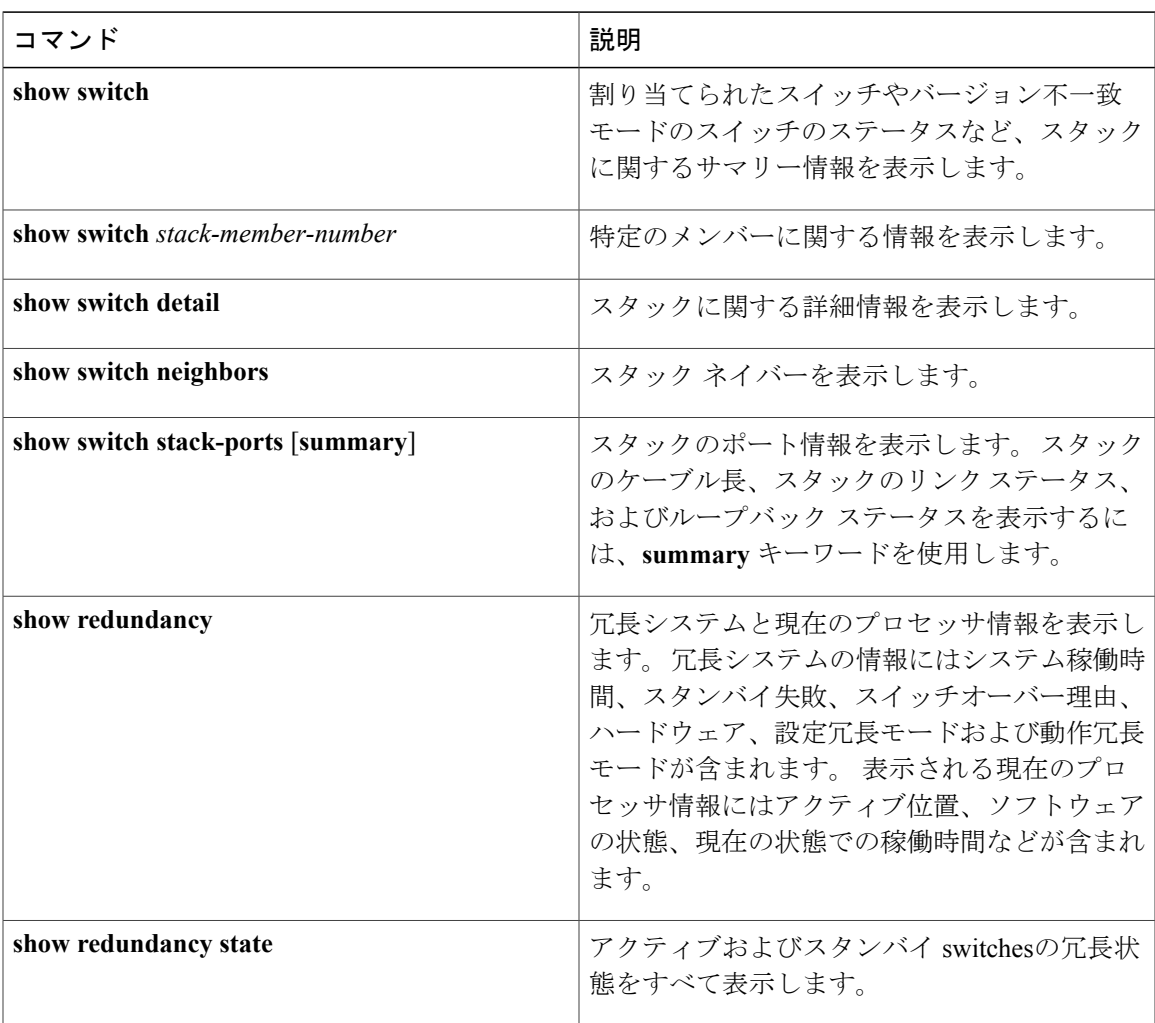

## **LACP** の設定:例

次に、LACP を設定して LACP バンドルの作成と状態を確認する例を示します。

```
Switch(config)# !
interface TenGigabitEthernet1/0/1
 switchport mode trunk
channel-group 1 mode active
lacp port-priority 10
ip dhcp snooping trust
!
interface TenGigabitEthernet1/0/2
switchport mode trunk
channel-group 1 mode active
```
スタックマネージャおよびハイアベイラビリティコンフィギュレーションガイド、**Cisco IOS XE Release 3.6E**(**Catalyst 3850** スイッチ)

```
lacp port-priority 10
ip dhcp snooping trust
!
interface TenGigabitEthernet1/0/3
switchport mode trunk
 channel-group 1 mode active
lacp port-priority 10
ip dhcp snooping trust
!
interface TenGigabitEthernet1/0/4
switchport mode trunk
channel-group 1 mode active
ip dhcp snooping trust
!
interface TenGigabitEthernet1/0/5
switchport mode trunk
channel-group 1 mode active
ip dhcp snooping trust
!
interface TenGigabitEthernet1/0/6
switchport mode trunk
channel-group 1 mode active
ip dhcp snooping trust
!
interface TenGigabitEthernet2/0/1
switchport mode trunk
channel-group 1 mode active
lacp port-priority 10
ip dhcp snooping trust
!
interface TenGigabitEthernet2/0/2
switchport mode trunk
channel-group 1 mode active
lacp port-priority 10
ip dhcp snooping trust
!
interface TenGigabitEthernet2/0/3
switchport mode trunk
 channel-group 1 mode active
 lacp port-priority 10
ip dhcp snooping trust
!
interface TenGigabitEthernet2/0/4
switchport mode trunk
 channel-group 1 mode active
ip dhcp snooping trust
!
interface TenGigabitEthernet2/0/5
 switchport mode trunk
 channel-group 1 mode active
ip dhcp snooping trust
!
interface TenGigabitEthernet2/0/6
 switchport mode trunk
 channel-group 1 mode active
ip dhcp snooping trust
!
interface Vlan1
no ip address
 ip igmp version 1
shutdown
!
Switch# show etherchannel summary
 Flags: D - down P - bundled in port-channel
        I - stand-alone s - suspended
```
H - Hot-standby (LACP only)<br>R - Layer3 S - Layer2 R - Layer3 S - Layer2 U - in use f - failed to allocate aggregator M - not in use, minimum links not met u - unsuitable for bundling

スタック マネージャおよびハイ アベイラビリティ コンフィギュレーション ガイド、**Cisco IOS XE Release 3.6E**(**Catalyst 3850** スイッチ)
```
w - waiting to be aggregated
       d - default port
Number of channel-groups in use: 1
Number of aggregators:
Group Port-channel Protocol Ports
------+-------------+-----------+-----------------------------------------------
1 Po1(SU) LACP Te1/0/1(P) Te1/0/2(P) Te1/0/3(P)
                             Te1/0/4(H) Te1/0/5(H) Te1/0/6(H)
                             Te2/0/1(P) Te2/0/2(P) Te2/0/3(P)
                             Te2/0/4(H) Te2/0/5(H) Te2/0/6(H)
次に、スイッチのバックアップ インターフェイス ペアの例を示します。
Switch# show interfaces switchport backup
Switch Backup Interface Pairs:
Active Interface Backup Interface State
                                               -Port-channel1 Port-channel2 Active Standby/Backup Up
次に、スイッチに設定された EtherChannel の概要の例を示します。
Switch# show ethernet summary
Flags: D - down P - bundled in port-channel
       I - stand-alone s - suspended
       H - Hot-standby (LACP only)
       R - Layer3 S - Layer2<br>U - in use f - failed
                    f - failed to allocate aggregator
       M - not in use, minimum links not met
       u - unsuitable for bundling
       w - waiting to be aggregated
       d - default port
Number of channel-groups in use: 2
Number of aggregators:
Group Port-channel Protocol Ports
------+-------------+-----------+-----------------------------------------------
                             Te1/0/1(P) Te1/0/2(P) Te1/0/3(P)Te1/0/4(P) Te1/0/5(P) Te1/0/6(P)
2 Po2(SU) LACP Te2/0/1(P) Te2/0/2(P) Te2/0/3(P)
                             Te2/0/4(P) Te2/0/5(P) Te2/0/6(P)
```
# **Flex Link** の設定:例

次に、Flex Link を設定し、作成されたリンクの作成および状態を確認する例を示します。 Switch(config)# ! interface Port-channel1 description Ports 1-6 connected to NW-55-SW switchport mode trunk switchport backup interface Po2 switchport backup interface Po2 preemption mode forced switchport backup interface Po2 preemption delay 1 ip dhcp snooping trust

```
!
interface Port-channel2
description Ports 7-12connected to NW-55-SW
switchport mode trunk
ip dhcp snooping trust
!
interface GigabitEthernet0/0
```
vrf forwarding Mgmt-vrf

```
no ip address
negotiation auto
!
interface TenGigabitEthernet1/0/1
switchport mode trunk
 channel-group 1 mode on
ip dhcp snooping trust
!
interface TenGigabitEthernet1/0/2
switchport mode trunk
channel-group 1 mode on
ip dhcp snooping trust
!
interface TenGigabitEthernet1/0/3
switchport mode trunk
channel-group 1 mode on
ip dhcp snooping trust
!
interface TenGigabitEthernet1/0/4
switchport mode trunk
channel-group 1 mode on
ip dhcp snooping trust
!
interface TenGigabitEthernet1/0/5
switchport mode trunk
channel-group 1 mode on
ip dhcp snooping trust
!
interface TenGigabitEthernet1/0/6
switchport mode trunk
channel-group 1 mode on
ip dhcp snooping trust
!
interface TenGigabitEthernet2/0/1
switchport mode trunk
channel-group 2 mode on
ip dhcp snooping trust
!
interface TenGigabitEthernet2/0/2
switchport mode trunk
channel-group 2 mode on
ip dhcp snooping trust
!
interface TenGigabitEthernet2/0/3
switchport mode trunk
channel-group 2 mode on
ip dhcp snooping trust
!
interface TenGigabitEthernet2/0/4
switchport mode trunk
channel-group 2 mode on
ip dhcp snooping trust
!
interface TenGigabitEthernet2/0/5
switchport mode trunk
channel-group 2 mode on
ip dhcp snooping trust
!
interface TenGigabitEthernet2/0/6
switchport mode trunk
channel-group 2 mode on
ip dhcp snooping trust
!
interface Vlan1
no ip address
  Switch# show etherchannel summary
  Flags: D - down P - bundled in port-channel
        I - stand-alone s - suspended
        H - Hot-standby (LACP only)
```
スタック マネージャおよびハイ アベイラビリティ コンフィギュレーション ガイド、**Cisco IOS XE Release 3.6E**(**Catalyst 3850** スイッチ)

R - Layer3 S - Layer2 U - in use f - failed to allocate aggregator M - not in use, minimum links not met u - unsuitable for bundling w - waiting to be aggregated d - default port Number of channel-groups in use: 2 Number of aggregators: 2 Group Port-channel Protocol Ports ------+-------------+-----------+----------------------------------------------- 1 Po1(SU) - Te1/0/1(P) Te1/0/2(P) Te1/0/3(P) Te1/0/4(P) Te1/0/5(P) Te1/0/6(P) 2 Po2(SU) - Te2/0/1(P) Te2/0/2(P) Te2/0/3(D) Te2/0/4(P) Te2/0/5(P) Te2/0/6(P)

スタック マネージャおよびハイ アベイラビリティ コンフィギュレーション ガイド、**Cisco IOS XE Release 3.6E**(**Catalyst 3850** スイッチ)

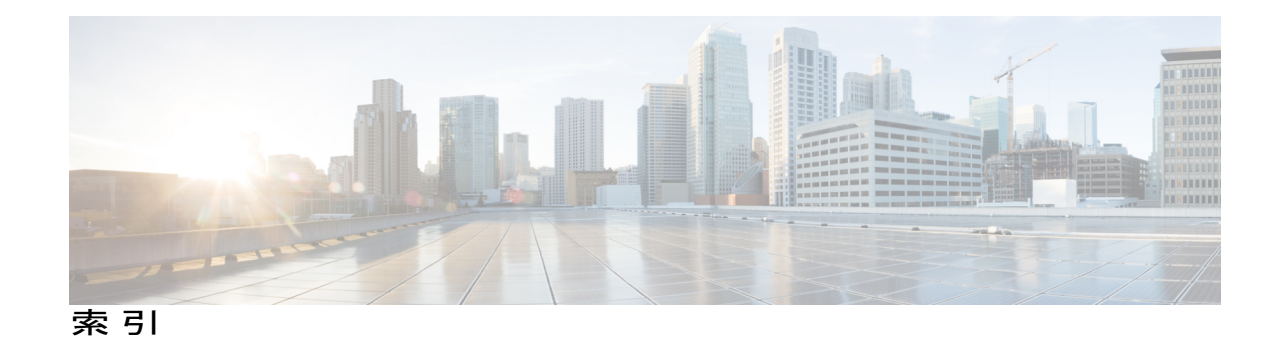

## **A**

auto-copy **[39](#page-50-0)** auto-extract を使用したアップグレード **[39](#page-50-0)** auto-upgrade **[39](#page-50-0)** auto-upgrade を使用した自動アップグレード **[39](#page-50-0)**

### **M**

MAC アドレス **[44](#page-55-0)** merged **[29](#page-40-0)**

### **N**

Network Assistant **[42](#page-53-0)** スイッチ スタックの管理 **[42](#page-53-0)**

# **S**

SDM **[42](#page-53-1)** スイッチ スタックの考慮事項 **[42](#page-53-1)**

## あ

新しいメンバーの割り当て **[48](#page-59-0)**

## お

オフライン設定 **[36](#page-47-0), [48](#page-59-0)** 新しいメンバーの割り当て **[48](#page-59-0)** 割り当てられたスイッチ、定義済み **[36](#page-47-0)** 割り当てられた設定、定義済み **[36](#page-47-0)**

# く

区分化 **[29](#page-40-0)**

### こ

交換 **[35](#page-46-0)** 故障したメンバーの交換 **[35](#page-46-0)**

# し

自動アップグレード(auto-upgrade)、スイッチ スタック での **[39](#page-50-0)** 自動アドバイス **[39](#page-50-0)** 自動アドバイス(auto-advise)、スイッチスタックでの **[39](#page-50-0)** 自動アドバイスを使用した手動アップグレード **[39](#page-50-0)** 自動コピー(auto-copy)、スイッチ スタックでの **[39](#page-50-0)** 自動抽出 **[39](#page-50-0)** 自動抽出(auto-extract)、スイッチ スタックでの **[39](#page-50-0)** 情報の割り当て **[45](#page-56-0), [47](#page-58-0), [48](#page-59-0)** 新しいメンバーの割り当て **[48](#page-59-0)** priority value **[47](#page-58-0)** member number **[45](#page-56-0)**

### す

スイッチ スタックの管理 **[42](#page-53-0)** スイッチ スタックの考慮事項 **[42](#page-53-1)** スタック、スイッチ **[29](#page-40-0), [36](#page-47-0), [39](#page-50-0), [44](#page-55-0), [45](#page-56-0), [47](#page-58-0), [48](#page-59-0), [49](#page-60-0)** auto-copy **[39](#page-50-0)** auto-upgrade **[39](#page-50-0)** MAC アドレス **[44](#page-55-0)** merged **[29](#page-40-0)** オフライン設定 **[36](#page-47-0), [48](#page-59-0), [49](#page-60-0)** 新しいメンバーの割り当て **[48](#page-59-0)**

スタックマネージャおよびハイアベイラビリティコンフィギュレーションガイド、**Cisco IOS XE Release**

 **OL-32622-01-J IN-1**

**3.6E**(**Catalyst 3850** スイッチ)

スタック、スイッチ *(*続き*)* オフライン設定 *(*続き*)* 割り当てられたスイッチ、定義済み **[36](#page-47-0)** 割り当てられた設定、定義済み **[36](#page-47-0)** 割り当てられたメンバーの削除 **[49](#page-60-0)** 区分化 **[29](#page-40-0)** 自動アドバイス **[39](#page-50-0)** 自動抽出 **[39](#page-50-0)** 情報の割り当て **[45,](#page-56-0) [47,](#page-58-0) [48](#page-59-0)** 新しいメンバーの割り当て **[48](#page-59-0)** priority value **[47](#page-58-0)** member number **[45](#page-56-0)** バージョン不一致(VM)モード **[39](#page-50-0)** auto-extract を使用したアップグレード **[39](#page-50-0)** auto-upgrade を使用した自動アップグレード **[39](#page-50-0)** スタック スイッチ **[35](#page-46-0)** 故障したメンバーの交換 **[35](#page-46-0)** スタック、スイッチ バージョン不一致モード(VM) **[39](#page-50-0)** 自動アドバイスを使用した手動アップグレード **[39](#page-50-0)** スタック メンバ **[35,](#page-46-0) [45,](#page-56-0) [47,](#page-58-0) [48,](#page-59-0) [49](#page-60-0)** 新しいメンバーの割り当て **[48](#page-59-0)** 交換 **[35](#page-46-0)** 設定 45.[47](#page-58-0) priority value **[47](#page-58-0)** member number **[45](#page-56-0)** 割り当てられたメンバーの削除 **[49](#page-60-0)**

せ

設定 45.[47](#page-58-0) priority value **[47](#page-58-0)** 設定 *(*続き*)* member number **[45](#page-56-0)**

#### て

デスクトップ テンプレート **[42](#page-53-1)**

#### は

バージョン不一致(VM)モード **[39](#page-50-0)** auto-extract を使用したアップグレード **[39](#page-50-0)** auto-upgrade を使用した自動アップグレード **[39](#page-50-0)** 自動アドバイスを使用した手動アップグレード **[39](#page-50-0)**

#### ふ

priority value **[47](#page-58-0)** プロビジョニング、スイッチ スタックの新メンバの **[36](#page-47-0)**

#### め

member number **[45](#page-56-0)**

### わ

割り当てられたスイッチ、定義済み **[36](#page-47-0)** 割り当てられた設定、定義済み **[36](#page-47-0)** 割り当てられたメンバーの削除 **[49](#page-60-0)**